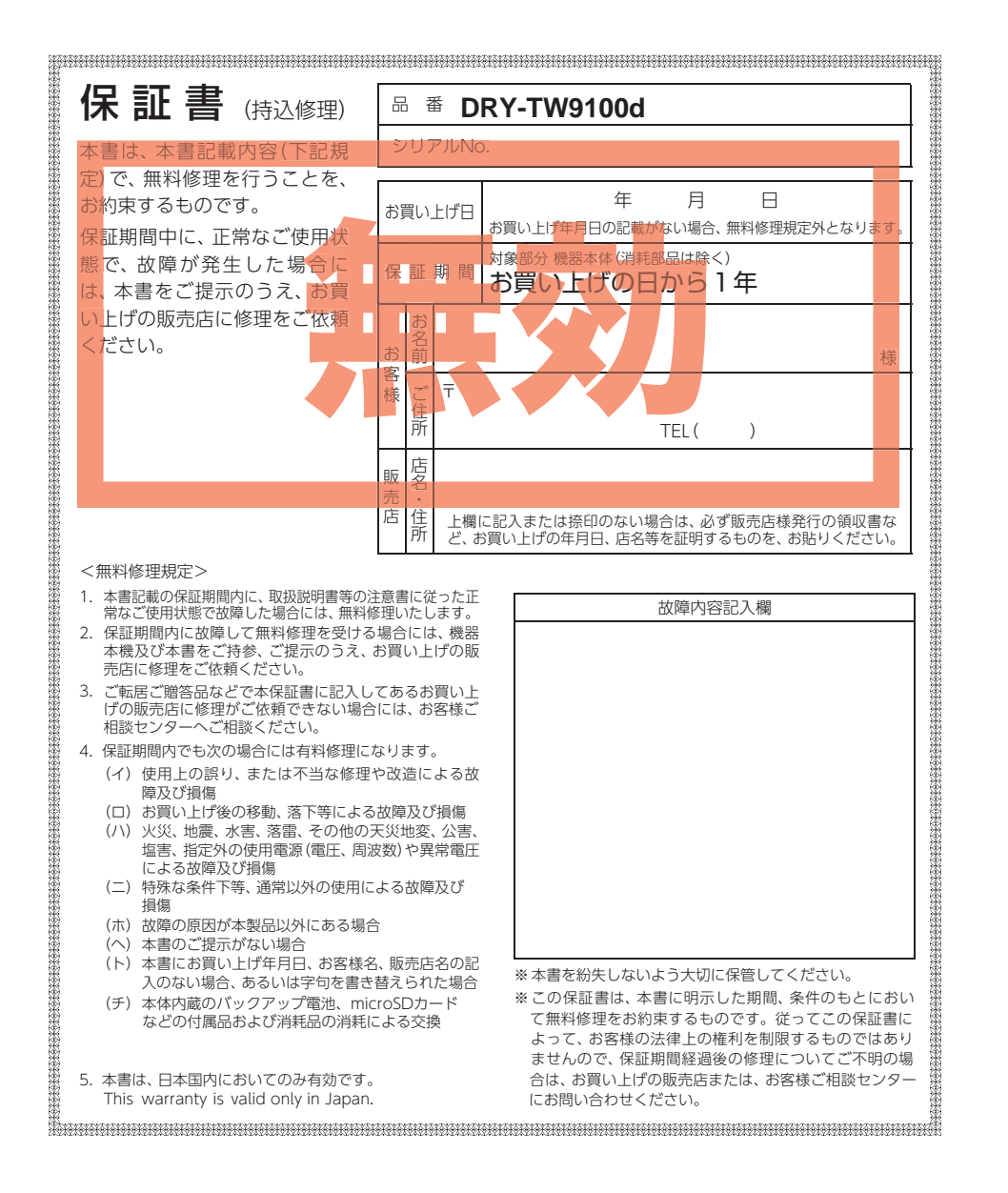

# 2カメラドライブレコーダー

Y Yupiteru

**DRY-TW9100d** 

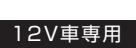

確認とご注意

基礎知識

すぐに使う

専用アプリ

# 取扱説明書

このたびは、ユピテル製品をお買い上げいただきまして、まことにありがとう ございます。

・ 本機の設定を変更するには、スマートフォン等のアプリが必要です。あらかじめお 使いのスマートフォンで専用アプリがインストールできるか確認してください。

・ 本機で使用する専用ビューアソフトは、付属のmicroSDカード内に収録されて いません。お手数ですが、弊社ホームページ(https://www.yupiteru.co.jp/)から ダウンロードしてご利用ください。

・ 安心してお使いいただくために、必ず1 ~ 2週間に一度、本機でSDカードの フォーマットを行ってください。

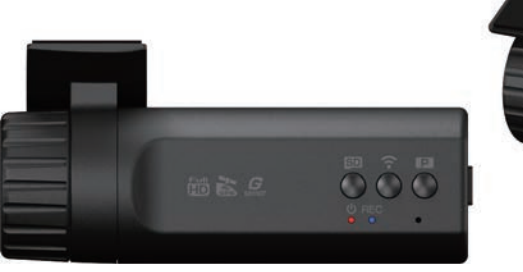

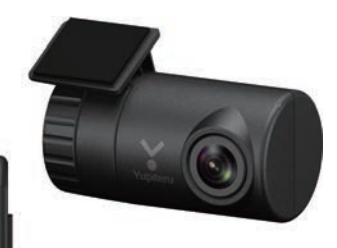

注 意

- ・ 事故発生時は記録された録画ファイルが上書きされないように、必ず電源OFFしてから microSDカードを抜いて保管してください。
- <span id="page-0-0"></span>・ 電源ONの状態でmicroSDカードの抜き差しを行わないでください。microSDカード破損の 原因となります。必ず、電源OFF後、電源ランプが3秒以上消灯したことを確認し、microSD カードの抜き差しを行ってください。

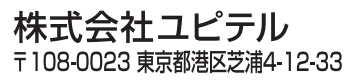

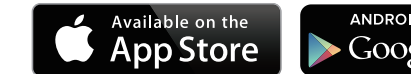

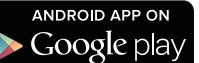

# ●重要事項●

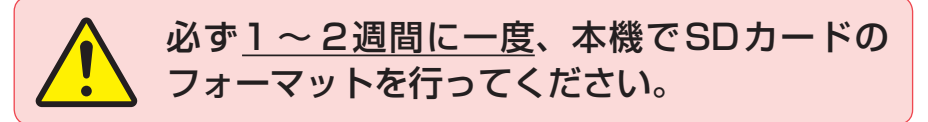

### なぜSDカードのフォーマットが必要なのか…

SDカードはフォーマットせずに使い続けると、記録できない領域(=不良セクタ)が 発生します。不良セクタには書き込みができないため、不良セクタが多くなると記録 時間が短くなり、「記録できない」、「必要な録画ファイルが上書きされてしまう」と いったことが起こる可能性があります。1 ~ 2週間に一度SDカードをフォーマット ( <del>●</del> [P.10、](#page-5-1)[63](#page-31-1))することで、正常に動作することができますので必ず行ってく ださい。

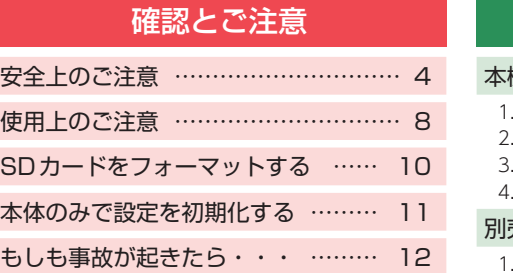

## 基礎知識

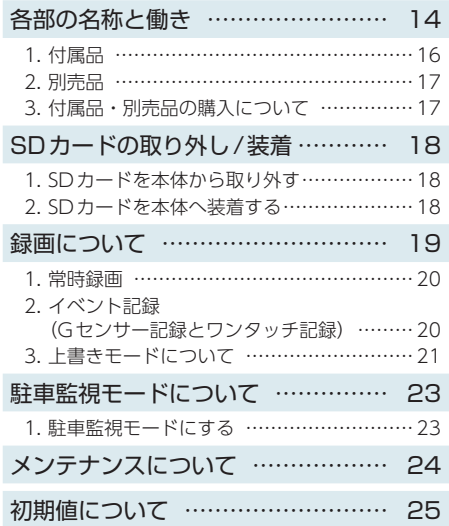

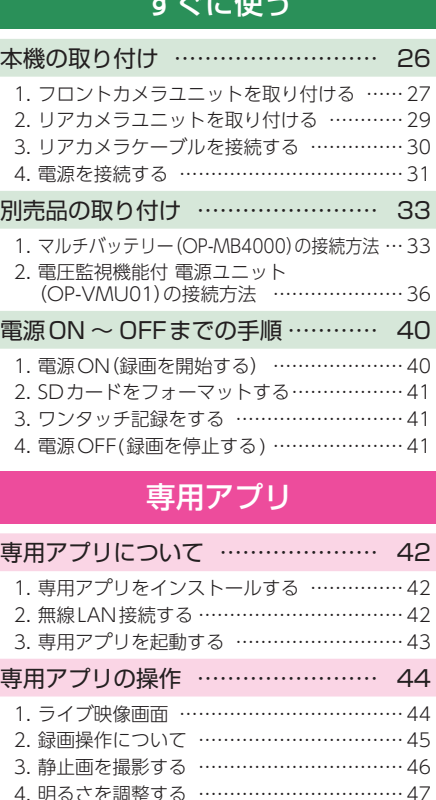

モームコー 圧出さ

[5. ライブ映像を切り替える …………………… 47](#page-23-0) [6. 音声録音をON/OFFする ………………… 48](#page-24-0)

### ●大切なデータはバックアップしましょう。

フォーマットを行うと、「SDカード内にある録画ファイル」は全て削除されます。 必要に応じてパソコンやスマートフォンにバックアップをしてからフォーマット することをお勧めします。 ( ← [P.56\)](#page-28-1)

### ●SDカードは消耗品です。

フォーマットしてもSDカードエラー ( \* [P.72](#page-36-0))が頻繁に表示される場合は、 SDカードの寿命が考えられますので買換えをお勧めします。

### ●SDカードの買換えは純正品をお勧めします。

どのSDカードにも本機との相性問題があります。市販品のSDカードでは最悪 使用することができない場合があります。純正品でしたらその心配はありません ので安心してご利用いただけます。お使いの機種と一緒にお買い上げの販売店、 またはお近くの弊社取扱店にSDカードをご注文ください。

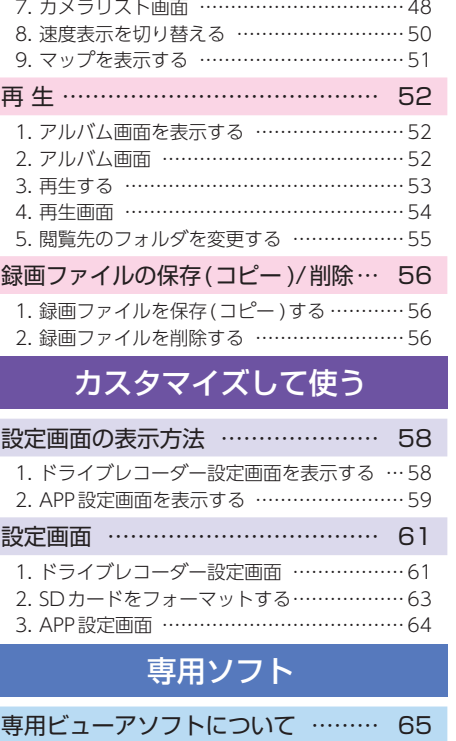

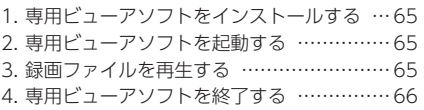

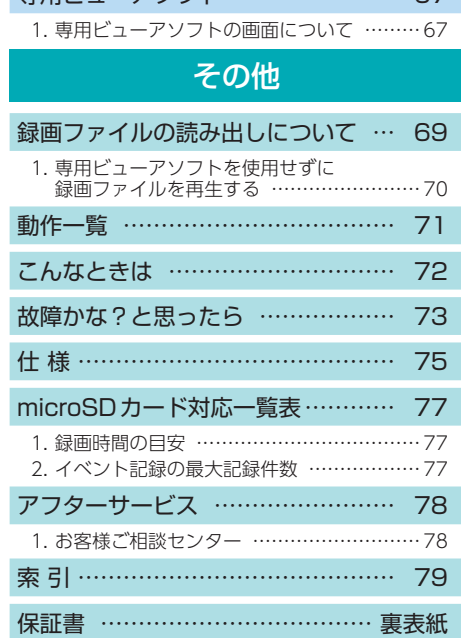

[専用ビューアソフト …………………](#page-33-0) [67](#page-33-0)

<sub>確</sub><br><sub>確</sub>まざ使用の前に、この<br>さい。ここに記載させ<br>意見ない。 ご使用の前に、この「安全上のご注意」をよくお読みのうえ、正しくお使いくだ さい。ここに記載された注意事項は、製品を正しくお使いいただき、使用する かたへの危害や損害を未然に防止するためのものです。安全に関する重大な内 容ですので、必ず守ってください。

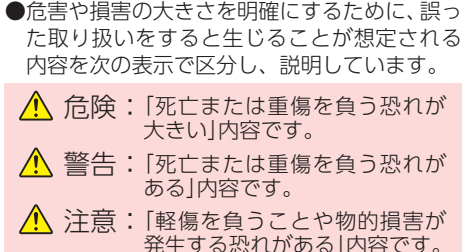

### 絵表示について 必ず実行していただく「強制」内容です。  $\infty$ してはいけない「禁止」内容です。

- 気をつけていただきたい「注意喚起」内容です。
- ■■ 関連するページを示します。

### ●安全上お守りいただきたいこと

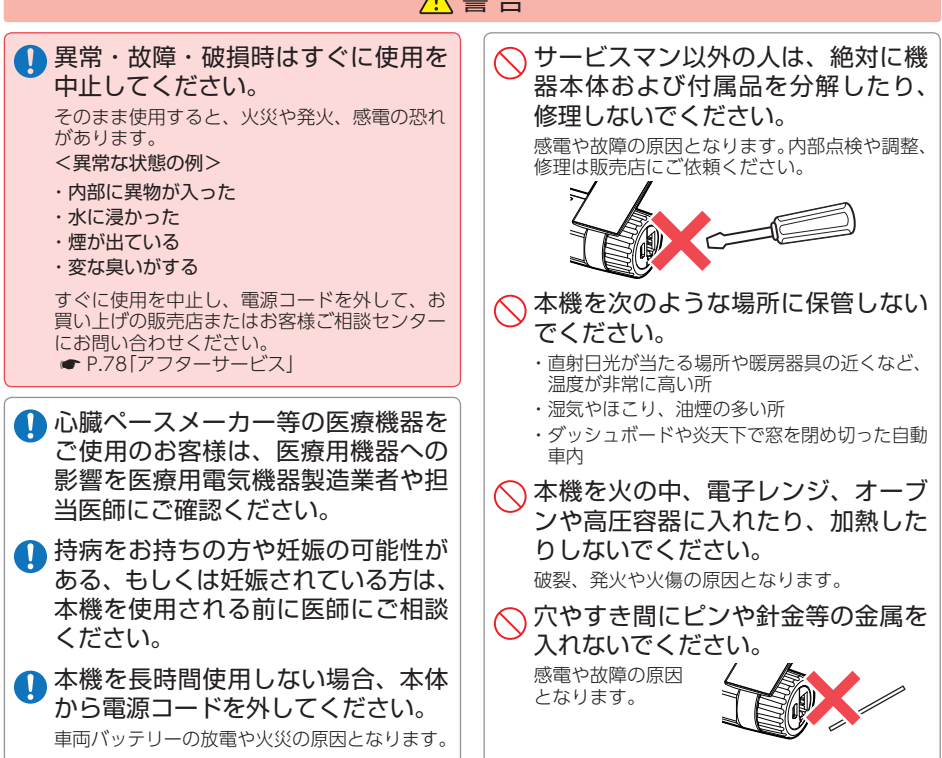

▲ 敬 井

<span id="page-2-0"></span>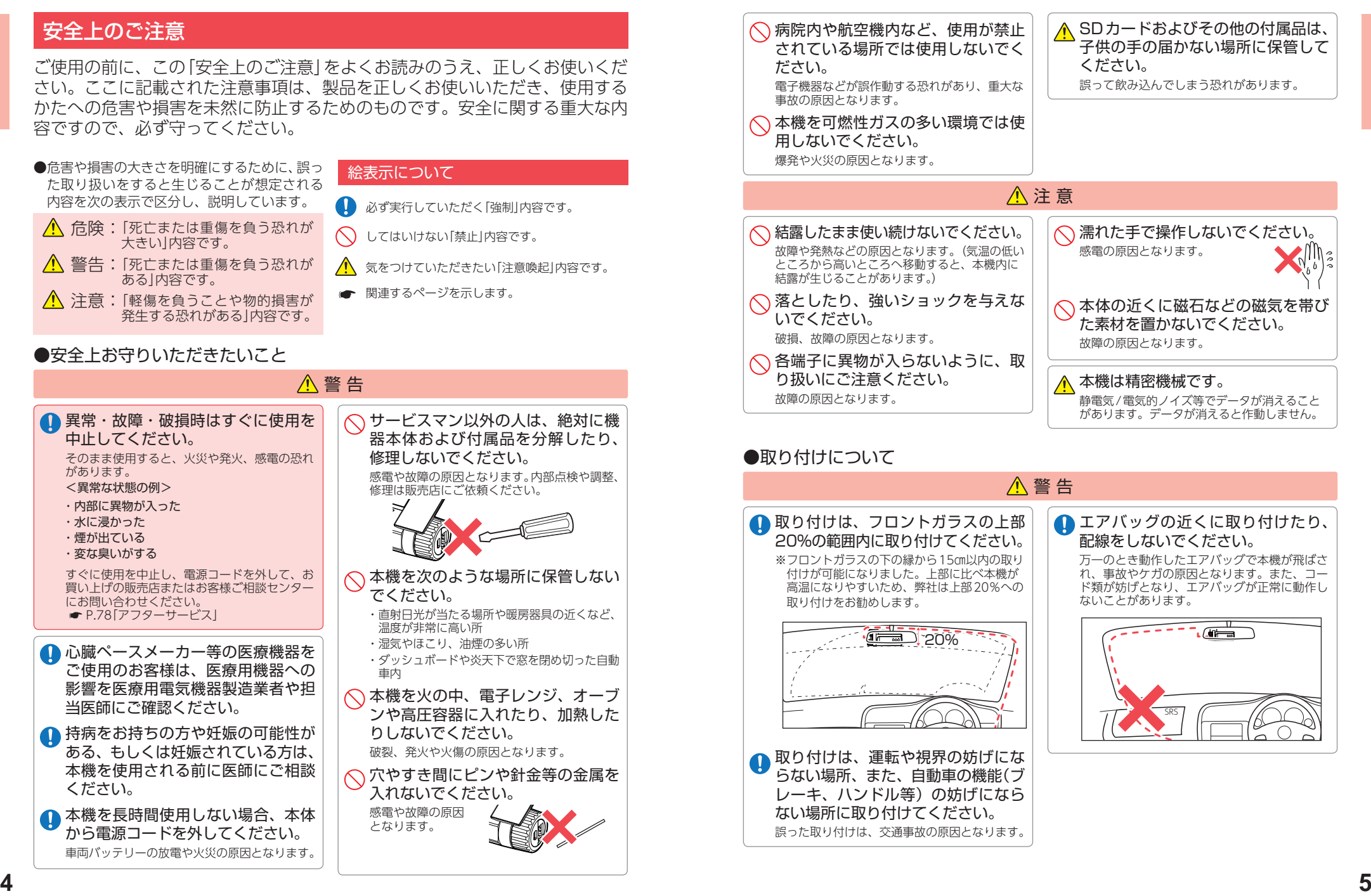

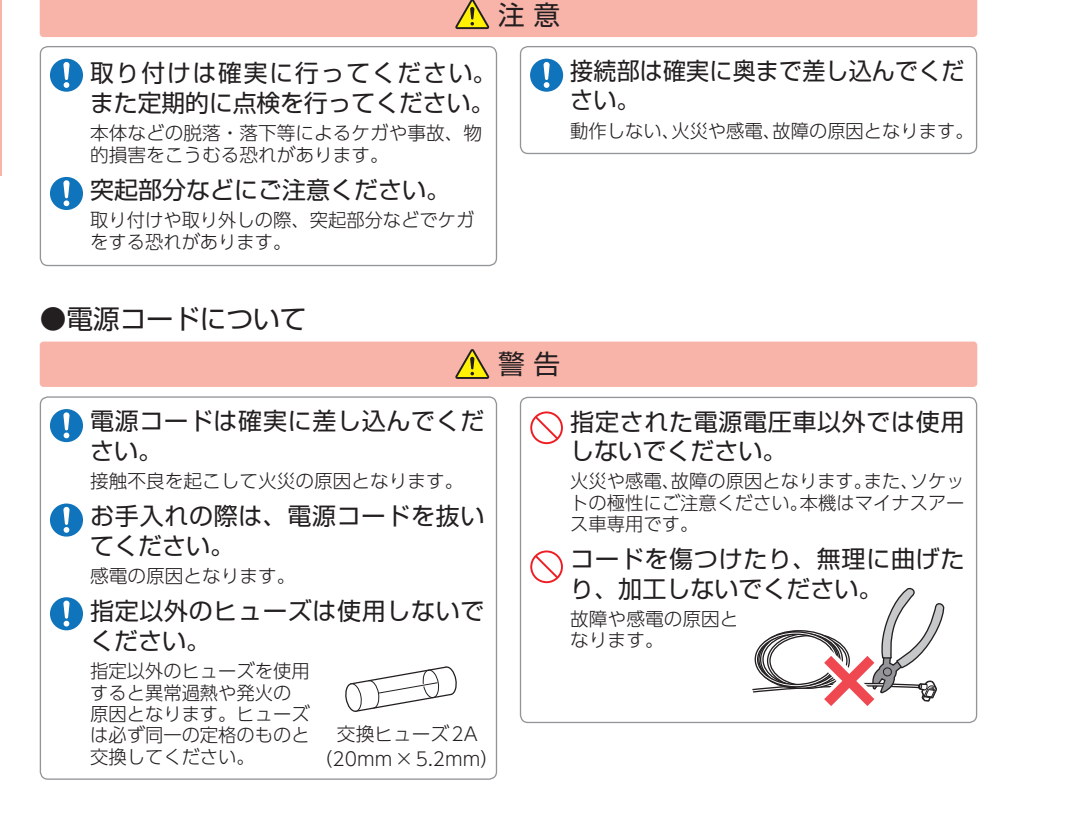

### ●SDカードについて

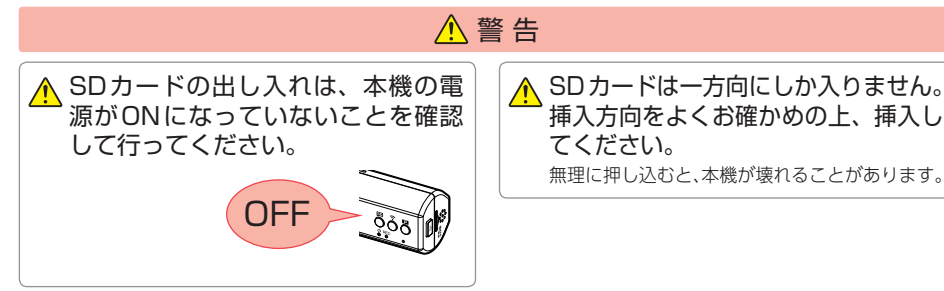

### ●本機の操作・運転について

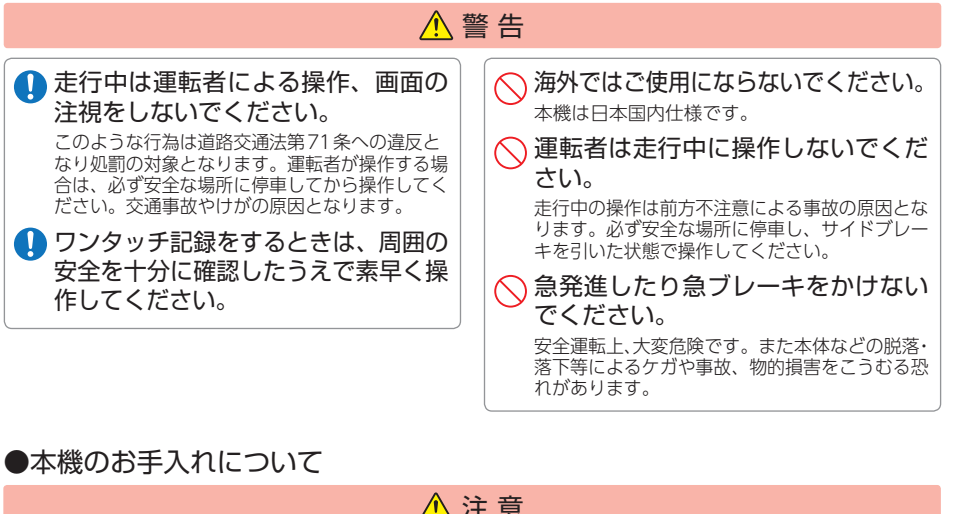

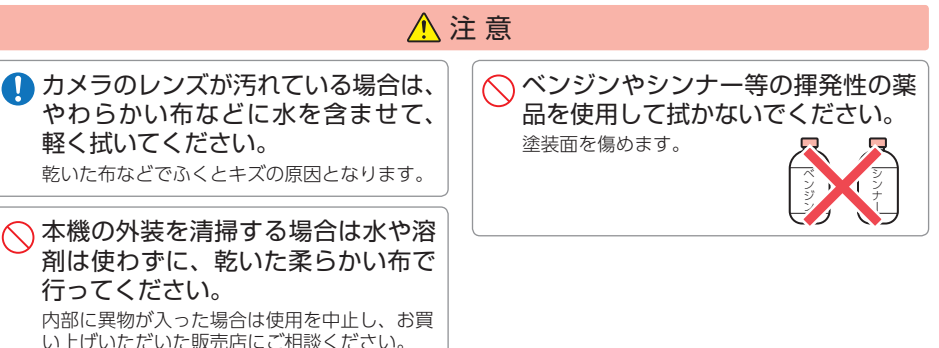

確認とご注意

確認とご注意

- <span id="page-4-0"></span>ーーインのご注意<br><sub>確認</sub>の本機を使用中の違反<br>さざいないだけください。<br>意 ● 本機を使用中の違反に関しては、一切の責任を負いかねます。日頃からの安全運転を お心がけください。
	- ●本機を取り付けたことによる、車両や車載品の故障、事故等の付随的損害について、 当社は一切その責任を負いません。
		- ・自然災害や火災、その他の事故、お客様の故意または過失、製品の改造等によって生じた損害に関して、 当社は一切の責任を負いません。
		- ・説明書に記載の使用方法およびその他の遵守すべき事項が守られないことで生じた損害に関し、当社は 一切の責任を負いません。
	- ・本機の仕様および外観、アイコン、表示名、表示の内容は、実際と異なったり、改良のため予告なしに 変更する場合があります。
	- ・本製品の取り付けによる車両の変色・変形(跡が残る)に関し、当社では補償いたしかねます。

#### ■ 録画についての注意

- ■SDカードに関する注意
- ・ 本機は連続で映像を記録しますが、すべての状況に おいて映像の記録を保証するものではありません。 ・ 本機は事故の証拠として、効力を保証するもので はありません。
- ・ 本機の故障や本機使用によって生じた損害、およ - ^ ^ ^ ^ ^ ^ ^ ^ ^ ^ ^ ^ ^ ^ ^ ^ ここつに換出、 。。。<br>び記録された映像やデータの消失、 損傷、 破損に よる損害については、当社は一切その責任を負い ません。
- ・ 本機で録画した映像は、使用目的や使用方法に よっては、被写体のプライバシーなどの権利を侵 害する場合がありますが、当社は一切責任を負い ません。
- ・ 本機の動作を確かめるための急ブレーキなど、危 険な運転は絶対におやめください。
- ・ LED式信号機は点滅して撮影される場合や色の識 別ができない場合があります。そのような場合は、 前後の映像、周辺の車両状況から判断してくださ い。それにより発生した損害については当社は一 切責任を負いません。
- ・ 映像を正常に録画するため、カメラのレンズや車 両のフロントガラスは常に清潔にしてください。 ・ 録画条件により、録画のコマ数が変わる場合があ
- ります。 ・ 運転者は走行中に電源ランプ等を注視したり、操
- 作しないでください。ワンタッチ記録(手動録画) するときは、周囲の安全を十分に確認したうえで 素早く操作を行ってください。
- ・ 事故発生時は、録画ファイルが上書きされないよ うに必ずSDカードを保管してください。
- ・ 本機は精密な電子部品で構成されており、下記の ようなお取り扱いをすると、データが破損する恐 れがあります。

※本体に静電気や電気ノイズが加わった場合。 ※水に濡らしたり、強い衝撃を与えた場合。 ※長期間使用しなかった場合。

※パソコンでの操作時に誤った取り扱いを行った 場合。

- ・ SDカードリーダーライターは、使用のSDカード 容量に応じたものを使用してください。容量に対 応していないSD カードリーダーライターを使用 すると、データの破損等により、読み込みや書き 込みが、できなくなる可能性があります。
- ・ SDカードの取り出しは、必ず電源が切れている 状態で行ってください。本機の動作中にSDカー ドの取り出しや挿入を行うと、SDカードの破損 やデータの消失など、誤動作を起こす場合があり ます。
- ・ SDカードはNAND型フラッシュメモリとコント ローラから構成されており、不良セクタが発生す る場合があります。不良セクタにはデータが書き 込まれませんが、データの記録が繰り返されると、 不良セクタの位置が判断できなくなり、見かけ上 の記録可能領域が減少します。不良セクタを修復 し安定してご使用いただくため、1 ~ 2週間に一 度、フォーマットを行うことをお勧めします。
- ・ SDカードは消耗品ですので、定期的に新品への 交換をお勧めします。長期間ご使用になると、不 良セクタの多発などにより正常に記録できなくな る場合やSDカードエラーになり使用できない場 合があります。
- ・ SDカードの消耗に起因する故障または損傷につ いては、当社は一切の責任を負いません。
- ・ 重要な記録データは、パソコンに保存やDVDな ど別媒体での保管をお勧めします。
- ・ SDカードは必ず本機でフォーマットしてから使 用してください。
- ・ 本機をご使用中にデータが消失した場合でも、 データ等の保証について、当社は一切その責任を 負いません。

#### ■ 撮影された映像について

・ 本機は広角レンズを使用しているため、映像の一 部にゆがみや、影が生じることがあります。これは、 広角レンズの特性であり、異常ではありません。

### ■ 雷源直結コードに関する注意

- ・ 電源直結コードは、必ず付属品をご使用ください。 ・ 電源直結コードのヒューズが切れた場合は、市販品
- の新しいヒューズ(2A)と交換してください。また、 交換してもすぐにヒューズが切れる場合は、すぐに 使用を中止して、お買い上げの販売店、またはお客 様ご相談センターに修理をご依頼ください。
- ・ ヒューズ交換の際は、部品の紛失に注意してください。

### ■ 真夏などの炎天下での注意

・ サンシェード等の日除けを使用する際は、本機を フロントガラスとサンシェード等の間に挟み込ま ないでください。熱がこもりやすくなるため、本 機の故障につながる可能性があります。

#### ■ 取り付けに関する注意

- ・ 本機は取扱説明書に従って正しく取り付けてくだ さい。誤った取り付けは、道路運送車両法違反と なるばかりか、交通事故やケガの原因となります。
- ・ 本機の近くにGPS機能を持つ製品やVICS 受信機 を設置しないでください。誤動作を起こす可能性 があります。
- ・ 本機の周囲に他の物を配置しないでください。映 像に映り込む可能性があります。
- ・ テレビアンテナの近くで使用すると、テレビ受信 感度の低下、ちらつき、ノイズの原因となる可能 性があります。
- ・ 本書に記載のある付属品や別売品以外は使用しな いでください。それ以外を使用した場合の動作に 関しては保証いたしかねます。

#### ■ GPS測位に関する注意

- ・ 本機を初めてご使用になる場合は、GPS測位が完了 するまで20分以上時間がかかる場合があります。
- ・ 電波の透過率が低いガラス(金属コーティングの 断熱ガラスなど)やフロントガラスをメタリック フィルム等で着色している場合、GPSを測位でき ない場合があります。
- ・ 走行速度や進行角度、距離などの表示は、GPSの 電波のみで計測しています。測位状況によって、 実際とは異なる場合があります。

### ■ 他社製品との組み合わせに関する注意

・ 他社製品との組み合わせについては、動作検証等を 行っておりませんのでその動作については保障する<br>ことができません。あらかじめご了承ください。

### ■ 保証に関する注意

・ 本製品にはお買い上げから1年間の保証がついて います。(ただし、電源コード、microSDカード ならびに、消耗品は保証の対象となりません。)

#### ■ 雷波干渉について

本機は、電波法に基づく小電力データ通信システ ム無線設備として技術基準適合を受けています(受 けた部品を使用しています)。したがって本機を使 用するときに無線局の免許は必要ありません。日 本国内のみで使用してください。海外で使用する と各国の電波法に抵触する可能性があります。 本機の使用周波数帯(2.4GHz)では、電子レンジな どの産業・科学・医療用機器のほか、工場の製造ラ インなどで使用されている移動体識別用の構内無線 局(免許を要する無線局)、および特定小電力無線局 (免許を要しない無線局)、およびアマチュア無線局 (免許を要する無線局)が運用されています。

- ・本機を使用する前に、近くで移動体識別用の構内 無線局及び特定小電力無線局並びにアマチュア無 線局が運用されていないことを確認してください。
- ・万一、本機から移動体識別用の構内無線局に対して 有害な電波干渉の事例が発生した場合には、速やか に周波数を変更するか、または電波の発射を停止し た上、お客様ご相談センターに御連絡いただき、混 信回避の処置などについてご相談ください。
- ・その他、本機から移動体識別用の特定小電力無線 局、あるいはアマチュア無線局に対して有害な電 波干渉の事例が発生した場合など何かお困りのこ とが起きた時は、お客様ご相談センターへお問い **合わせください。(■ [P.78](#page-39-1))**

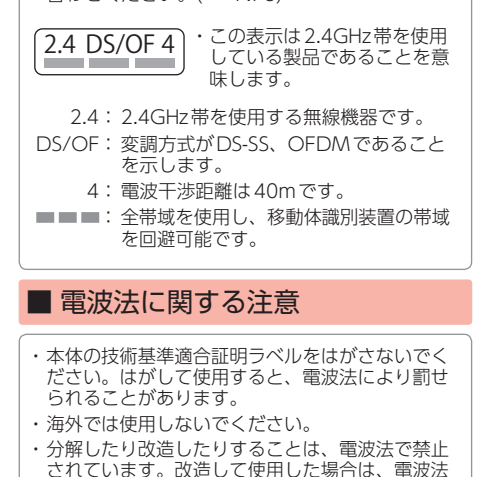

により罰せられることがあります。

<span id="page-5-1"></span><span id="page-5-0"></span><u>SDカードをフォーマットする</u><br>※ず1~2週間に一度、本機でSDカードをフォーマット(初期化)してください。 アンチョークリで無線LAN名称(SSID)や無線LANパフ<br>定期的にフォーマットをしないと、エラーの原因になります。 インチョール(約 ネスワードがわからなくなった場合に本体のみで 必ず1~2週間に一度、本機でSDカードをフォーマット(初期化)してください。 定期的にフォーマットをしないと、エラーの原因になります。

下記の操作は「SDボタン」を使うフォーマット方法です。SDボタンを長押し(約 5秒間)するとフォーマットを行うことができます。

※ フォーマットを行うと、録画ファイルは全て削除されます。必要に応じてパソコンやスマート フォンにバックアップなどしてからフォーマットしてください。( \* [P.56\)](#page-28-1) ※ 無線LAN接続中は、SDボタンによるフォーマットは行うことはできません。 ※専用アプリでもフォーマットを行うことができます。( ● [P.63](#page-31-1))

# SDカードフォーマットの手順

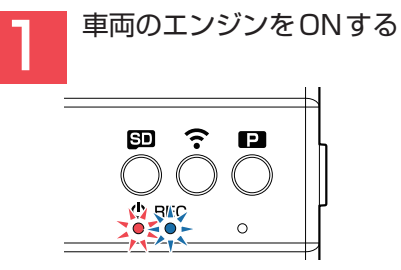

電源ランプ(赤)と録画ランプ(青)が 点灯し録画を開始します。

※ 録画準備中は電源ランプ(赤)のみが点灯 します。

する

SDボタンを長押し (約5秒間)

フォーマット』

<span id="page-5-2"></span>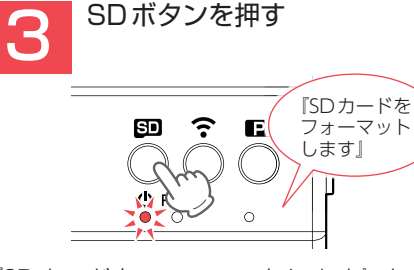

『SDカードをフォーマットします』と 音声でお知らせします。

※ SDボタン以外を押すと、フォーマットは キャンセルされ録画を再開します。 ※ 約10秒間操作が行われない場合、自動で 録画を再開します。

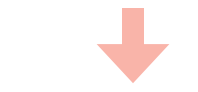

「SDカードのフォーマットが完了しま した」と音声でお知らせします。 フォーマット完了後は自動で録画を再開 します。

録画を停止し、『SDカードフォーマット』 と音声でお知らせします。 ※ 録画停止中は、録画ランプが消灯します。

約5秒長押し <del>コンピュート (ISDカード)</del>

<span id="page-5-3"></span>専用アプリで無線LAN名称(SSID)や無線LANパスワードを変更してSSID、 パスワードがわからなくなった場合に本体のみで設定初期化を行うことができ ます。

※専用アプリでも初期化を行うことができます。(● [P.61](#page-30-1))

# 設定初期化の手順

### 1 記録ボタンを押しながら車両のエンジンをONする

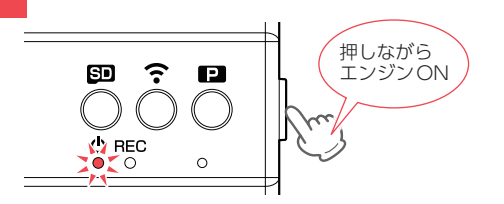

電源ON後も記録ボタンを押し続けてください。

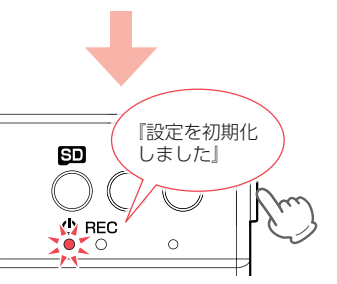

約3秒後に『設定を初期化しました』と音声でお知らせし、初期化は完了します。 初期化完了後は自動で録画を開始します。 アプリと接続をする場合は、無線LANをONしてください。(● [P.42](#page-21-1))

### カメラの無線LAN設定の初期値について

無線LAN名称(SSID):「YP-」から始まる英数字、無線LANパスワード:1234567890

# <span id="page-6-0"></span><u> もしも事故が起きたら・・・</u>

事故発生時は記録された録画ファイルが上書きされないように、必ずSDカード を取り外して安全な場所に保管してください。

※ 事故発生時の参考資料として使用することができます。事故の証拠として、効力を保証するも のではありません。

# SDカードの保管

#### ・保管場所について…

SDカードは精密な電子部品で構成されており下図のような場所でお取り扱い、保管をすると、 録画ファイルが破損する恐れがあります。

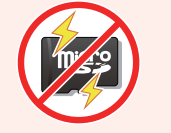

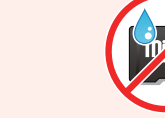

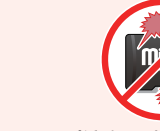

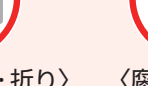

〈静電気・ノイズ〉 〈水・湿気〉 〈衝撃・曲げ・折り〉 〈腐食性ガス〉

#### こんなときに録画ファイルが役立ちます

赤信号を無視して交差点に入ってきた車両との側面衝突事故で、加害車両のドライバー は進行方向の信号は青で、事故原因は「あなた」が信号無視したからだと主張した場合。

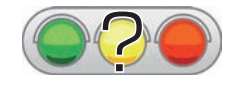

・ 信号の色などが記録されていれば事故の参考資料になり、 早期解決につながります。

### ■ 付属品の電源直結コード接続時

付属の電源直結コードを接続した状態で事故が起きた場合のSDカード保管方法。

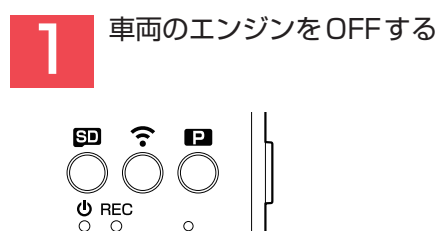

電源OFF後、電源ランプが3秒以上消灯 したことを確認してください。

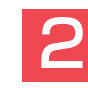

#### ださい。 ※ 取り出す際に手から落とさないように注意し てください。SDカードは小さいため、車内 で落とすとシートの伱間などに入り込む可能 性があります。

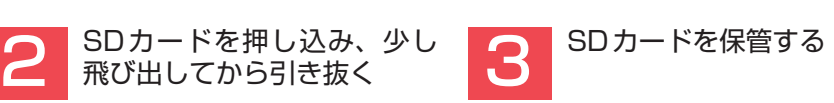

※ SDカードが飛び出した際の紛失にご注意く

### ■ 別売品のマルチバッテリーまたは電圧監視機能付 電源ユニット接続時

別売品のマルチバッテリーや電圧監視機能付 電源ユニットを接続した状態で走行時ま たは駐車時に事故が起きた場合のSDカード保管方法。

#### - 走行時に事故が起きた場合 キャン・コード りょう りょう 駐車時に事故が起きた場合

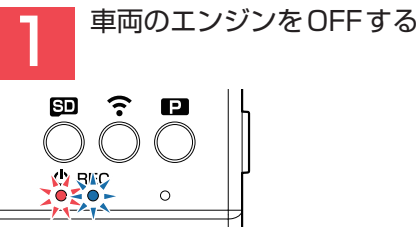

「2.フロントカメラユニットのDCジャッ クから電源コードを取り外す」へお進み ください。

駐車記録を行います。

※ 別売品の設定によっては電源OFFします。

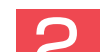

### 2 フロントカメラユニットのDCジャックから電源コードを取り外す

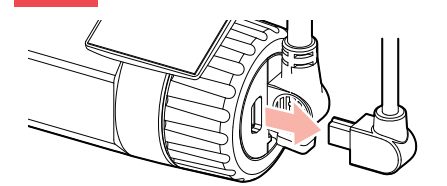

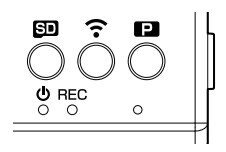

電源OFF後、電源ランプが3秒以上消灯したことを確認してください。

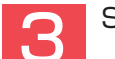

SDカードを押し込み、少し飛び出してから引き抜く

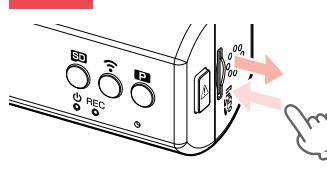

※ SDカードが飛び出した際の紛失にご注意ください。

※ 取り出す際に手から落とさないように注意してください。SDカードは小さいため、車内で落と すとシートの伱間などに入り込む可能性があります。

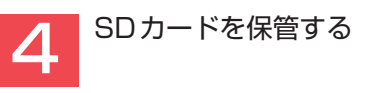

# バックアップ機能について

**12 13** 重大事故などで急に電源が断たれた場合、バックアップ機能により、現在記録中の映像の破損 を防いで保存します。

## <span id="page-7-0"></span>各部の名称と働き

### ■本体(フロントカメラユニット)

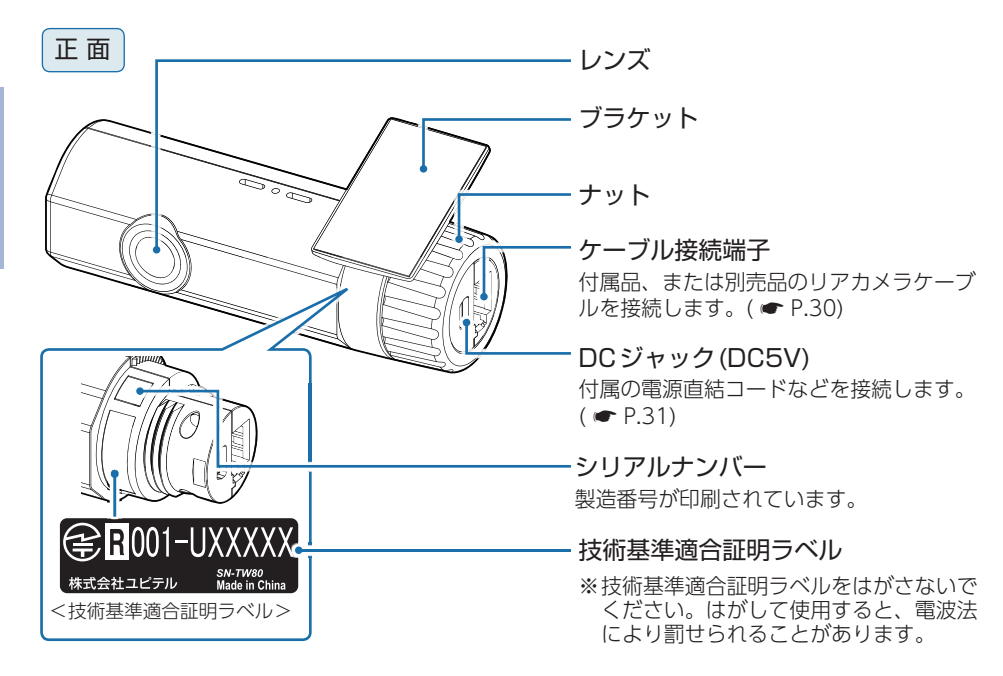

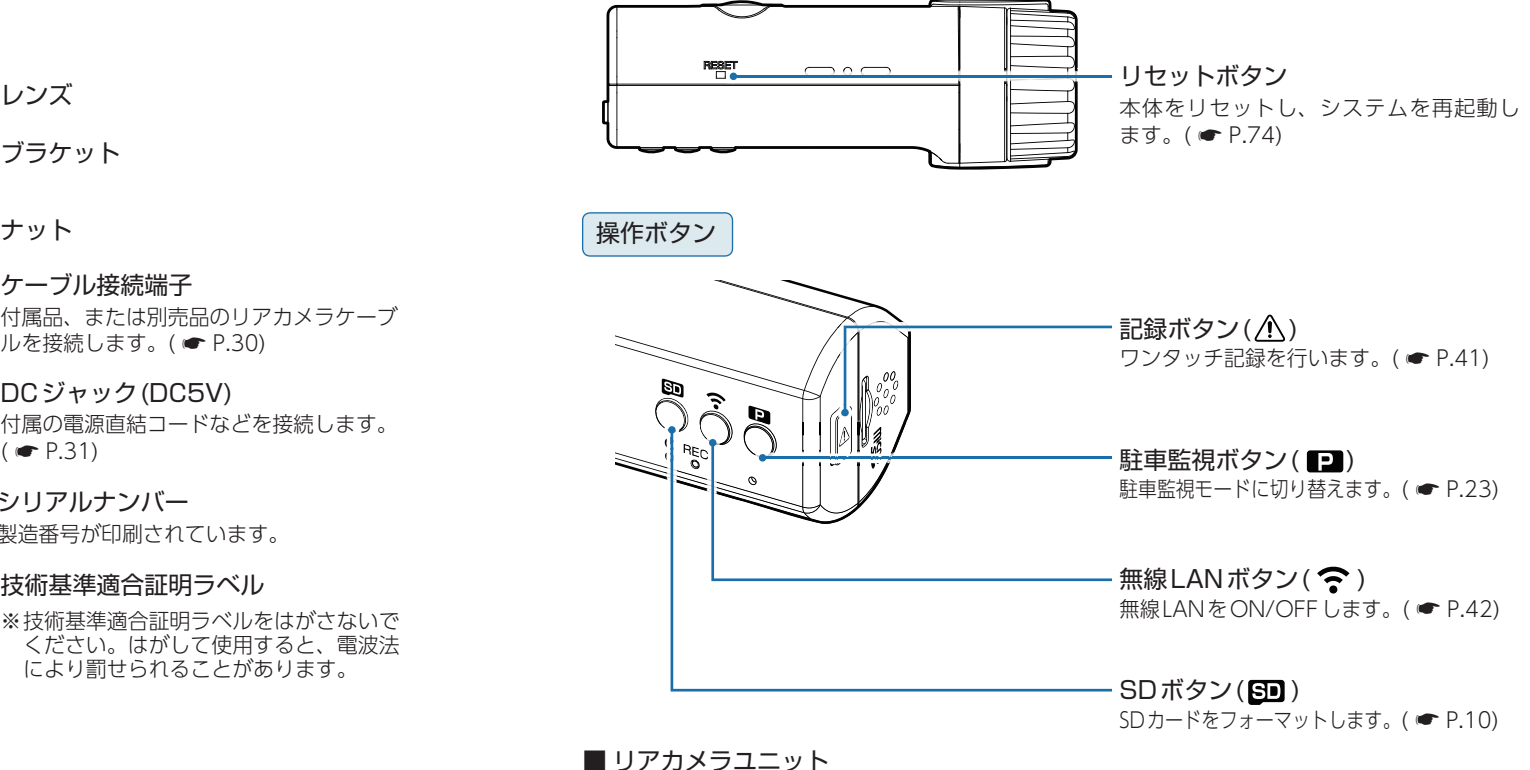

下 面

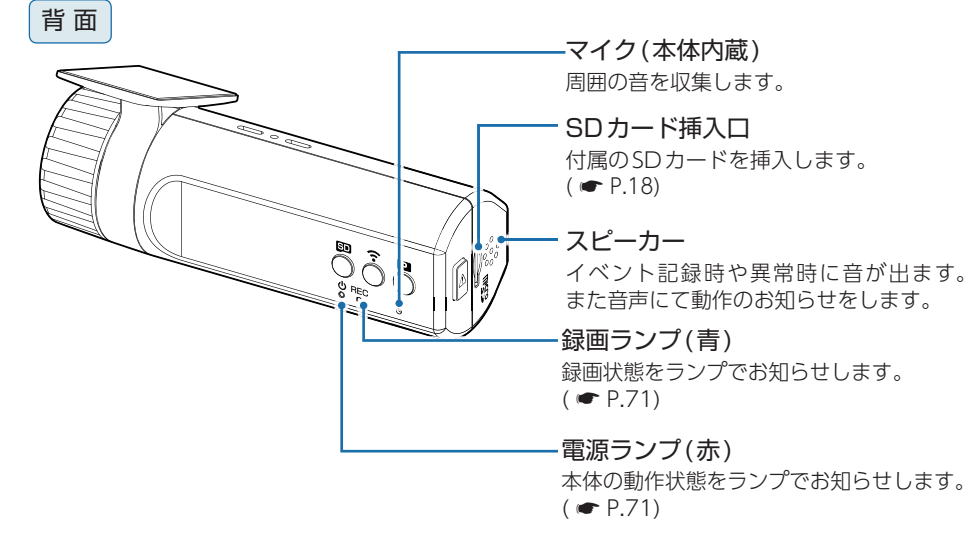

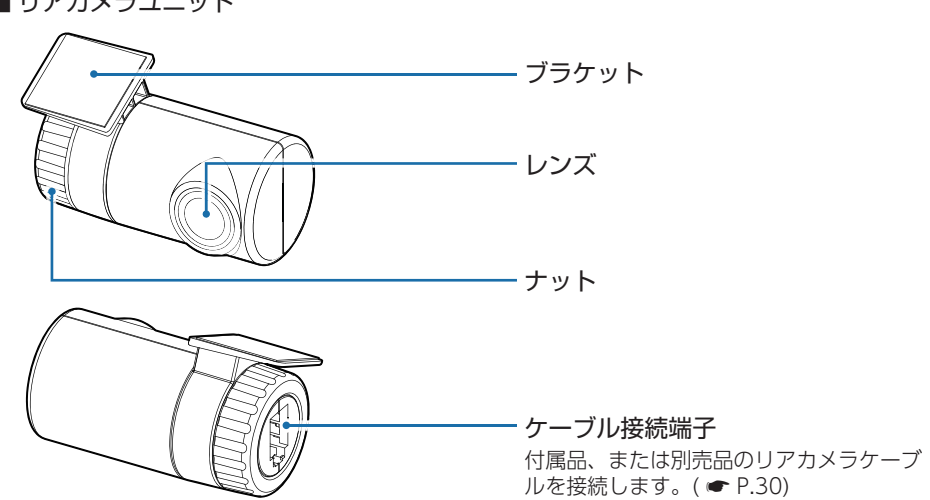

- 『『『『『『『『『『『『『『『『『』

基礎知識

### <span id="page-8-0"></span>1. 付属品

- 『『『『『『『『『『『『『『『『『』

基礎知識

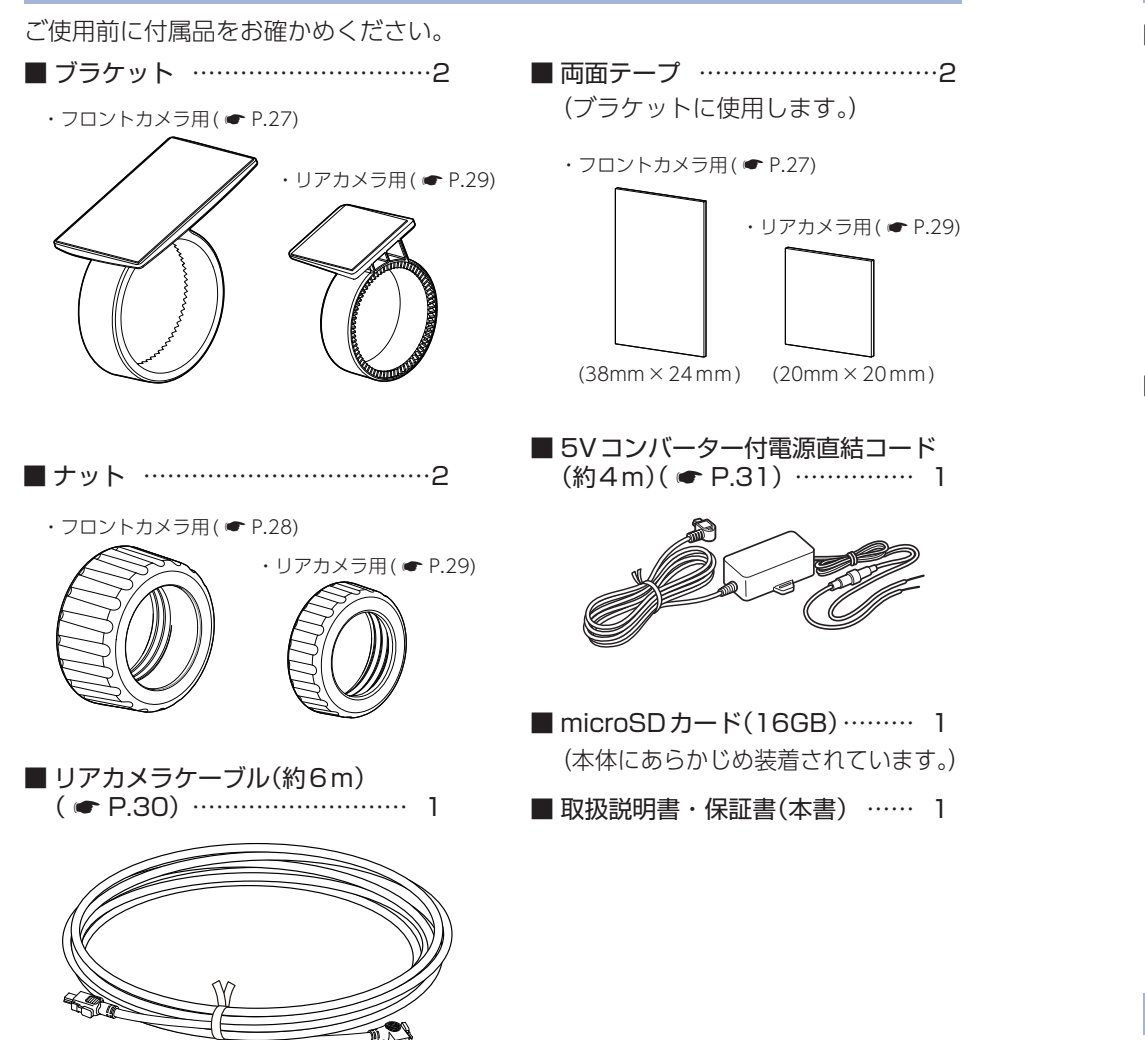

・ 本機には、お買い上げの日から1年間の製品保証がついています。 ただし、SDカード、両面テープなどの消耗品は保証の対象となりません。 ・ 本機の故障による代替品の貸出は当社では一切行っておりません。 ・ SDカードは消耗品であり、定期的に新品に交換することをお勧めします。 SDカードの性質上、書込み可能回数など製品寿命があります。

### <span id="page-8-1"></span>2. 別売品

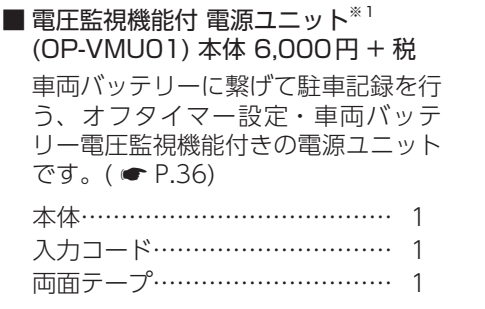

■ ACアダプター OP-E368 本体 3,000円 + 税 ご家庭で使用することができます。

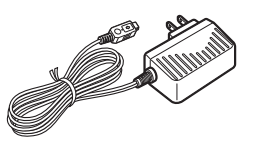

#### ■ マルチバッテリー OP-MB4000 (12V車専用) 本体 23,000円 + 税

エンジンをOFFにすると、走行中 に充電されたマルチバッテリーから の電源供給により、駐車記録を行い ます。車両バッテリーからの電源供 給と違い、バッテリー上がりの心 配がありません。(最大約12時間)  $( \bullet P.33)$  $( \bullet P.33)$ 

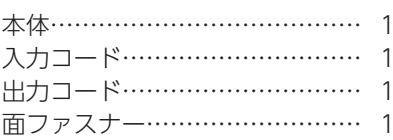

■ 9mリアカメラケーブル OP-CB005 本体 3,000円 + 税 付属のリアカメラケーブル(約6m) では短い場合に使用します。

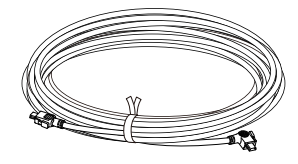

※ 1: 電圧監視機能付ですが、車両バッテリーの状態などの起因により、バッテリー上がりを 起こす可能性があります。バッテリー上がりに関して、弊社は一切の責任を負いません。

### 3. 付属品・別売品の購入について

·付属品や別売品などを追加購入される際は、機種名とともに 「XX(機種名)用 ○○(必要な部品)」で、製品購入店やお近くの弊社取扱店にご注文ください。

・ 弊社ホームページでご購入頂けるものもございます。詳しくは、下記ホームページを ご確認ください。

Y Yupiteru スペアパーツ ダイレクト https://spareparts.yupiteru.co.jp/

# <span id="page-9-1"></span><span id="page-9-0"></span>SDカードの取り外し/装着

本書では、特にことわりのない場合、「microSDカード」を「SDカード」と表記 しています。

※ 本機と付属品以外のmicroSDカードとの相性による動作の不具合については保証いたしかねます。 ※ 本機は、8GB以上、32GB以下のmicroSDHCカードに対応しています。(SDスピードクラス 「Class 10」以上)

### 注 意

- ・ SDカードは一方向にしか入りません。SDカードを下図のように挿入してください。
- ・ 無理に押し込むと、本体が壊れることがあります。
- ・ 付属品以外のSDカードは、必ず本機でフォーマットしてから使用してください。

### 1. SDカードを本体から取り外す

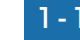

- 『『『『『『『『『『『『『『『『『』

基礎知識

### 1 - 1 車両のエンジンをOFFする

電源OFF後、電源ランプが3秒以上消灯したのを確認してください。

## 1-2 SDカードを押し込み、少し飛び出してから引き抜く

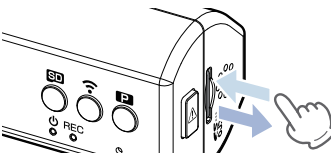

※ SDカードが飛び出した際の紛失にご注意ください。 ※ 取り出す際に手から落とさないように注意してください。SDカードは小さいため、 車内で落とすとシートの伱間などに入り込む可能性があります。

### 2. SDカードを本体へ装着する

**2-1 車両のエンジンをOFFする** 

電源OFF後、電源ランプが3秒以上消灯したのを確認してください。

### **2-2 SDカードを挿入する**

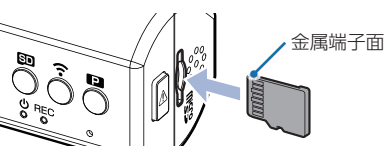

SDカード挿入口に『カチッ』と音がするまで押し込んでください。 ※ SDカードの向きに注意して挿入してください。

別売品のマルチバッテリーや電圧監視機能付 電源ユニットを接続して駐車記録を

# <span id="page-9-2"></span>録画について

記録方法は、常時録画とイベント記録があります。

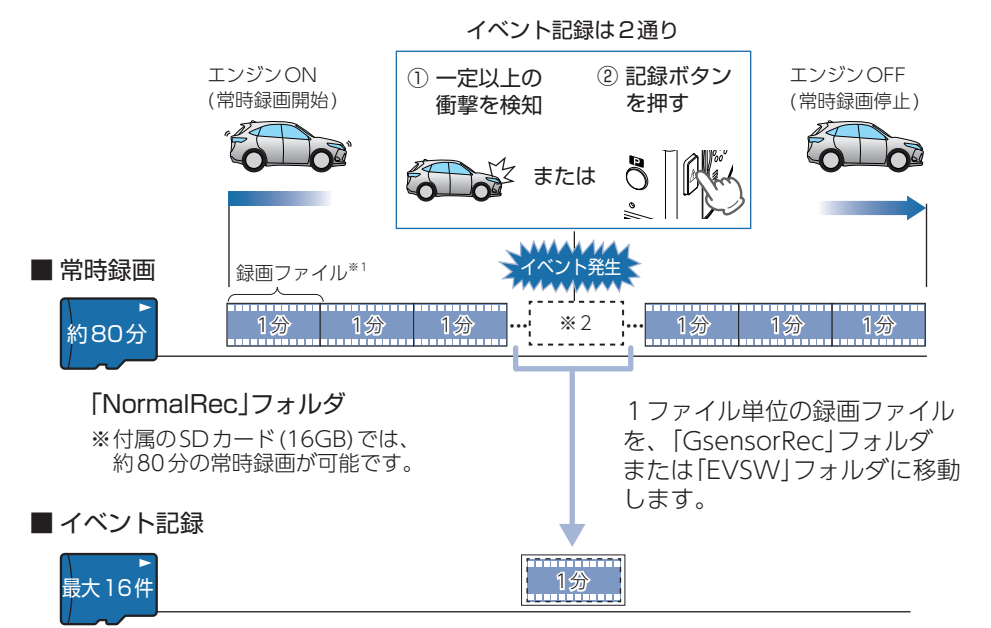

「GsensorRec」フォルダ・・・Gセンサー記録 「EVSW」フォルダ・・・ワンタッチ記録

※ 付属のSDカード(16GB)では、Gセンサー記録とワンタッチ記録を合わせて16件の イベント記録が可能です。

※1:駐車監視モード中は30分の映像が1ファイルになります。(● [P.23\)](#page-11-1)

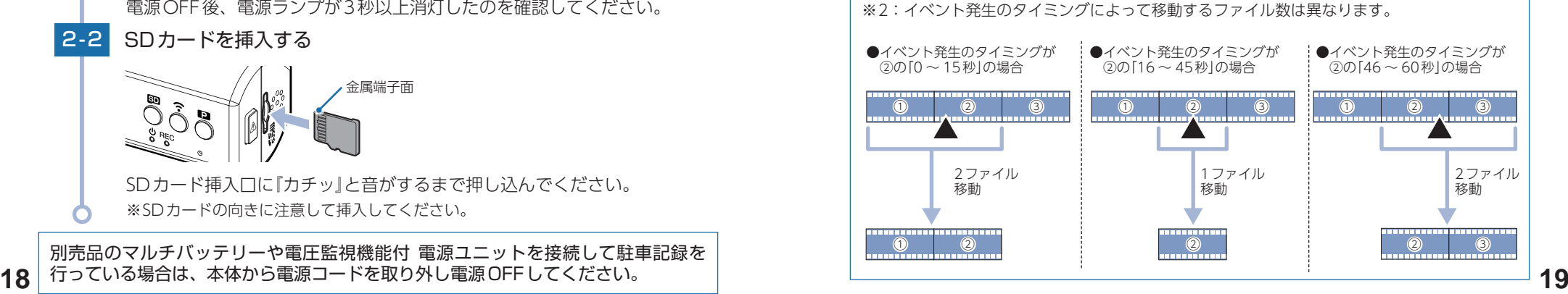

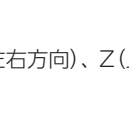

<span id="page-10-0"></span>・ お買い上げ時の設定では、SDカード容量がいっぱいになると、常時録画、イベ ント記録それぞれ古い録画ファイルから上書きして録画を続けます。設定により 上書き時の動作を変更することができます。

- ( <del>●</del> P.21「上書きモードについて))
- ・ 本体起動直後や録画ファイルの記録直後にボタン操作をすると、記録されない ことがあります。
- ・ 本機に異常などがあった場合は、映像を記録することはできません。 ( **● P.72「こんなときは**」)

#### <span id="page-10-4"></span>1. 常時録画

- 『『『『『『『『『『『『『『『『『』

基礎知識

エンジン始動 (ACC ON) からエンジン停止 (ACC OFF) までの映像をSDカードに常時 録画します。常時録画中は電源ランプ(赤)と録画ランプ(青)が点灯します。

#### ・録画ファイル構成

1ファイルあたり約1分で生成します。

#### ・緑画可能時間

初期値(F 1080P HD R 720P 30FPS)で、付属のSDカード (16GB) に約80分の常時録画が 可能です。SDカードの容量によって録画可能時間は異なります。 ( ● [P.77\)](#page-38-2)

・ 上書きモード

初期値では上書きモードが[すべて上書き]のため、80分以降も上書きして録画します。 上書き動作は設定によって異なります。( ● [P.21「上書きモードについて」](#page-10-1))

### <span id="page-10-3"></span>2. イベント記録(Gセンサー記録とワンタッチ記録)

イベント記録にはGセンサー記録とワンタッチ記録があります。イベント記録開始時に 『ピッ』と音が鳴り、録画ランプ(青)の早点滅になります。

#### 注 意

常時録画が停止(上書きモードが[上書き禁止]で常時録画のSDカード容量が上限に達した場 合)した場合、イベント記録は移動する録画ファイルがないため、記録件数にかかわりなく行 うことはできません。( ● [P.21「上書きモードについて」\)](#page-10-1) 3. 上書きモードについて

#### ・録画ファイル構成

常時録画の録画ファイル構成と同様になります。 ※イベント発生のタイミングによって移動するファイル数は異なります。(● [P.19](#page-9-2))

・最大記録件数

付属のSDカード (16GB)に、Gセンサー記録とワンタッチ記録を合わせて16件のイベント 記録が可能です。SDカードの容量によって最大記録件数は異なります。 ( ● [P.77](#page-38-1))

#### ・ 上書きモード

初期値では上書きモードが[すべて上書き]のため、記録件数が16件を超えると、古いイベ ント記録を上書きします。上書き動作は設定によって異なります。( ● P.21 「上書きモー [ドについて」\)](#page-10-1)

#### ■ Gセンサー記録

<span id="page-10-2"></span>Gセンサーが一定以上の衝撃を検知すると、録画ファイルをSDカードの「Gsensor Rec」フォルダに移動します。

※ 初期値では「Gセンサー記録:ON」となります。設定で[OFF]にすることもできます。 ( ← [P.61「設定画面」\)](#page-30-1)

#### · Gヤンサー感度

Gセンサーの感度を設定することができます。初期値では、X(前後方向)、Y(左右方向)、Z(上 下方向)の数値は全て[1.0G]となります。(● P.61「設定画面1)

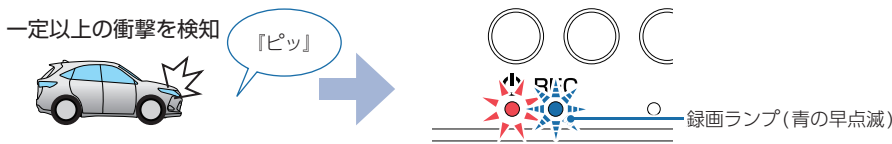

#### ■ ワンタッチ記録(手動録画)

常時録画中に記録ボタンを押すと、録画ファイルをSDカードの「EVSW」フォルダに 移動します。

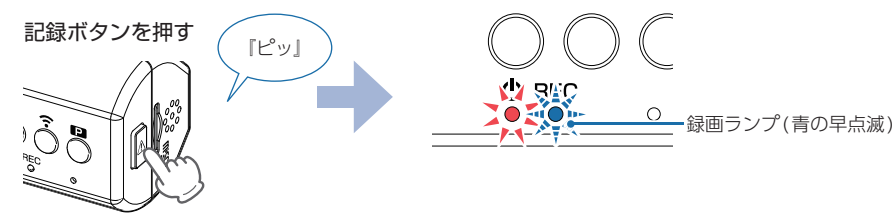

注 意

ワンタッチ記録をするときは、周囲の安全を十分に確認したうえで素早く操作を行ってください。

<span id="page-10-1"></span>上限に達した場合の動作を下記から選択できます。( \* [P.61「設定画面」\)](#page-30-1)

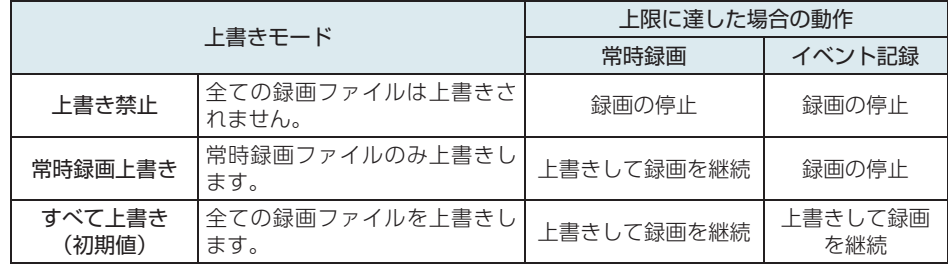

### <span id="page-11-0"></span>■上書き禁止

- 『『『『『『『『『『『『『『『『『』

基礎知識

常時録画とイベント記録がそれぞれ上限に達すると、その記録方法での録画を停止し ます。

- 例①: イベント記録が最大記録件数に達すると、イベント記録は停止しますが、常時 録画が上限に達していなければ、常時録画を続けます。
- 例②: 常時録画がSDカード容量の上限に達すると、常時録画が停止します。さらに、 イベント記録は移動する録画ファイルがないため、記録件数にかかわりなく 記録を行うことはできません。

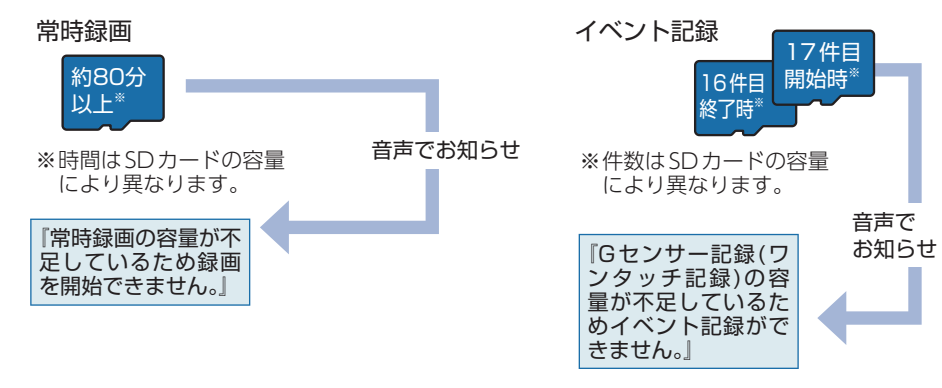

#### ■常時録画上書き

常時録画はSDカード容量の上限に達すると、古い常時録画ファイルを上書きし録画を 続けます。

イベント記録は、最大記録件数に達した時点で、記録を停止します。

イベント記録

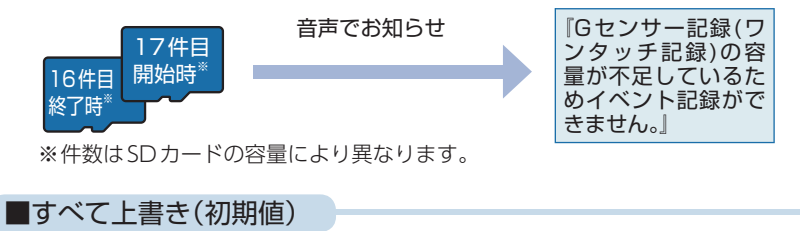

常時録画とイベント記録がそれぞれ上限に達した場合、各記録方法の古い録画ファイ ルを上書きし、録画を続けます。

音声のお知らせを止める場合は、各ボタンを押してください。

# <span id="page-11-1"></span>駐車監視モードについて

駐車記録用に録画コマ数を1コマ/秒に変更し、長時間録画に対応した駐車監視モー ドがあります。別売品のマルチバッテリー (OP-MB4000)または、電圧監視機能付 電源ユニット(OP-VMU01)を接続して駐車記録を行う場合にご使用ください。

- ※ 駐車監視モード中は、録画コマ数が「1FPS(1コマ/秒)」に固定されます。そのため30分の映像 が1ファイルになり、専用ソフトなどで再生すると早送りの映像になります。
- ※駐車監視モード中は、「.nmea ファイル( [P.70\)](#page-35-2)」が作成されないため、再生時に地図など は表示されません。
- ※ 駐車監視モード中は、ワンタッチ記録を行うことはできません。
- ※ Gセンサー記録が「OFF」時に、駐車監視モード イベント記録を「ON」にしてもGセンサー記録は 行いません。( <del>●</del> [P.61「設定画面」](#page-30-1))

※ 駐車監視モード イベント記録が「OFF1の場合はGセンサー記録は行いません。(● [P.61「設定画面」\)](#page-30-1)

※ 駐車監視モードのGセンサー記録の初期値は、「OFF」になっています。動作させるには、スマホアプ リの設定(駐車監視モード イベント記録)を「ON」にしてください。( \* [P.61「設定画面」](#page-30-1))

※ 駐車監視モード中に、無線LAN接続した場合 ( ● [P.42](#page-21-1))は、駐車監視モードを解除します。

#### 1. 駐車監視モードにする 1 - 1 車両のエンジンをONする ・ ランプについて 国 宁 **● [P.71「動作一覧」](#page-35-1)**  $\mathbf{P}$ **K2 BAC**  $0 = 0 \circ$ 電源ランプ(赤)と録画ランプ(青)が点灯し、録画を開始します。 ※ 録画準備中は電源ランプ(赤)のみが点灯します。 1-2 駐車監視ボタンを押す 『監視モードへ 90 字  $\mathbf{E}$ 移行します』**VIA SPC**  $7070 \sqrt{4}$  REC  $\circ$ 録画ランプ 録 XOXO  $\circ$ - (青の遅点滅) 『監視モードへ移行します』と音声でお知らせします。そのままエンジンを OFFしてください。 ※ 駐車監視モード中は電源ランプ(赤)が点灯、録画ランプ(青)が遅点滅します。 駐車監視モードを終了する場合は、再度駐車監視ボタンを押してください。 『監視モードを解除しました』と音声でお知らせします。 ※ 駐車監視モード終了後は、自動で常時録画を開始します。 ※ 本体の電源OFFでも駐車監視モードは終了します。

# <span id="page-12-0"></span>メンテナンスについて

本機は、定期的にメンテナンスを行っていただくことをお勧めします。

■ 1~2週間に一度のメンテナンス

### 注 意

必ず1~2週間に一度、SDカードのフォーマットを行ってください。( ● [P.10、](#page-5-1)[63](#page-31-1))

#### ■ 必要に応じてのメンテナンス

- 『『『『『『『『『『『『『『『『『』

基礎知識

#### ・付属の電源直結コードのヒューズ交換

※ 交換用ヒューズ2A(20mm×5.2mm)

接続状態でエンジンをかけても電源ONにならない場合は、電源直結コードのヒューズ(2A)が 切れている可能性があります。

① 接続コード類が外れていないかを確認してください。

- ② 下記の手順でヒューズを取り出し、電源直結コードのヒューズホルダー内のヒューズが切れ ていないかを確認してください。
- ③ ヒューズが切れている場合は、市販品のヒューズと交換してください。

ヒューズホルダーを、図の矢印の方向に回し、ヒューズを 取り出す。 ヒューズを交換したあとは、ヒューズホルダーを図の矢印 と逆方向に回し、しっかりと締める。

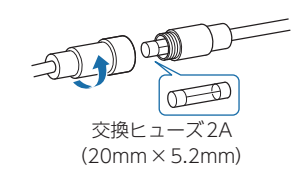

### ・別売品のヒューズ交換

※ マルチバッテリー (OP-MB4000):交換用ヒューズ6A(30mm×6.0mm) ※ 電圧監視機能付 電源ユニット(OP-VMU01):交換用ヒューズ3A(30mm×6.4mm)

接続状態でエンジンをかけても電源ONにならない場合は、ヒューズが切れている可能性が あります。

①接続コード類が外れていないか確認してください。

② 下記の手順でヒューズを取り出し、ヒューズホルダー内のヒューズが切れていないかを確認 してください。

③ヒューズが切れている場合は、市販品のヒューズと交換してください。

ヒューズホルダー先端を、押しながら図の矢印の方向に 回し、ヒューズを取り出す。 ヒューズを交換したあとは、ヒューズホルダー先端の溝と 本体凸部を合わせて押しながら図の矢印と逆方向に回す。

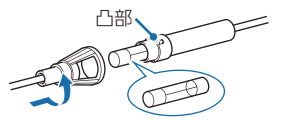

OP-MB4000:交換ヒューズ6A(30mm×6.0mm) OP-VMU01:交換ヒューズ3A(30mm×6.4mm)

# 初期値について

本機の初期値は、下記の表のとおりです。

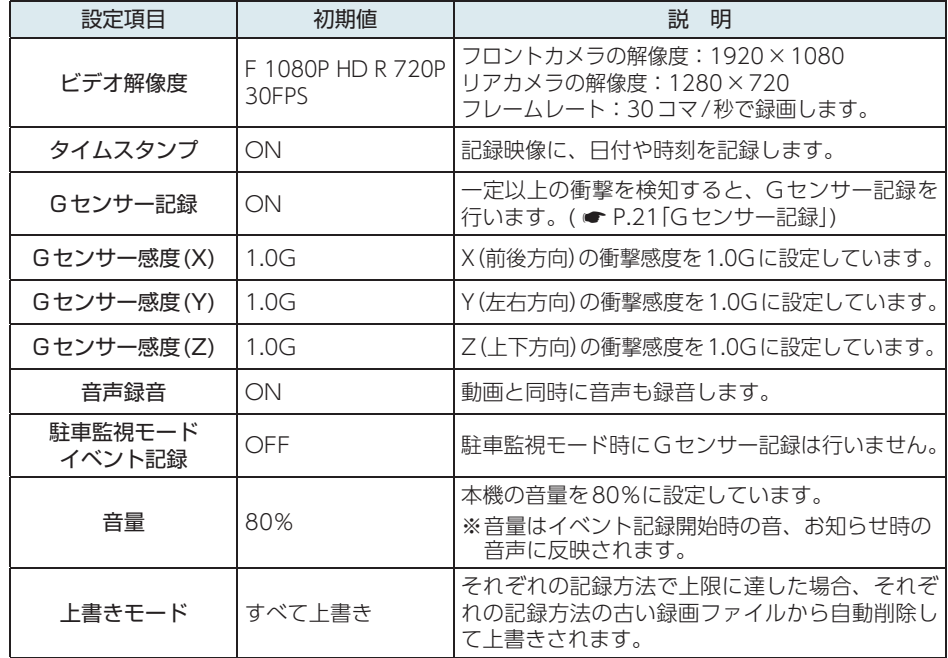

※初期値を変更する場合は、 ● [P.58](#page-29-1) ~ [64](#page-32-1)を参照ください。

# <span id="page-13-0"></span>本機の取り付け

取り付けの注意をご確認いただき、本機を車両に取り付けてください。

### 取り付けの注意

両面テープで固定する前に、必ずアプリで映像の確認をしてください。誤った向き で取り付けた場合、映像が反転する可能性があります。

#### ■フロントカメラユニット

- ・ フロントガラスの上部20%の範囲内に取り付けてください。
- ・ 両面テープは所定の位置に、しっかり取り付けてください。
- ・ 視界の妨げにならないように取り付けてください。
- ・ ワイパーの拭き取り範囲内に取り付けてください。ワイパーの拭き取り範囲外に取り付けると、 降雨時等に、鮮明に記録できない可能性があります。
- ・ ルームミラーの操作に干渉しない場所へ取り付けてください。
- ・ 車検証ステッカー等に重ならないように取り付けてください。
- ・ フロントガラス縁の着色部や視界の妨げとなる場所を避けて取り付けてください。
- ・ エアバッグの動作や運転の妨げにならないように取り付けてください。
- ・ 本機の周囲に物を配置しないでください。映像に映り込む可能性があります。
- ・ 衝突被害軽減ブレーキシステムのカメラや防眩ミラーのセンサー等がルームミラー裏側にある 場合、車両取扱説明書に記載の禁止エリアを避けて取り付けてください。
- ・ 取り付け前に、取り付け位置で電源コードなどが接続でき、ボタン操作がしやすい位置か確認 してから行ってください。

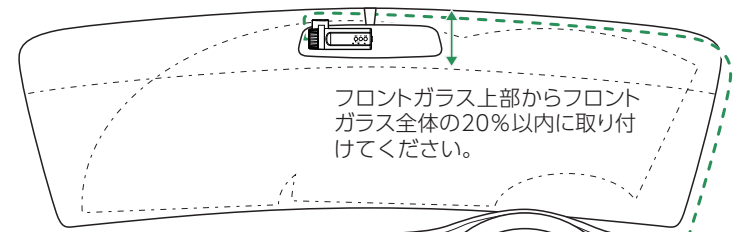

#### ■リアカメラユニット

- ・ リアガラスが可動する車両やリアガラスにフィルムを貼っている車両の場合、リアカメラユ ニットはリアトレイなどに取付けてください。
- ・ リアガラスにプライバシーガラスやフィルムを貼られている車両は、夜間や暗い場所では記録映 像が見えづらくなる場合があります。
- ・ ハイマウントストップランプの光や、後続車両のライトにより録画した映像が見えづらくなる場 合があります。
- ・ リアワイパーが装着された車両の場合、リアワイパーの拭き取り範囲内に取付けてください。 ワイパーの拭き取り範囲外に取り付けると、降雨時等に、鮮明に記録できない可能性があります。
- ・ 両面テープの貼り付け面がリアガラスの電熱線と重ならないように取り付けてください。
- ・ ラジオアンテナ付近にリアカメラケーブルの配線を行うとラジオの受信感度が下がる場合があり

### <span id="page-13-1"></span>1. フロントカメラユニットを取り付ける

### あらかじめ、フロントガラスの汚れ・脂分をよく落とし、慎重に取り付けてください。

### フロントカメラ用ブラケットに付属の両面テープを貼り付け、フロ ントガラスに取り付ける

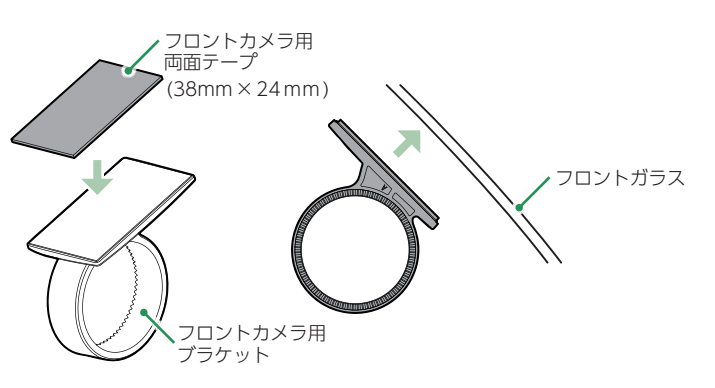

ブラケットに本体を装着したときに、電源コードが接続でき、ボタン操作が しやすい場所に取り付けてください。

# ■ はがれの原因になるため下記内容を必ずご確認ください。

- ・ フロントガラスの汚れ・脂分を落とすのにパーツクリーナー、ガラスクリーナー 等は絶対に使用しないでください。
- ・ サンシェード等の日除けを使用する際は、本体をフロントガラスとサンシェード の間に挟み込まないようにしてください。熱がこもりやすくなるため、両面テー プはがれの原因となります。
- ・ 極端に気温が低い場合、両面テープの粘着が弱くなります。ドライヤーなどで 粘着面を暖めてから貼り付けをしてください。
- ・ 貼りなおしはテープの粘着力を弱め脱落する恐れがあります。
- ・ 固定力を強くするために本体を取付けず、24時間以上放置し、両面テープがしっ かり貼り付くまで引っ張ったり無理な力をかけないように注意してください。 ・ 両面テープの中央部が貼り付いていない場合など、両面テープ全体がフロント ガラスに貼り付いていないとはがれることがあります。

### 1-2 フロントカメラ用ブラケットにフロントカメラユニットを装着し、 レンズの向きが車両進行方向と水平になるように調整する

すぐに使う

<span id="page-14-2"></span><span id="page-14-1"></span><span id="page-14-0"></span>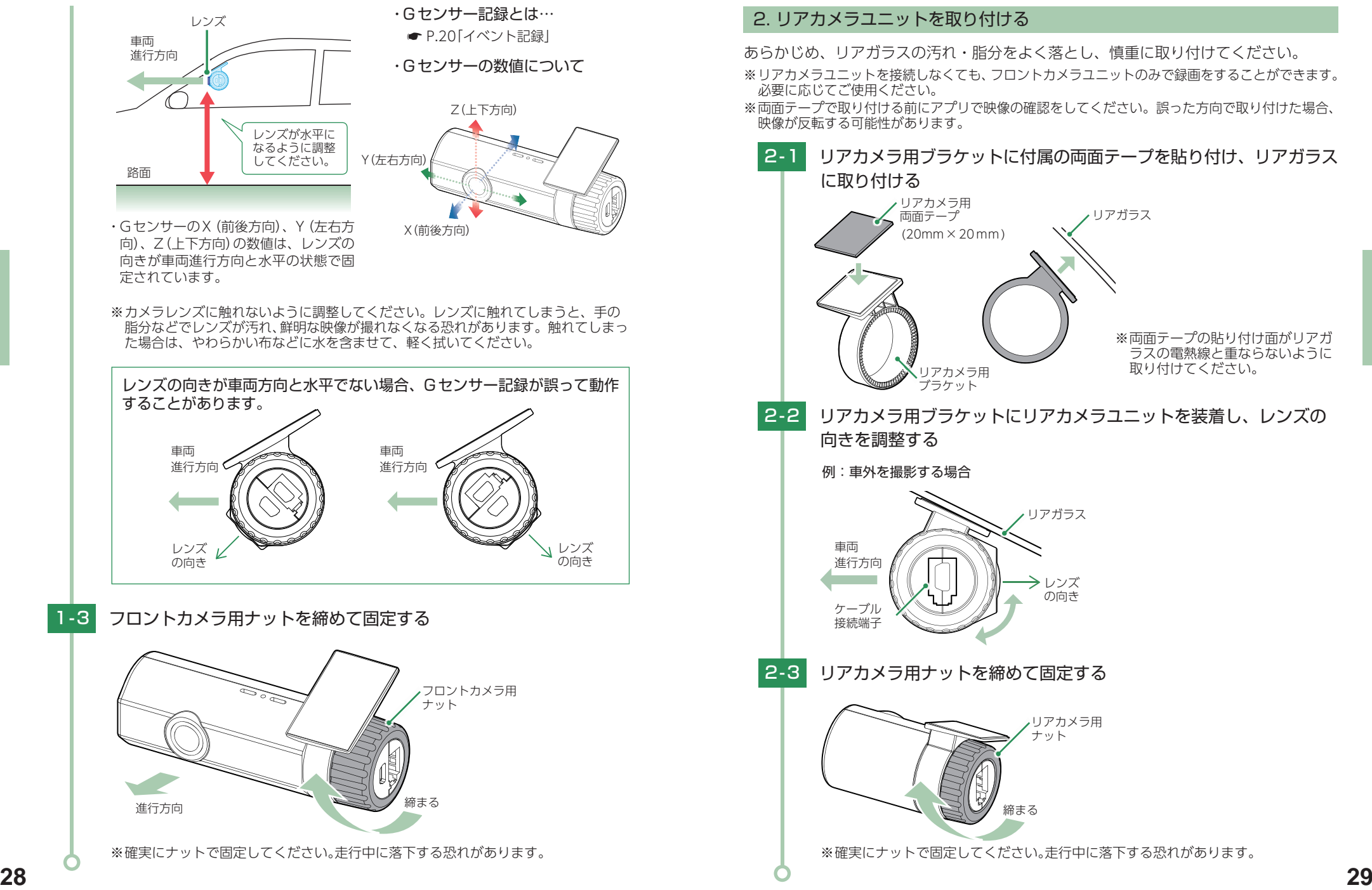

### <span id="page-15-2"></span><span id="page-15-0"></span>3. リアカメラケーブルを接続する

付属のリアカメラケーブル、または別売品の9mリアカメラケーブル(OP-CB005)を 接続します。

- ※ リアカメラケーブルのコネクタは、正しい向きで接続してください。誤った向きに接続すると故 障や破損の原因になります。うまく接続できないときは、接続部分を十分に確認してから接続し てください。
- ※ リアカメラユニットを接続しない場合は、リアカメラケーブルの接続は必要ありません。

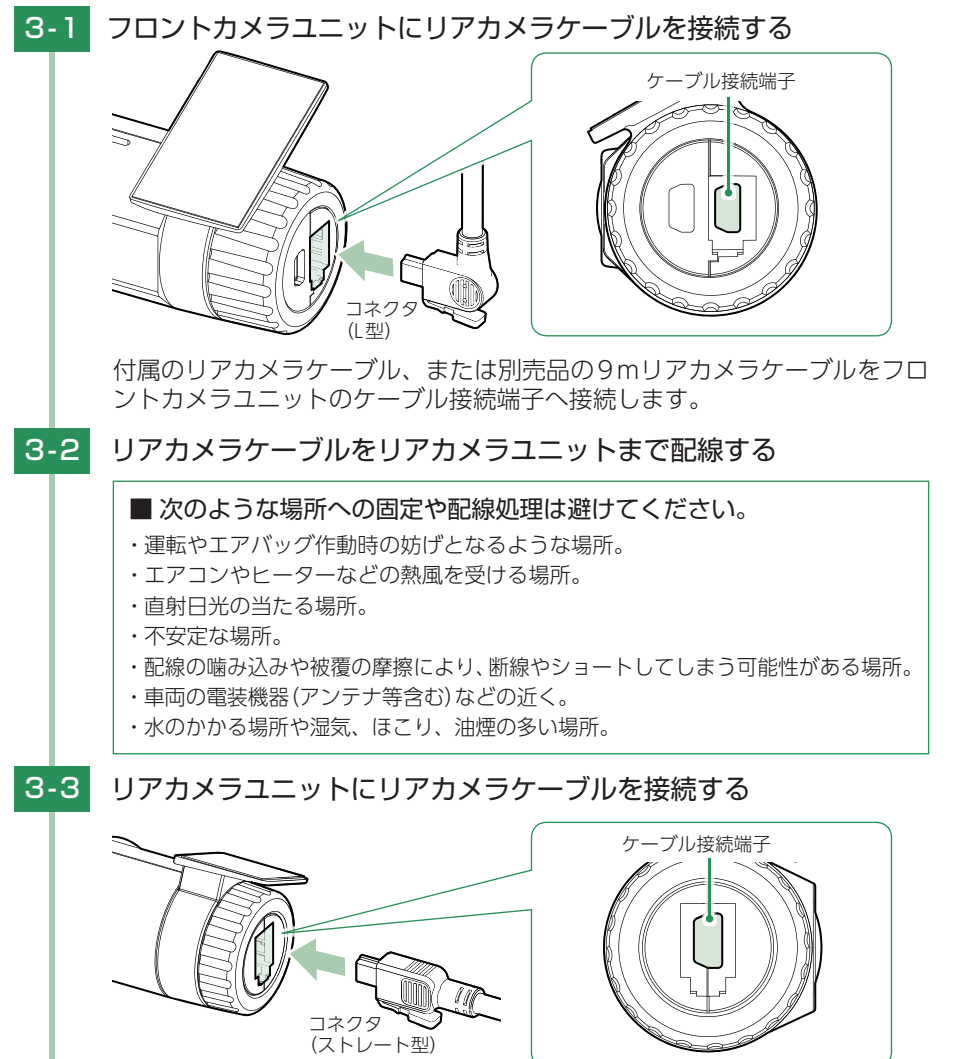

**30 31** 付属のリアカメラケーブル、または別売品の9mリアカメラケーブルをリア カメラユニットのケーブル接続端子へ接続します。

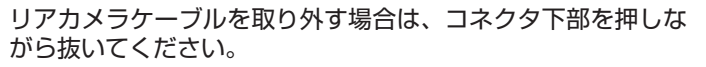

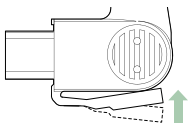

### <span id="page-15-1"></span>4. 電源を接続する

付属の電源コードを接続します。

※別売品で接続する場合は (● [P.33](#page-16-2)) を参照ください。

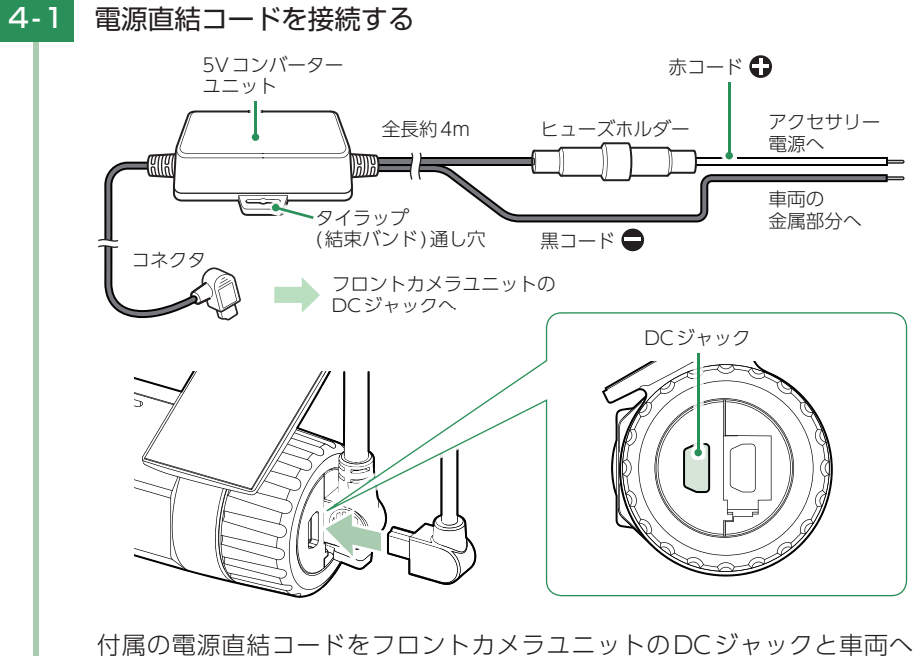

接続します。

- ※付属の電源直結コード、または別売品のACアダプター( P.17「別売品|)をご 使用ください。
- ※ 作業中のショート事故防止のため、配線前に必ず車両のバッテリーのマイナス端子を 外してから作業してください。
- ※ 電源はDC12V(マイナスアース)車専用です。24V車ではご使用いただけません。 ※ 電源直結コードのコネクタは、正しい向きで接続してください。
- 誤った向きに接続すると故障や破損の原因になります。
- うまく接続できないときは、接続部分を十分に確認してから接続してください。

### <span id="page-16-0"></span>4-2 市販品のタイラップ(結束バンド)や両面テープなどを使い、5Vコン バーターユニットを固定し、配線処理を行う

■ 次のような場所への固定や配線処理は避けてください ・ 運転やエアバッグ作動時の妨げとなるような場所。

- ・ エアコンやヒーターなどの熱風を受ける場所。
- ・ 直射日光の当たる場所。
- ・ 不安定な場所。

・ 配線の噛み込みや被覆の摩擦により、断線やショートしてしまう可能性がある場所。

取り付けと配線完了後、ブレーキやライト、ホーン、ハザード、ウインカー などの動作が正常に行われるか確認してください。 正常に動作しないと火災や感電、交通事故の原因となります。

## <span id="page-16-2"></span>別売品の取り付け

### 注 意

- ・ 作業中のショート事故防止のため、配線前に必ず車両のバッテリーのマイナス端子を外して ください。
- ・ カーナビやラジオ、オーディオなどが搭載した車両では、バッテリーの端子を外すと、メモリー の内容が消えてしまうことがあります。端子を外す前に、必ずメモリー内容を控えてください。

### <span id="page-16-1"></span>1. マルチバッテリー(OP-MB4000)の接続方法

#### ■ OP-MB4000

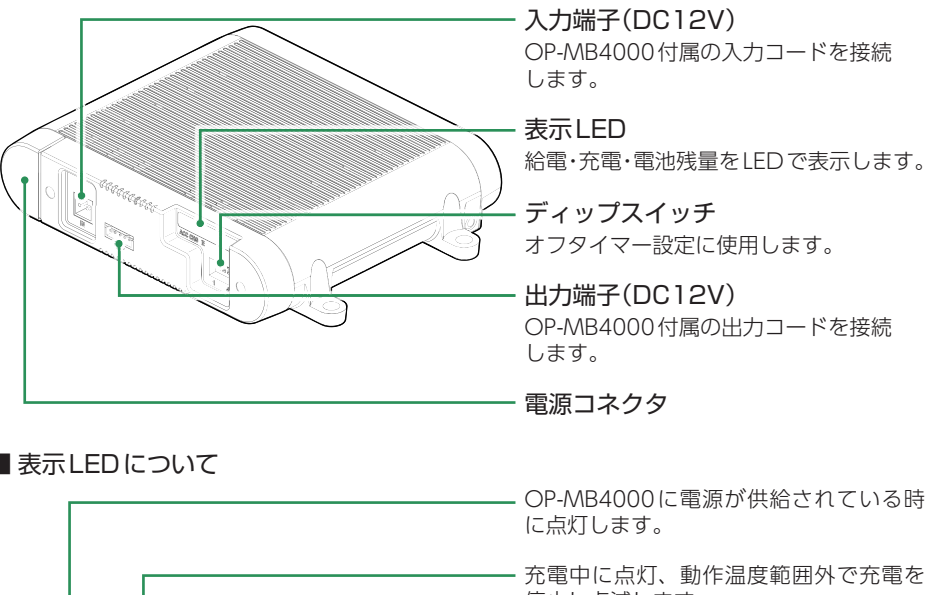

すぐに使う

すぐに使う

■ 表示LEDについて

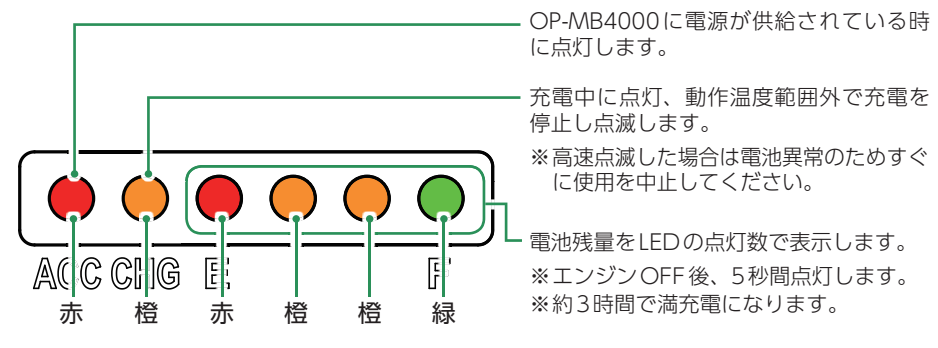

### 注 意

OP-MB4000を3 ヶ月以上使用しない場合は、電源コネクタを外してください。そのまま放置 した場合、内蔵電池が完全放電し使用できない状態になることがあります。 ※ 電源コネクタを外した場合でも接続する機器への電源供給は行えます。

### ■ OP-MB4000接続時に必要なもの

①OP-MB4000 ②OP-MB4000付属入力コード ③OP-MB4000付属出力コード ④5Vコンバーター付電源直結コード ⑤市販品接続端子

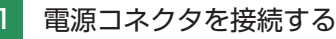

# <span id="page-17-0"></span>①カバーを開ける ②電源コネクタを接続する ③カバーを閉じる

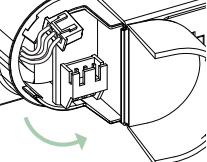

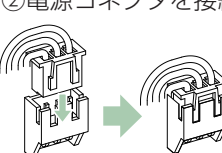

※ 奥まで確実に差し込んで

ください。

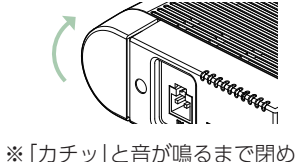

てください。

すぐに使う

すぐに使う

## ■1-2 オフタイマー設定をする

エンジンOFF後、OP-MB4000内蔵電池から電源供給する時間を、ディップ スイッチで設定(オフタイマー設定)します。

お買い上げ時(工場出荷時)のままでは、使用できません。エンジンOFF時 にディップスイッチの操作を行ってください。エンジンONした際に設定が 反映されます。

※ ディップスイッチのON/OFFは、先の細いつまようじなどで行ってください。 ※ オフタイマー設定に関係なく、OP-MB4000内蔵電池が少なくなった場合にはOP-MB4000内蔵電池からの電源供給を自動的に停止し駐車記録は行いません。

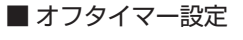

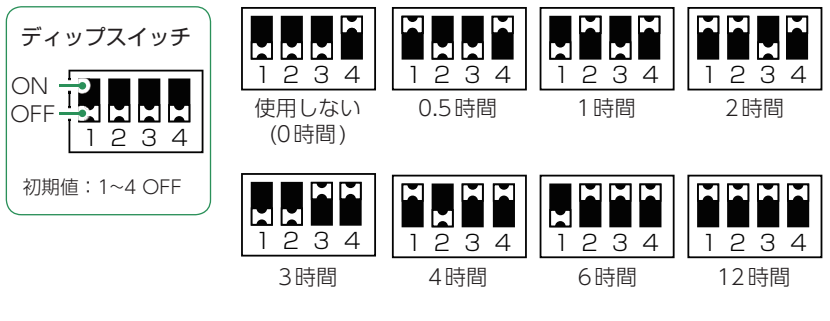

### オフタイマー設定について

オフタイマー設定を[使用しない(0時間)]に設定した場合、駐車記録は行いません。 OP-MB4000の内蔵電池を満充電したい場合や駐車記録を行わない場合などに 設定してください。

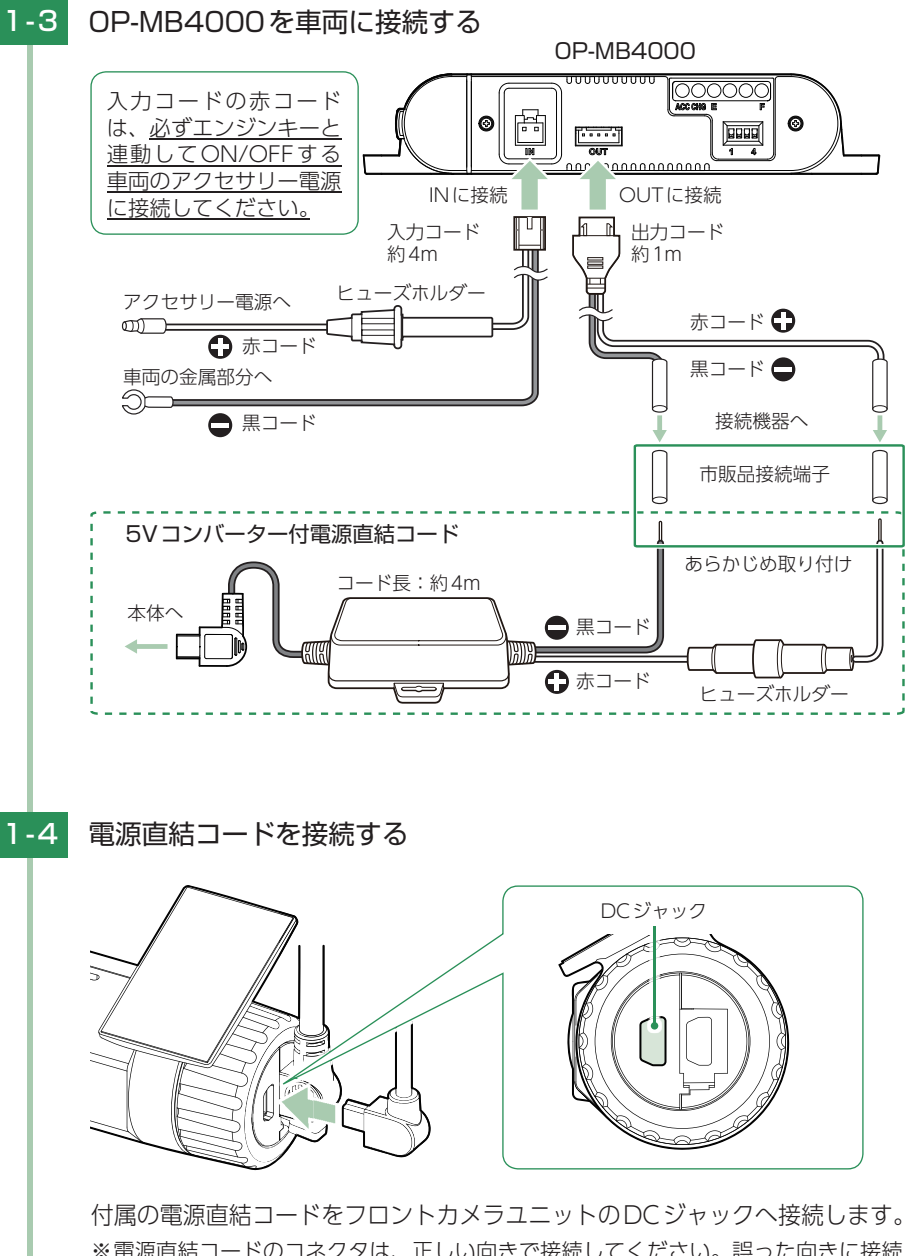

※ 電源直結コードのコネクタは、正しい向きで接続してください。誤った向きに接続 すると故障や破損の原因となります。うまく接続できない場合は、接続部分を十分 に確認してから接続してください。

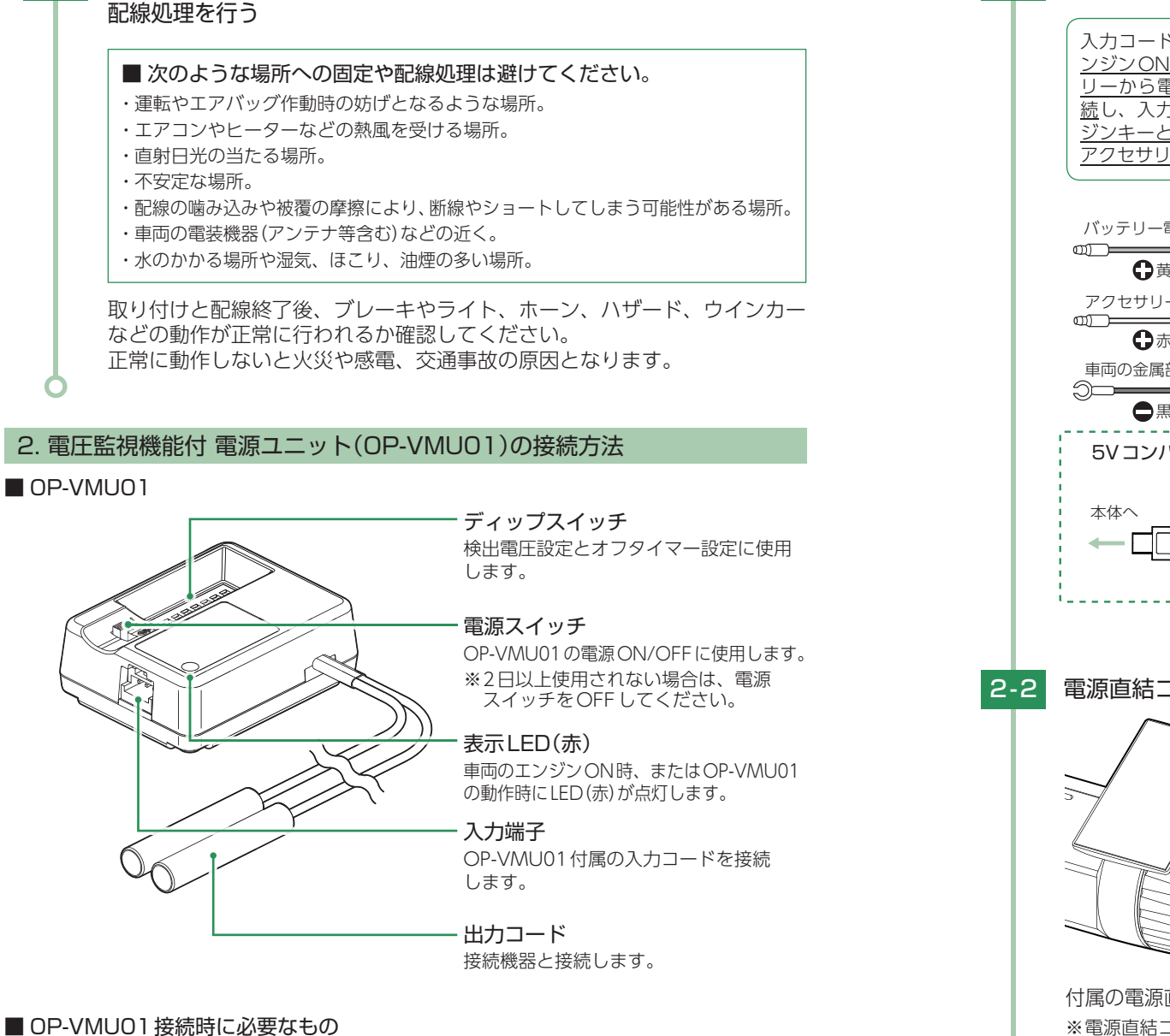

<span id="page-18-0"></span>1-5 OP-MB4000付属の面ファスナーや市販品のタイラップなどで固定し、

①OP-VMU01 ②OP-VMU01付属入力コード ③5Vコンバーター付電源直結コード※1 ④市販品接続端子 2-1 OP-VMU01を車両に接続する

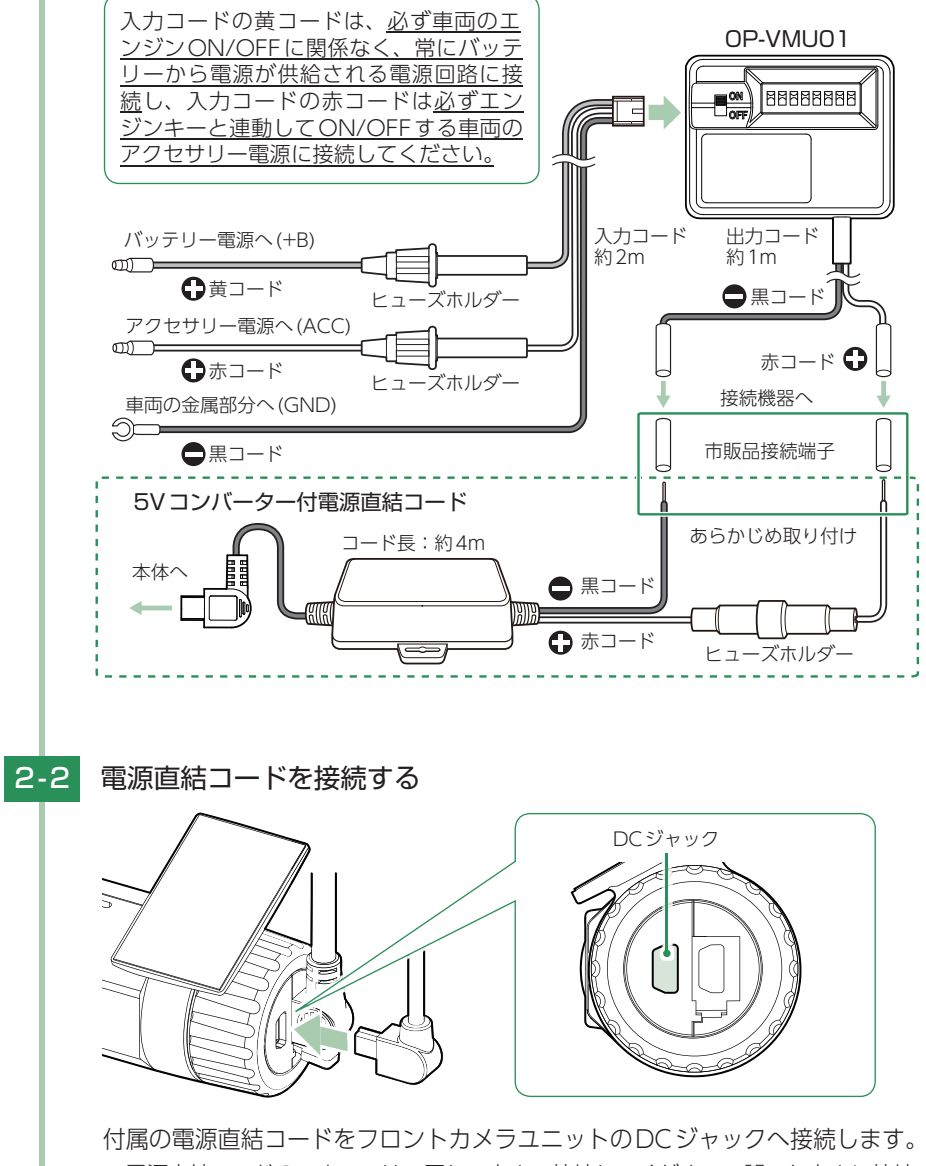

※ 電源直結コードのコネクタは、正しい向きで接続してください。誤った向きに接続 すると故障や破損の原因となります。うまく接続できない場合は、接続部分を十分 に確認してから接続してください。

<span id="page-18-1"></span>すぐに使う すぐに使う

<span id="page-19-0"></span>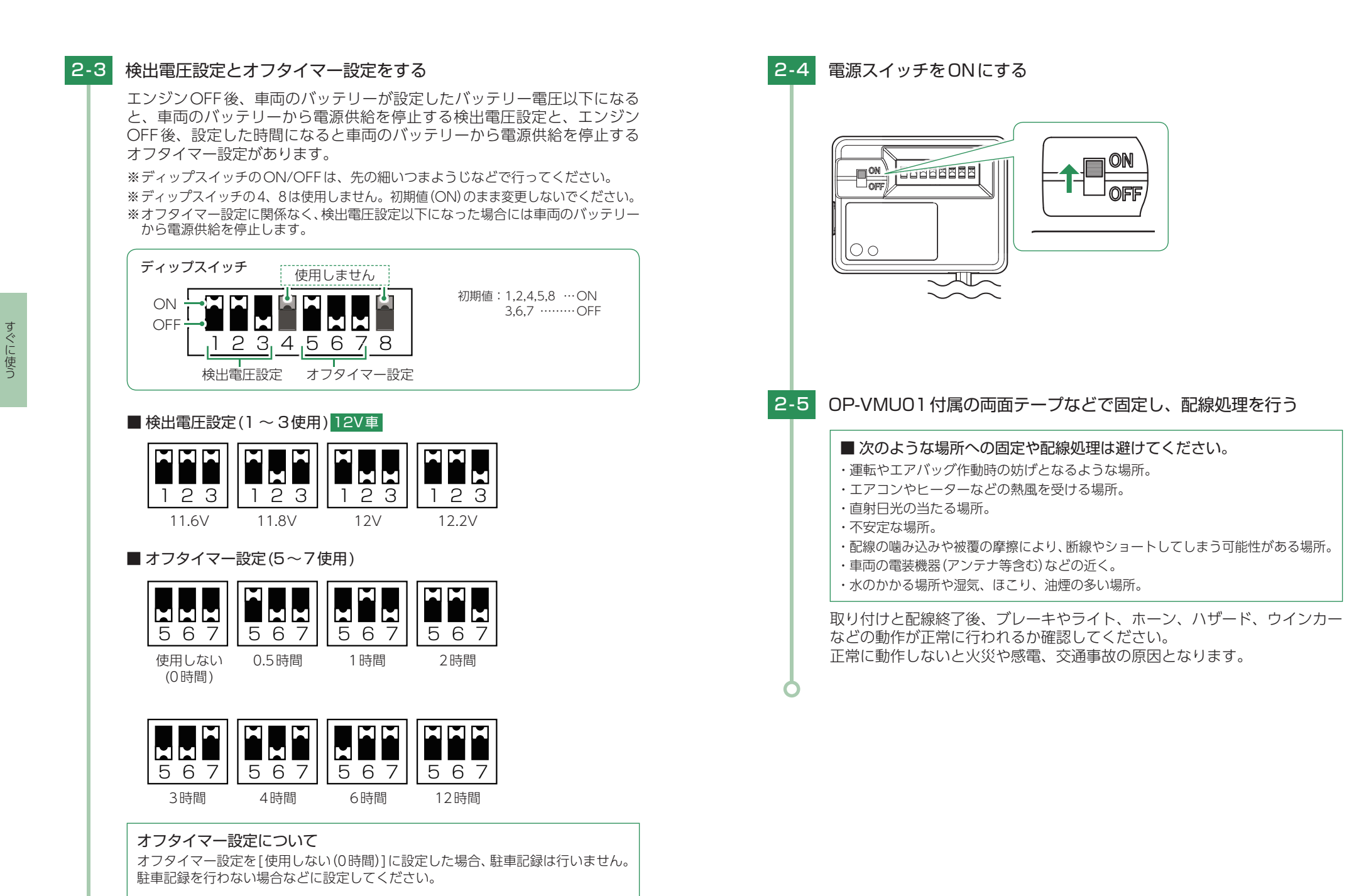

**38 39**

# <span id="page-20-0"></span>電源ON ~ OFFまでの手順

ご購入後、初期値のまま使う場合、下記の手順に沿って操作を行います。

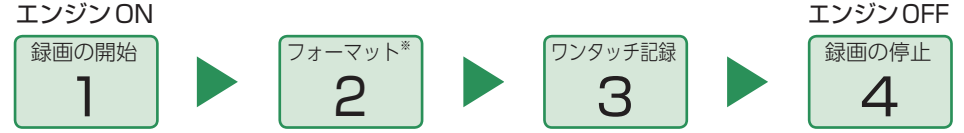

※ 付属品以外のSDカードを使用する場合、初回起動時に必ずフォーマットしてください。フォー マットしない場合、録画がうまくできない・録画可能時間が減少するなどの原因になります。

### <span id="page-20-2"></span>1. 電源ON(録画を開始する)

本機は、エンジンキーに連動して録画を開始します。

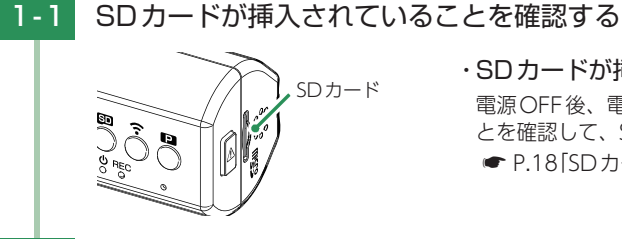

# ・ SDカードが挿入されていないときは…

電源OFF後、電源ランプが3秒以上消灯したこ とを確認して、SDカードを挿入してください。

**■ [P.18「SDカードの取り外し/装着」](#page-9-1)** 

### 1-2 車両のエンジンをONする

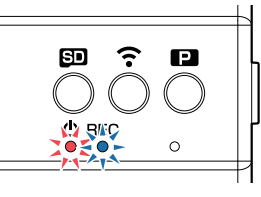

・ ランプについて **← [P.71「動作一覧」](#page-35-1)** 

電源ランプ(赤)と録画ランプ(青)が点灯し、録画を開始します。 ※ 録画準備中は電源ランプ(赤)のみが点灯します。 ※ GPS情報を取得すると、自動的に日時を調整します。

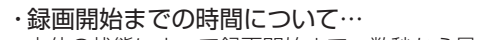

本体の状態によって録画開始まで、数秒から最大40秒かかる場合があります。録画ランプの 状態を確認してから走行を開始してください。

### · GPS測位について…

購入後、初めて使用する場合、障害物や遮へい物のない見通しの良い場所で10分~ 20分程 度通電状態にし、GPSの電波を受信(測位)させます。

### 2. SDカードをフォーマットする

必ず1~2週間に一度、フォーマットを行ってください。 フォーマット方法は、 \* [P.10、](#page-5-1)[63](#page-31-1)を参照ください。 ※ 付属品以外のSDカードを使用する場合、初回起動時に必ずフォーマットしてください。

#### フォーマットを行うと、全ての録画ファイルが削除されます。必要に応じてパソコン やスマートフォンにバックアップなどしてからフォーマットしてください。 ・録画ファイルのバックアップ… ● P.56「録画ファイルを保存(コピー)する|

### <span id="page-20-1"></span>3. ワンタッチ記録をする

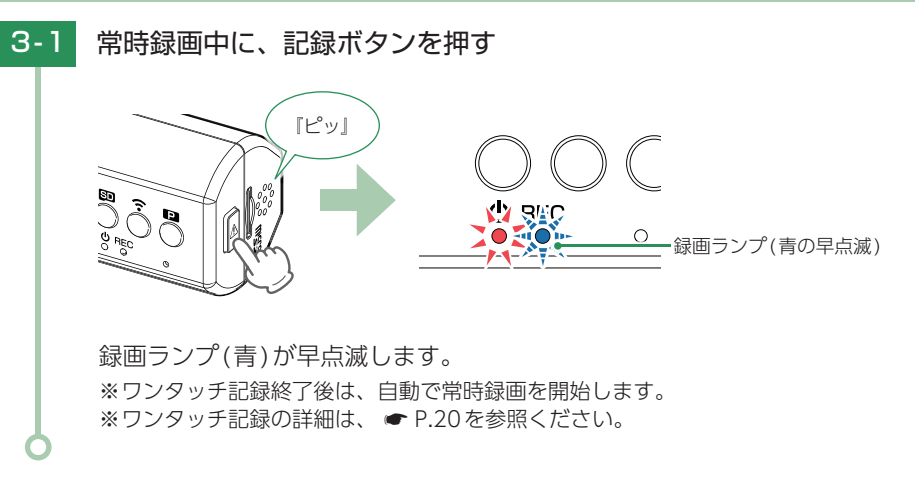

### <span id="page-20-3"></span>4. 電源OFF(録画を停止する)

本機は、エンジンキーに連動して録画を停止します。

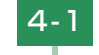

4 - 1 車両のエンジンをOFFする

録画が停止し、電源OFFになります。

#### 撮影した映像は「専用アプリ」「専用ソフト」「パソコン」から確認することができます。

- 専用アプリ ………… [P.52「再 生」](#page-26-1)
- ·専用ソフト ………… [P.67「専用ビューアソフト」](#page-33-1)
- ·パソコン …………… [P.69「録画ファイルの読み出しについて」](#page-34-1)

# <span id="page-21-2"></span><span id="page-21-0"></span>専用アプリについて

専用アプリ「DRY Remote TypeC」を使用し、スマートフォンと本機を無線 LAN接続することにより、本機の録画ファイルをスマートフォンで再生した り、録画操作や各種設定を行うことができます。

※ 本書では、Android端末で接続した場合の表示で記述しています。

※ 接続するスマートフォンの機種によっては、表示が異なる場合があります。あらかじめご了承 ください。

※ 以下の仕様を満たしたスマートフォン等で専用アプリを使用することができます。

iOS:9、10、11、12 Android:5、6、7、8、9 (Google Play対応)

※ ただし、Intel Atomプロセッサ搭載モデルを除く。 (2019年2月現在)

### 1. 専用アプリをインストールする

専用アプリ「DRY Remote TypeC」をスマートフォンにインストールします。 インストール方法、対応機種は、下記のQRコードまたは弊社ホームページをご覧ください。

https://www.yupiteru.co.jp/app/sn-tw80d/

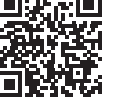

### <span id="page-21-1"></span>2. 無線LAN接続する

※ 本機と無線LAN接続できる機器はスマートフォン1台です。 ※ 駐車監視モード中[\(P.23\)](#page-11-1)に無線LAN接続した場合は、駐車監視モードを解除します。

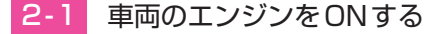

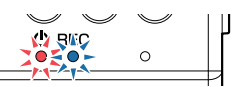

電源ランプ(赤)と録画ランプ(青)が点灯し、録画を開始します。

### 無線LANボタンを押す

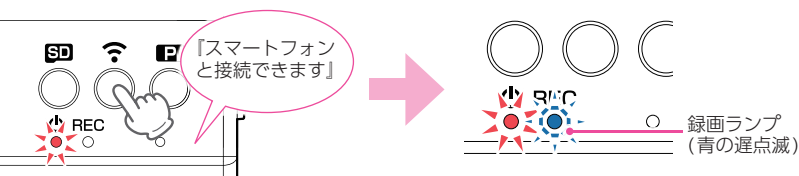

『スマートフォンと接続できます』と音声でお知らせし、本機の無線LANを ONします。(無線LAN接続待機中)

**42 43** ※ 約5分間接続されない場合は、無線LANはOFFになります。 ※ 無線LAN接続待機中は電源ランプ(赤)が点灯、録画ランプ(青)が遅点滅になります。

無線LANをOFFする場合は、無線LANボタンを長押し(約5秒間)して ください。『スマートフォンとの接続を終了します』と音声でお知らせし OFFします。 ※ OFF後は、自動で常時録画を開始します。 ※ 本体の電源OFFでも無線LANはOFFします。

### 2-3 お使いのスマートフォンを本機の無線LANに接続する

接続方法はスマートフォンの取扱説明書に沿って接続してください。 本機は「YP-」から始まるSSID(ネットワーク名)で表示されます。 ※ 初めて接続する際は、パスワード(1234567890)の入力が必要になります。

#### 無線LAN接続中は…

・ 電源ランプ (赤)と録画ランプ (青)が遅点滅になります。 ・ 本機では無線LANのOFF以外の操作が行えません。

スマートフォンに下記の画面が表示されたら…

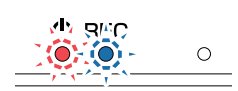

#### の無線LANをOFFにしないで このWi-Fiネットワークは、インターネットに YP-不明なエラーが発生しました (-2) [接続]にタッチしてください。 無線LAN接続情報を一旦削除し、再度 無線LAN接続を行ってください。 ※ [キャンセル]にタッチ、または無操作 の場合は接続できません。

### 3. 専用アプリを起動する

接続できません。接続しますか?

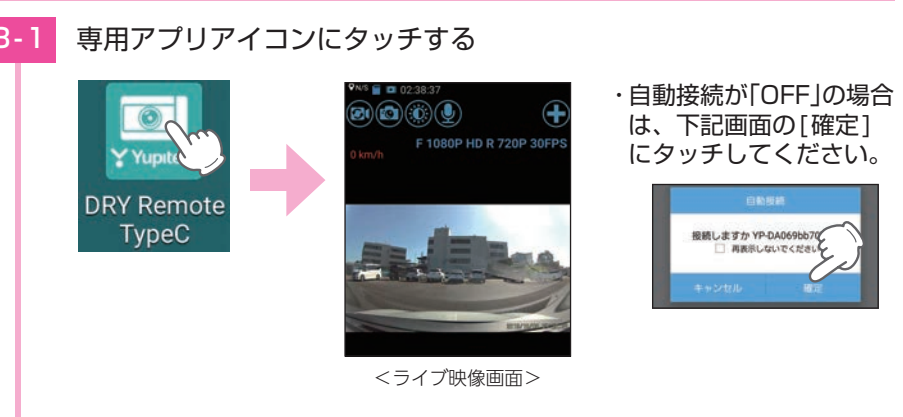

本機と自動接続し、ライブ映像画面を表示します。 ※ APP設定で自動接続のON/OFF ができます。(● [P.64](#page-32-1))

# <span id="page-22-0"></span>専用アプリの操作

### 1. ライブ映像画面

※ライブ映像画面の表示方法は ● [P.42](#page-21-1)を参照ください。 ※ローカルカメラについては ● [P.48「カメラリスト画面」を](#page-24-2)参照ください。

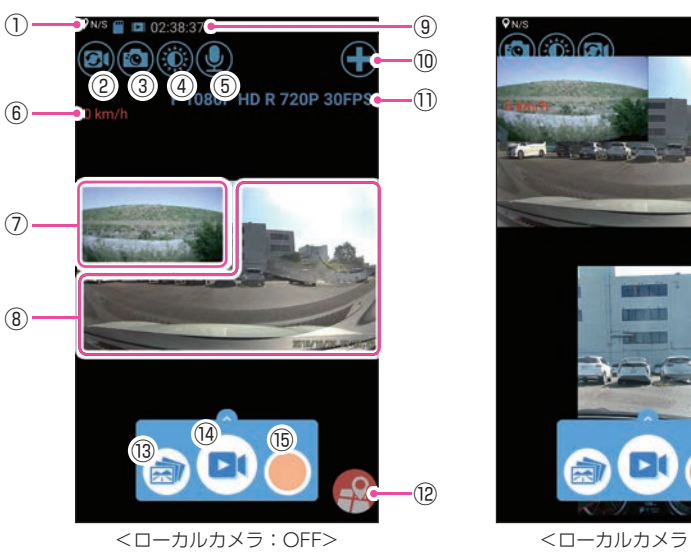

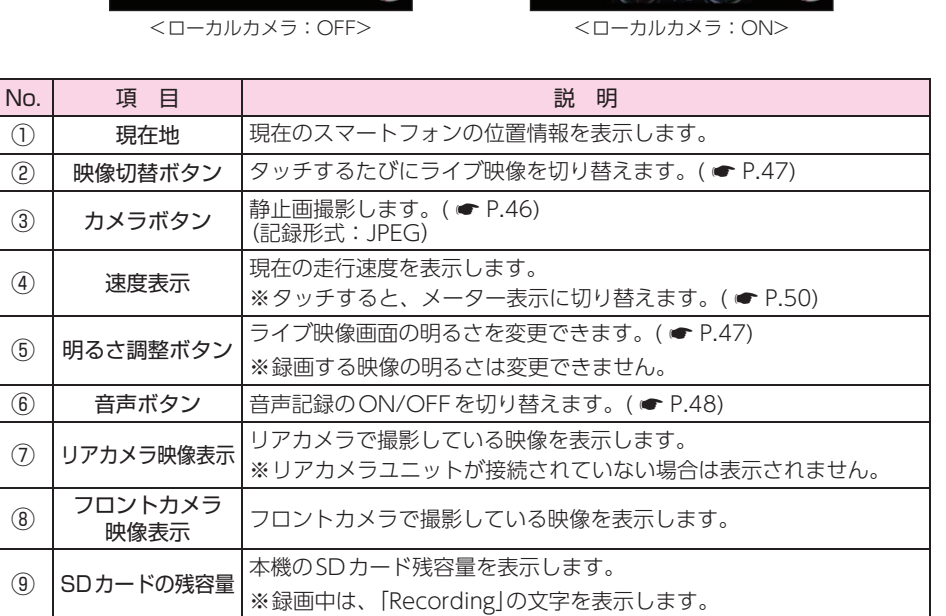

 $\cdot$  $\circ$ 

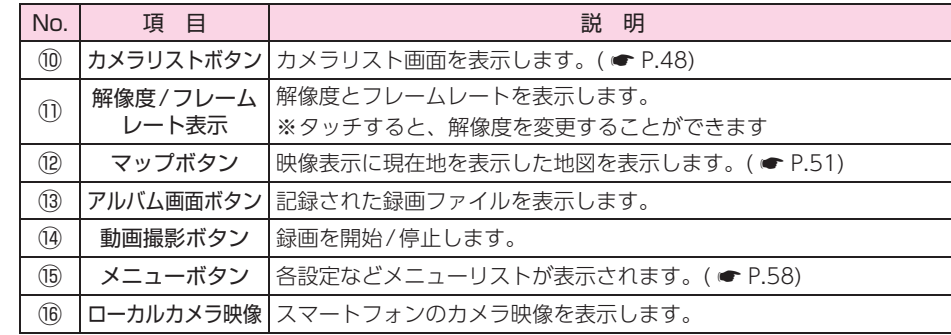

※ 現在位置の表示には専用アプリをお使いのスマートフォン本体のGPS情報を利用します。スマー 。<br>- トフォンの位置情報/位置情報サービスが有効になっているかご確認ください、位置情報が有効 になっていない場合は「マップボタン」は表示されません。

### スマートフォンを横に向けると、全画面表示になります。

<span id="page-22-1"></span>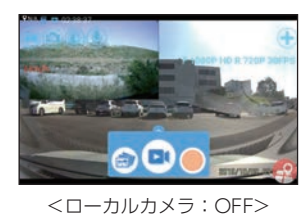

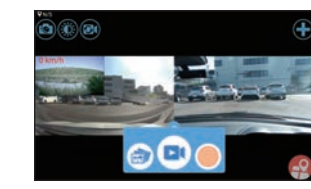

<ローカルカメラ:ON>

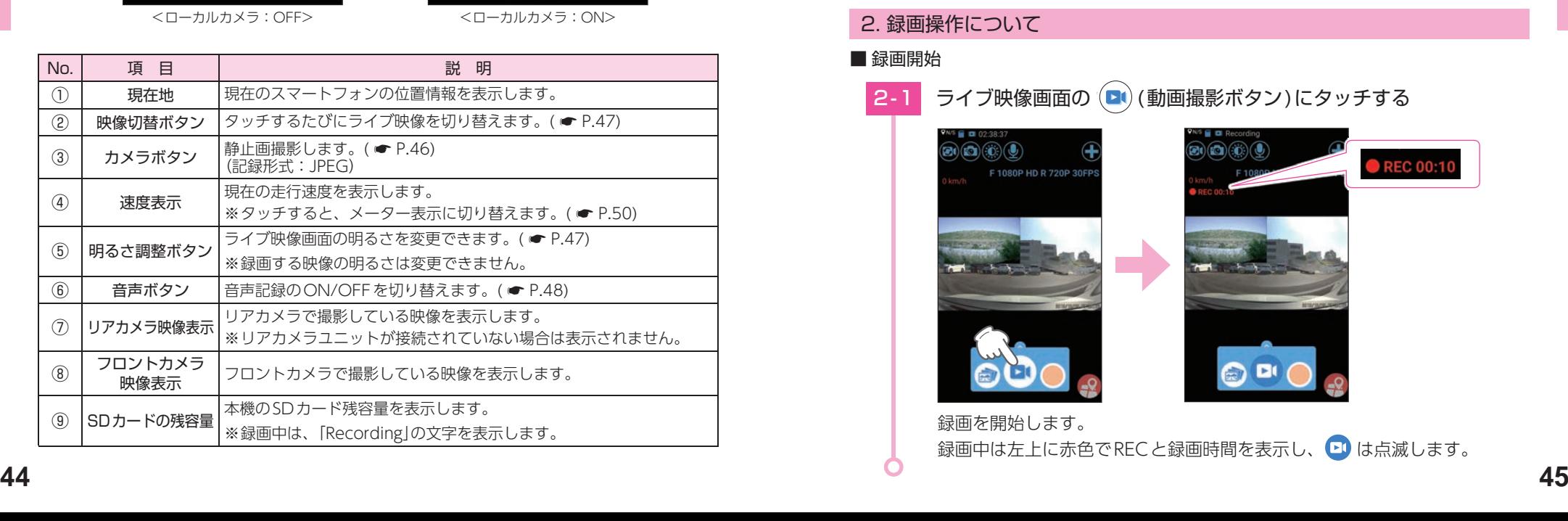

専用アプリ

### <span id="page-23-0"></span>■ 録画停止

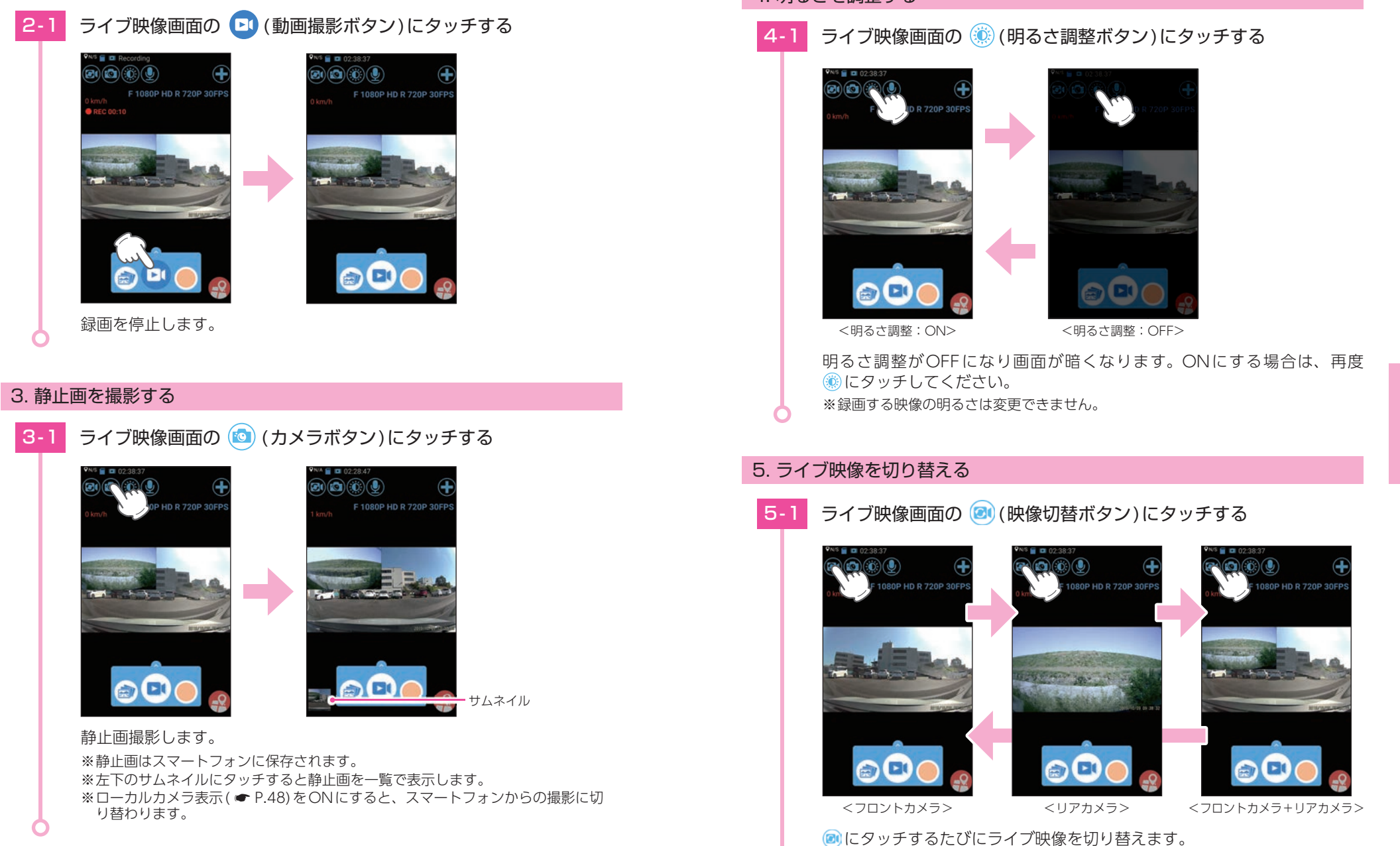

### <span id="page-23-3"></span>4. 明るさを調整する

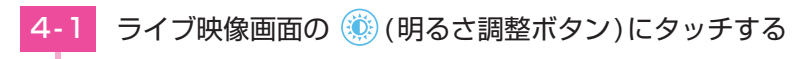

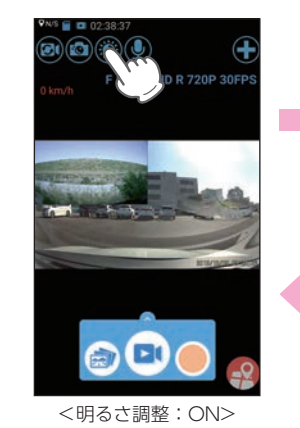

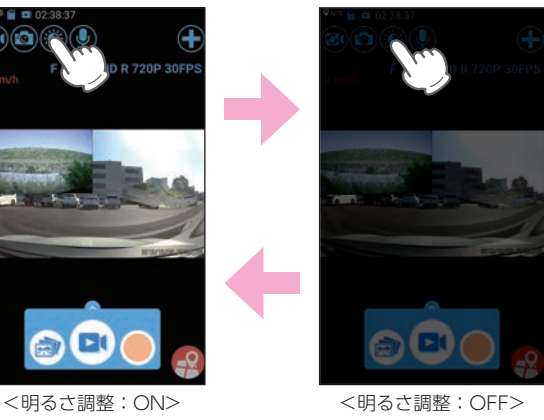

明るさ調整がOFFになり画面が暗くなります。ONにする場合は、再度 (6)にタッチしてください。 ※ 録画する映像の明るさは変更できません。

## 5. ライブ映像を切り替える

<span id="page-23-1"></span>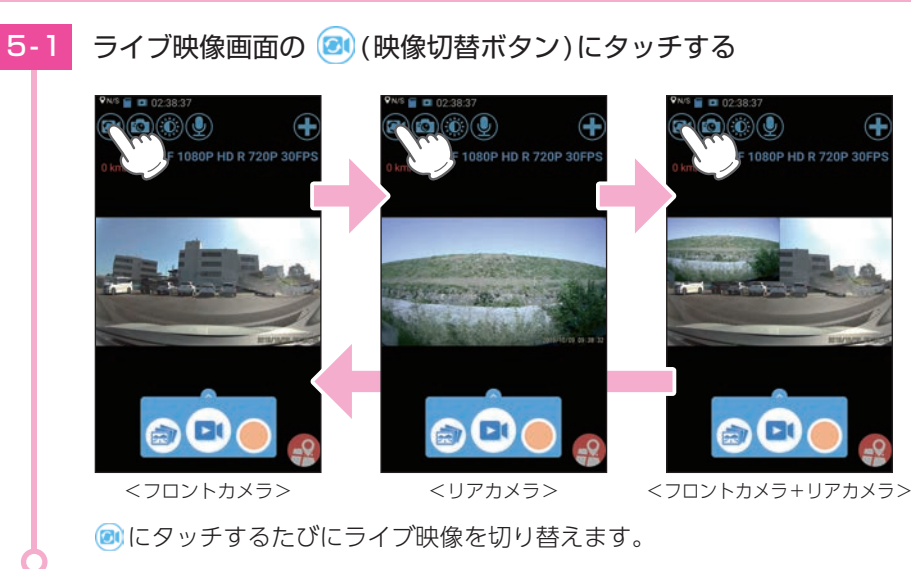

<span id="page-23-2"></span>専用アプリ

### <span id="page-24-1"></span><span id="page-24-0"></span>6. 音声録音をON/OFFする

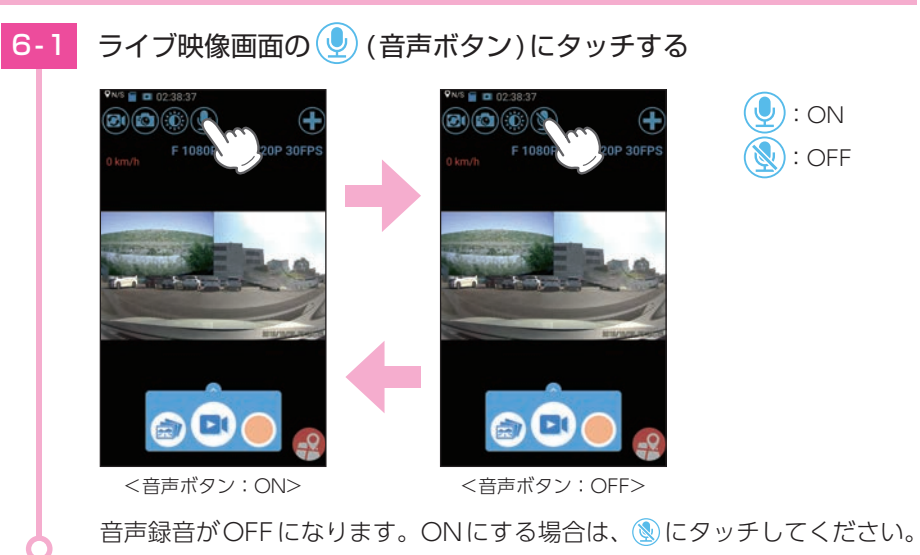

## <span id="page-24-2"></span>7. カメラリスト画面

■ 表示方法 表示するカメラを切り替えたり、複数表示することができます。

7-1 ライブ映像画面の → (カメラリストボタン)にタッチする

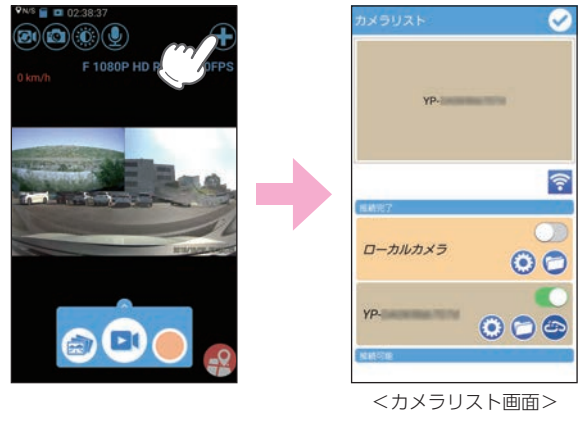

カメラリスト画面を表示します。

### ■ カメラリスト画面

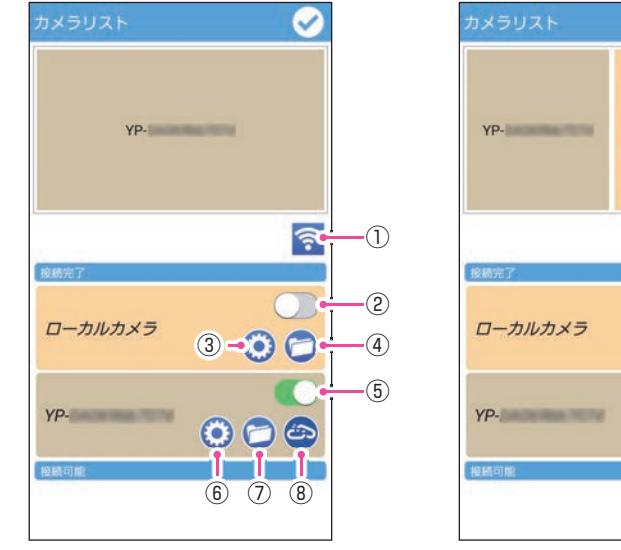

<ローカルカメラ:OFF> <ローカルカメラ:ON>

 $\bullet$ 

 $\widehat{\mathcal{P}}$ 

C

 $\odot$ 

 $\mathbf{0}$   $\mathbf{0}$   $\mathbf{\Theta}$ 

ローカルカメラ

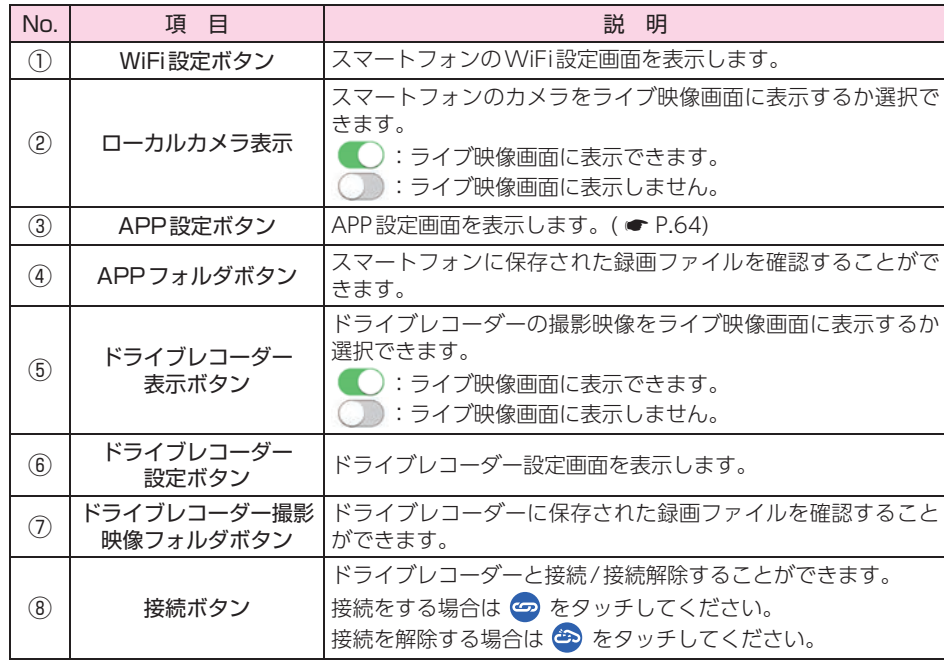

### <span id="page-25-1"></span><span id="page-25-0"></span>8. 速度表示を切り替える

速度表示にタッチすることでメーター表示に切り替えることができます。 ※ 速度表示に戻す場合は、メーター表示を画面外にドラッグしてください。 ※ メーター表示は、ドラッグで任意の場所に移動させることができます。

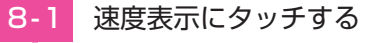

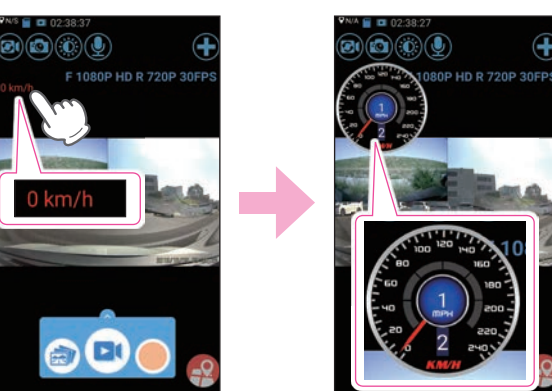

<速度表示> イメーター表示>

メーター表示に切り替わります。

<span id="page-25-2"></span>9. マップを表示する

- ※ マップ表示(地図)には、無線LAN接続とデータ通信(LTE/3G)を同時に行う必要があります。ご 利用の機種が、無線LANとデータ通信を同時に使用できる機種であるか、端末メーカーにご確認 ください。
- ※ 現在位置の表示には専用アプリをお使いのスマートフォン本体のGPS情報を利用します。スマー トフォンの位置情報/位置情報サービスが有効になっているかご確認ください、位置情報が有効 になっていない場合は表示されません。

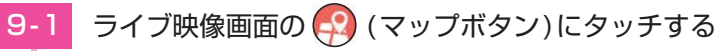

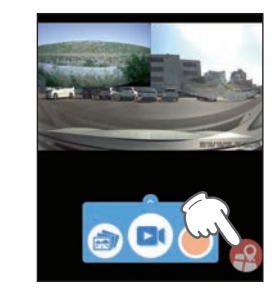

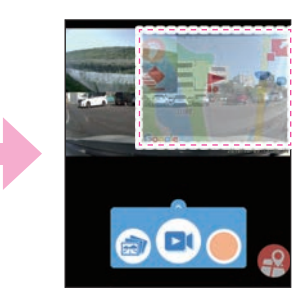

地図を表示します。

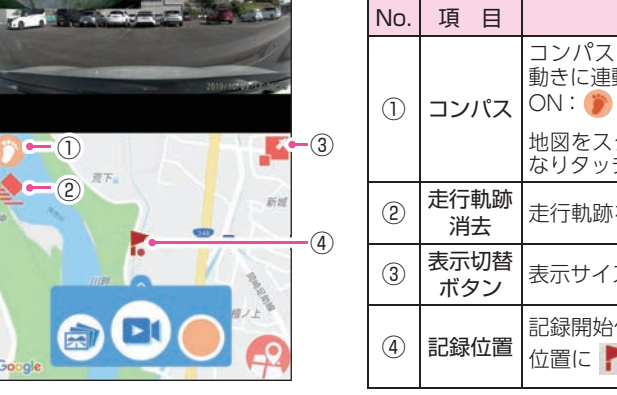

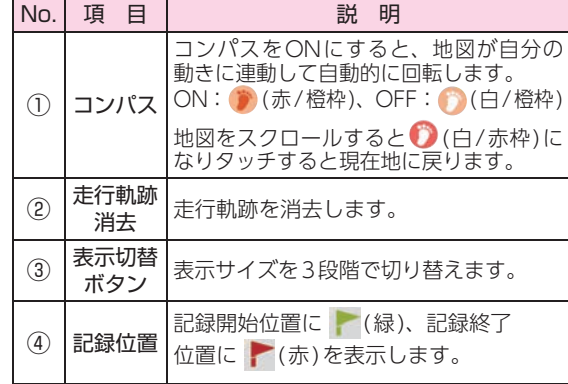

表示サイズ

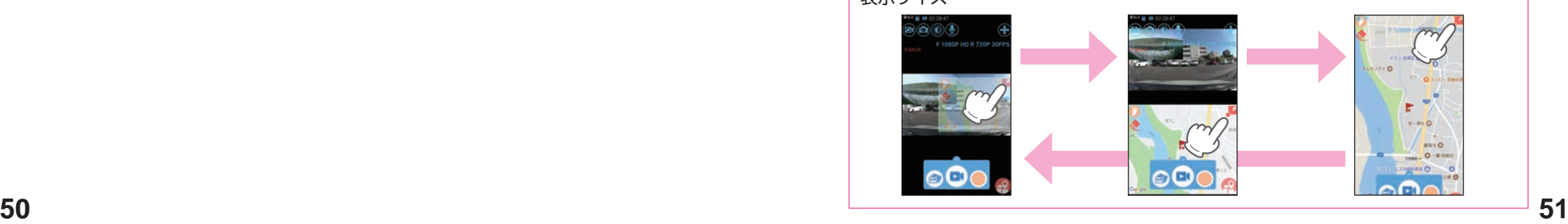

専用アプリ

専用アプリ

### <span id="page-26-1"></span><span id="page-26-0"></span>本機で記録した映像をスマートフォンで再生することができます。

### 1. アルバム画面を表示する

#### <span id="page-26-2"></span>ライブ映像画面の 点 (アルバム画面ボタン)にタッチする ・ ライブ映像画面の EW  $\textcircled{\tiny{1}}\textcircled{\tiny{2}}\textcircled{\tiny{3}}\textcircled{\tiny{4}}\textcircled{\tiny{4}}$ 表示方法は… 20191009\_133611\_0018R.MOV F 1080P HD R 720P 30FP 13610 7.4 MB **● [P.42「専用アプ](#page-21-2)** 20191009\_133611\_0018.MOV [リについて」](#page-21-2) J. Skin House 20191009\_133243\_0017R.MOV 湯 13242 S7MM E 20191009\_133243\_0017.MOV 훈 32.42 11.7 MI 20191009\_095204\_0011R.MOV 湯 52.04 27.2 MI 20191009\_095204\_0011.MOV 选 52:04 55.2 MB 20191009\_095105\_0010R.MOV VOM 0100 201290 9001910

 $B<sub>1</sub>$ 

**TO** 

乙

遇

J

군

# アルバム画面を表示します。

### 2. アルバム画面

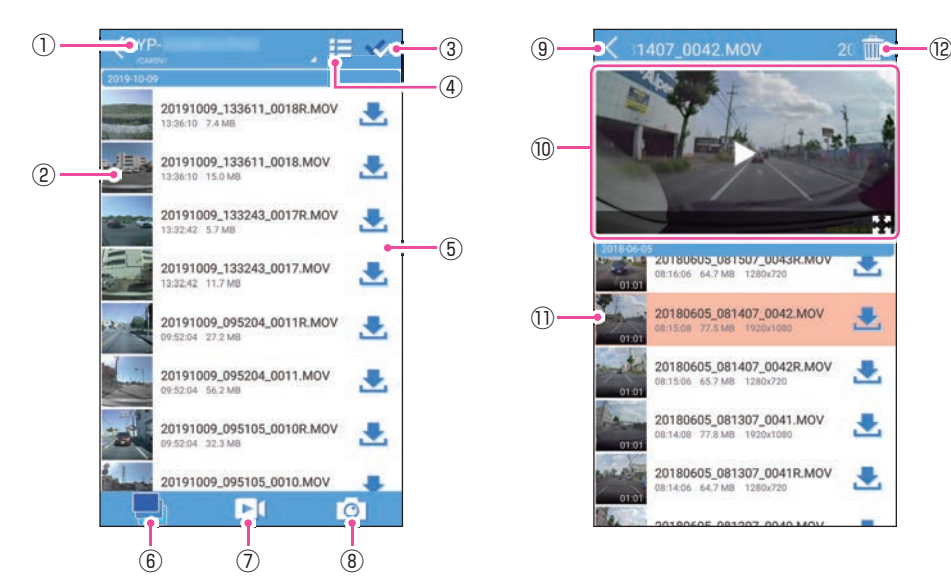

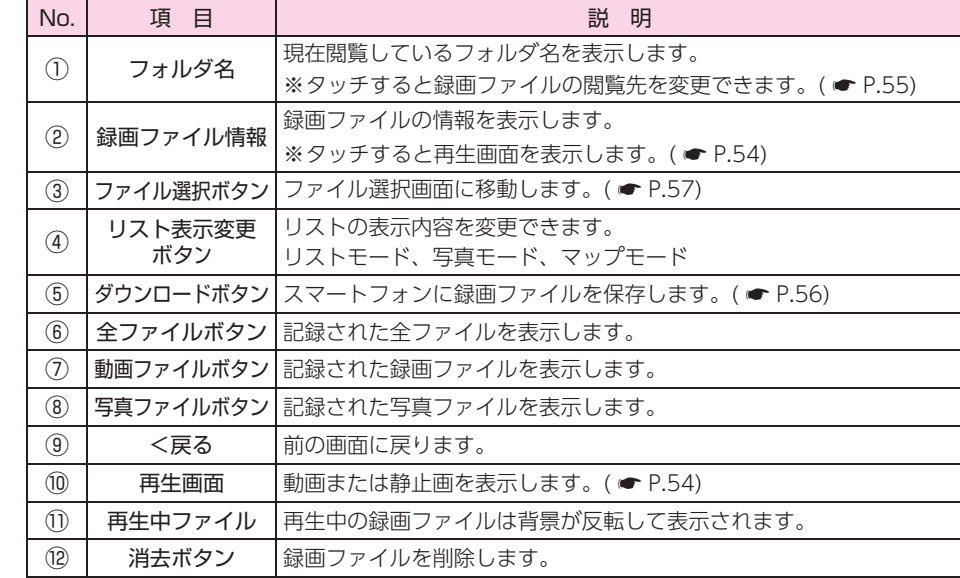

## <アルバム画面> 3. 再生する

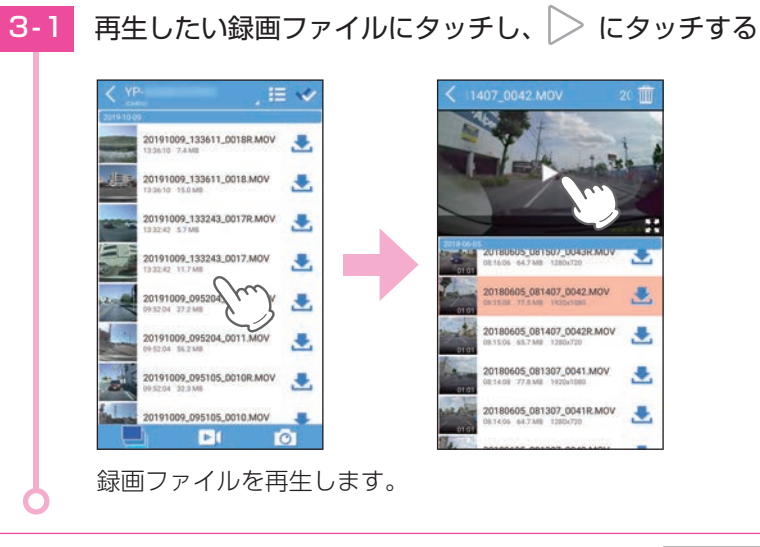

### スマートフォンを横に向けると、全画面表示になります。

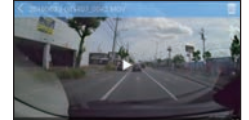

### <span id="page-27-2"></span><span id="page-27-0"></span>4. 再生画面

専用アプリから録画開始すると、走行映像と一緒に速度や走行軌跡を地図上に表示する ことができます。

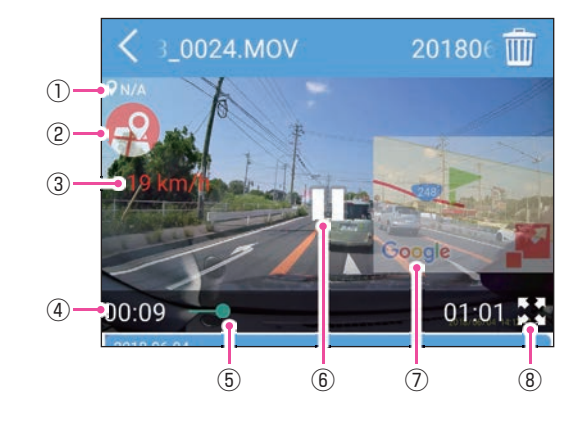

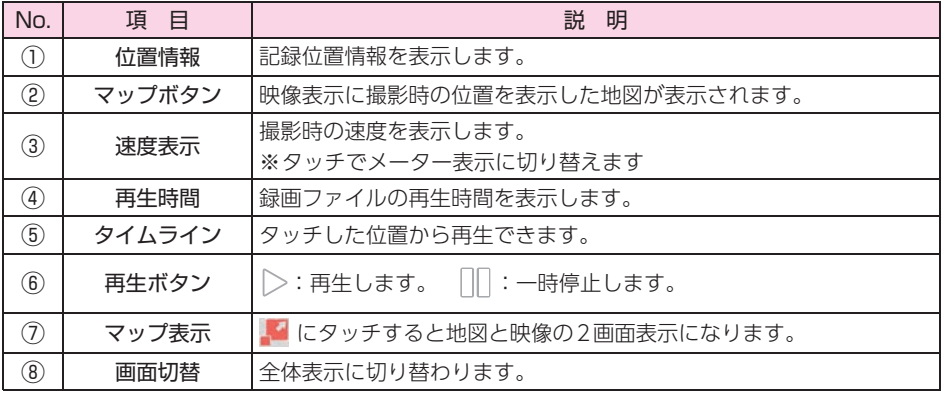

※ ①②③⑦は、専用アプリから録画操作をした録画ファイルにのみ表示されます。 ※ 数秒でタイムラインなどの表示は消えます。再度表示する場合は、画面にタッチしてください。

※ 現在位置の表示には専用アプリをお使いのスマートフォン本体のGPS情報を利用します。スマー トフォンの位置情報/位置情報サービスが有効になっているかご確認ください、位置情報が有効 になっていない場合は「マップボタン」は表示されません。

※ マップ表示には、無線LAN接続とデータ通信(LTE/3G)を同時に行う必要があります。ご利用 の機種が、無線LANとデータ通信を同時に使用できる機種であるか、端末メーカーにご確認く ださい。

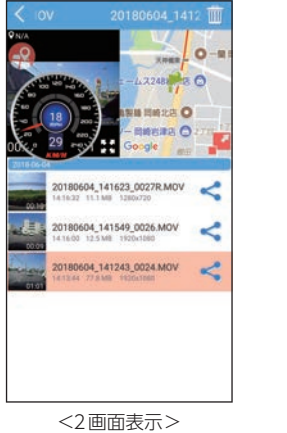

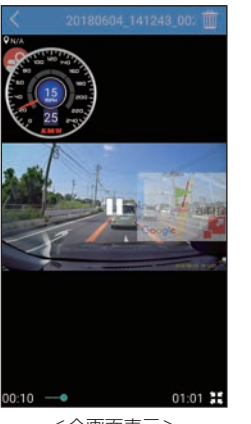

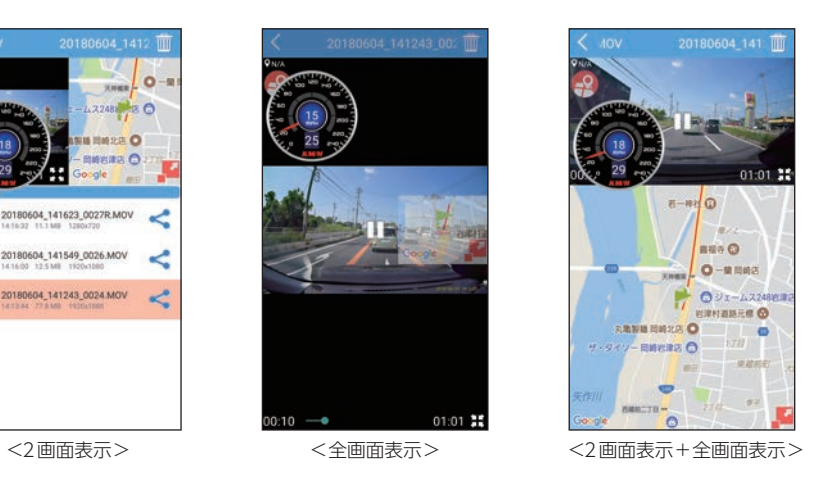

### <span id="page-27-1"></span>5. 閲覧先のフォルダを変更する

# 5 - 1 フォルダ名にタッチする

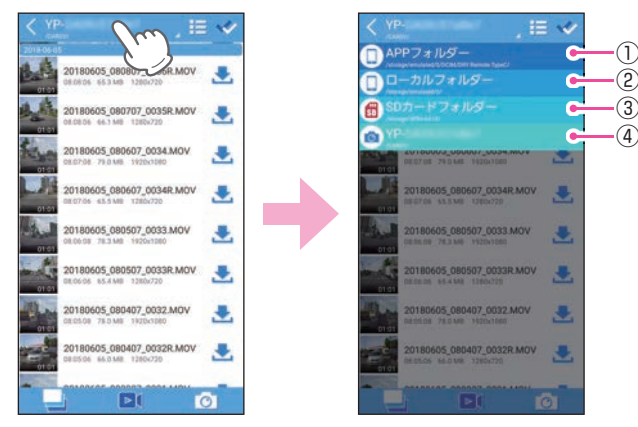

閲覧したいフォルダにタッチしてください。 以下のフォルダ先を閲覧することができます。

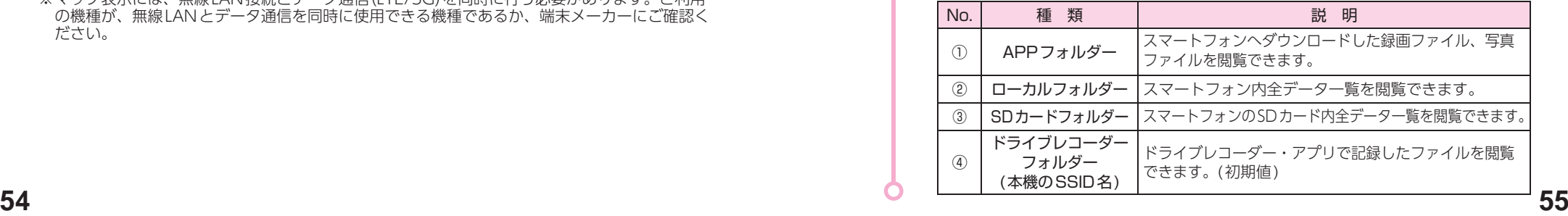

#### <span id="page-28-3"></span><span id="page-28-1"></span><span id="page-28-0"></span> 録画ファイルの保存(コピー )/削除 1. 録画ファイルを保存(コピー )する アルバム画面を表示する( ● [P.52](#page-26-2)) - 2 保存したい録画ファイルの と(ダウンロードボタン)にタッチする **IE K** IE V 20180604\_141343\_0025.MOV 180604\_141343\_0025.M **IE V** ٠ 20180604 141343 0025R.MOV 湯 180604\_141343\_0025RJ 20180604\_141343\_0025.MOV 湯 20180604 141243 0024 20180604 141243 0024 MOV 0180604\_141343\_0025R.MOV 浸 ກ 20180604\_141243\_002 湯 d 80604\_141243\_0024R 20180604\_141243\_0024.MOV ⋖ 20180604\_141143\_0023.MOV 濹 180604\_141143\_0023.M 20180604\_141243\_0024R.MOV 湯 20180604\_141143\_0023R.MOV 湯 0180604 141143 0023R 20180604 141143 0023 MOV 湿 con santar a 20180604 141143 0023R MOV

スマートフォンに保存(コピー )されます。 保存されている場合は ≤になり、タッチするとSNSなどに録画ファイルを 共有することができます。

OM 2200 FA0181 8080

# 2. 録画ファイルを削除する

**2-1 アルバム画面を表示する(● [P.52](#page-26-2))** 

### 2-2 削除したい録画ファイルにタッチする

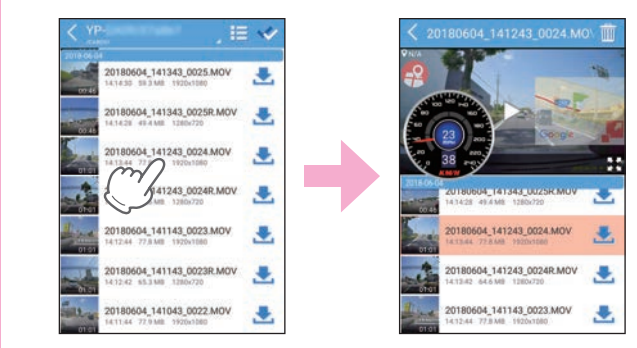

# 2-3 前(消去ボタン)にタッチし、[削除]にタッチする

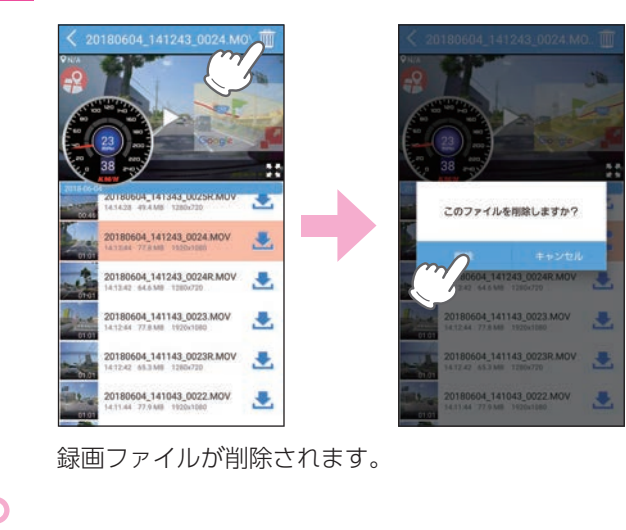

### フロントカメラとリアカメラどちらかの映像を削除した場合、もう一方の映像 と.nmeaファイルも一緒に削除されます。あらかじめご了承ください。

※ .nmeaファイルとは、GPSの位置情報やGセンサー情報などを記録しているファイルです。 削除すると、専用ビューアソフトで地図や走行速度、加速度などが表示されなくなります。

#### 録画ファイルをまとめて選択したい場合は右上の ♥ (ファイル選択ボタン)にタッチ してファイル選択画面を表示してください。 録画ファイルにタッチで複数選択することができます。

<span id="page-28-2"></span>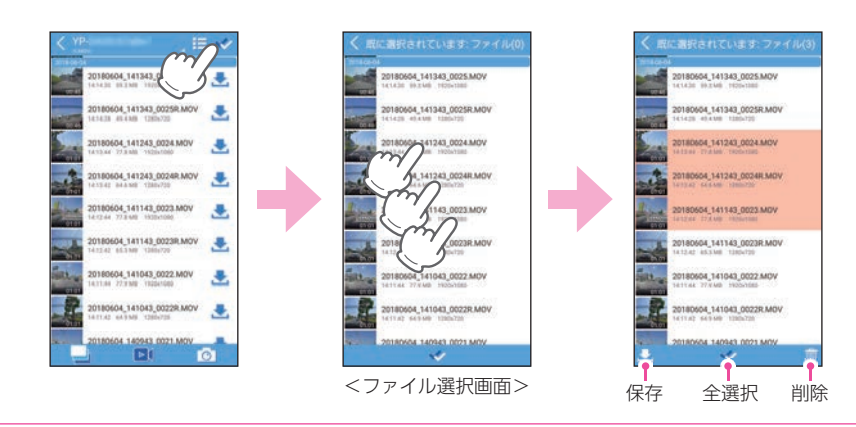

# <span id="page-29-1"></span><span id="page-29-0"></span>設定画面の表示方法

設定変更にはあらかじめ、専用アプリのインストールと本機との無線 LAN 接続が必要になります。準備してから行ってください。(● [P.42](#page-21-2))

<span id="page-29-2"></span>1. ドライブレコーダー設定画面を表示する

### ■ 表示方法①

■1-1 ライブ映像画面の (メニューボタン)にタッチする  $\overline{1}$ ・ ライブ映像画面の表示方法は… **● [P.42「専用アプリについて」](#page-21-2)** ■1-2 ● (その他設定)にタッチする

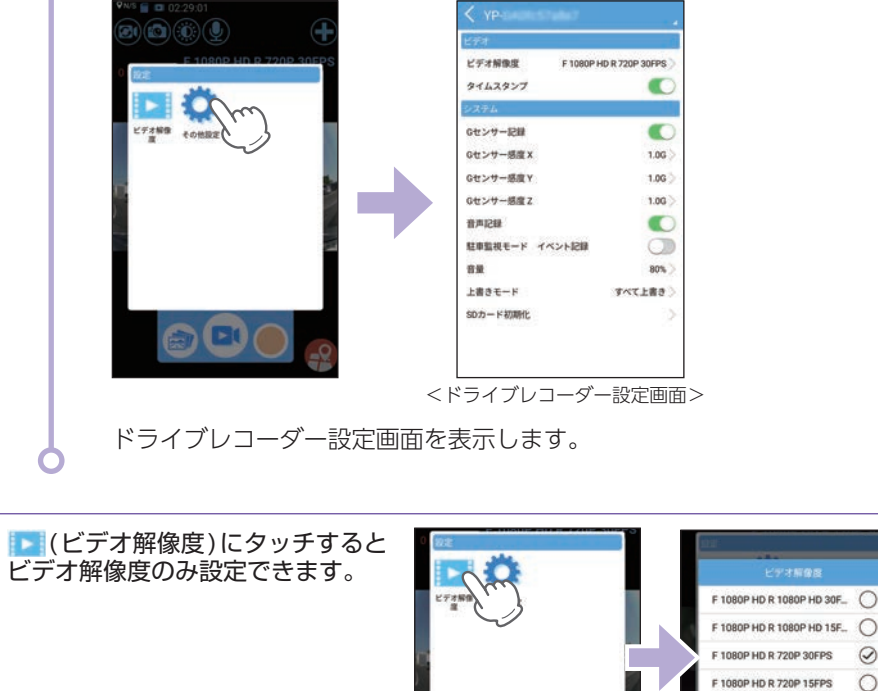

■ 表示方法②

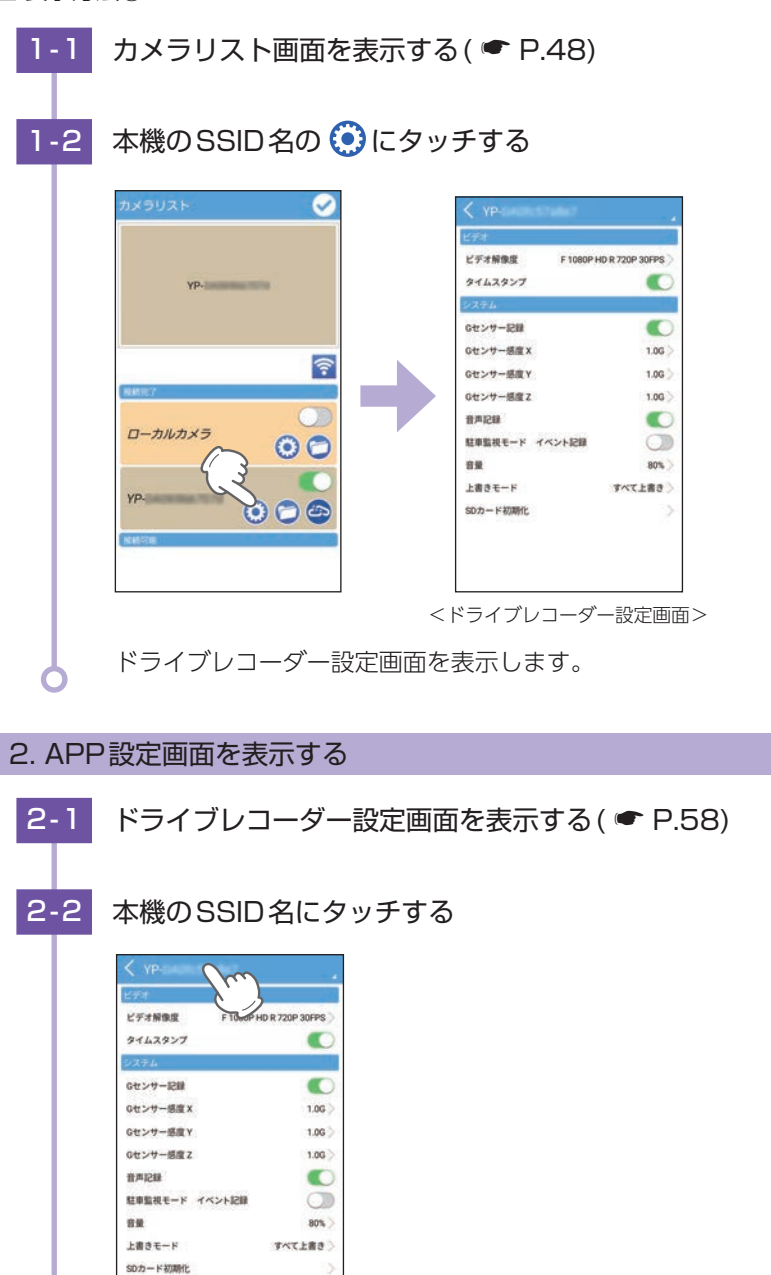

<span id="page-29-3"></span>

 $\odot$ 

 $\circ$ 

ファイル・ファイル しゅうしょう しゅうしょう ー

して使うカスタマイズ

<span id="page-30-0"></span>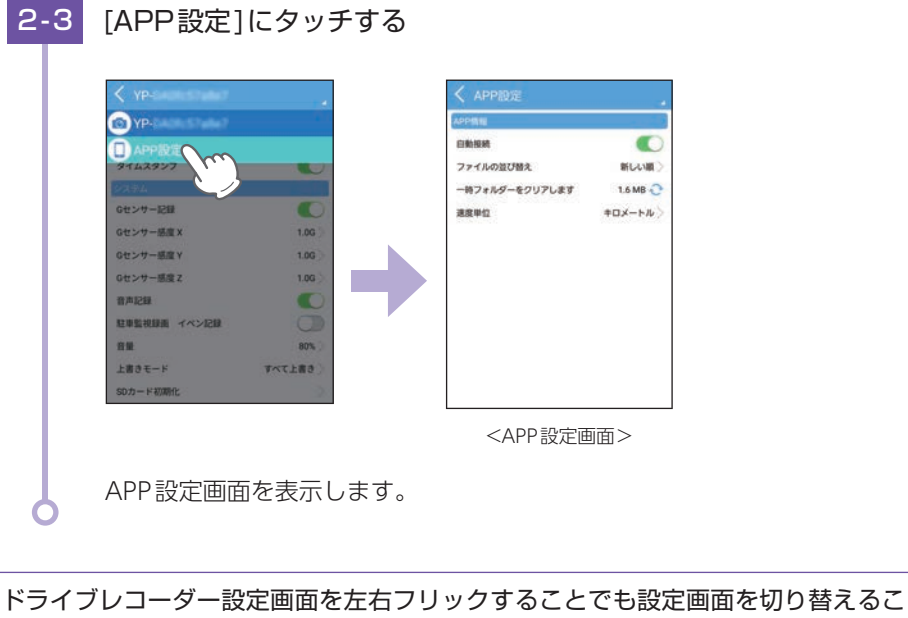

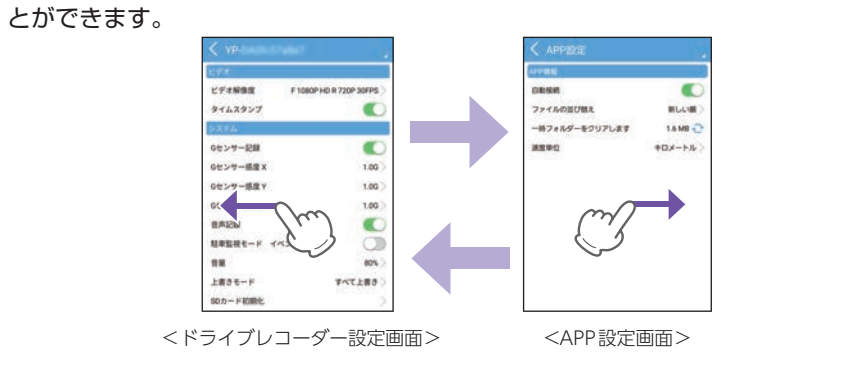

## <span id="page-30-1"></span>設定画面

### 1. ドライブレコーダー設定画面

ドライブレコーダー本体の設定を変更することができます。

※ドライブレコーダー設定画面の表示方法は ● [P.58](#page-29-1)を参照ください。

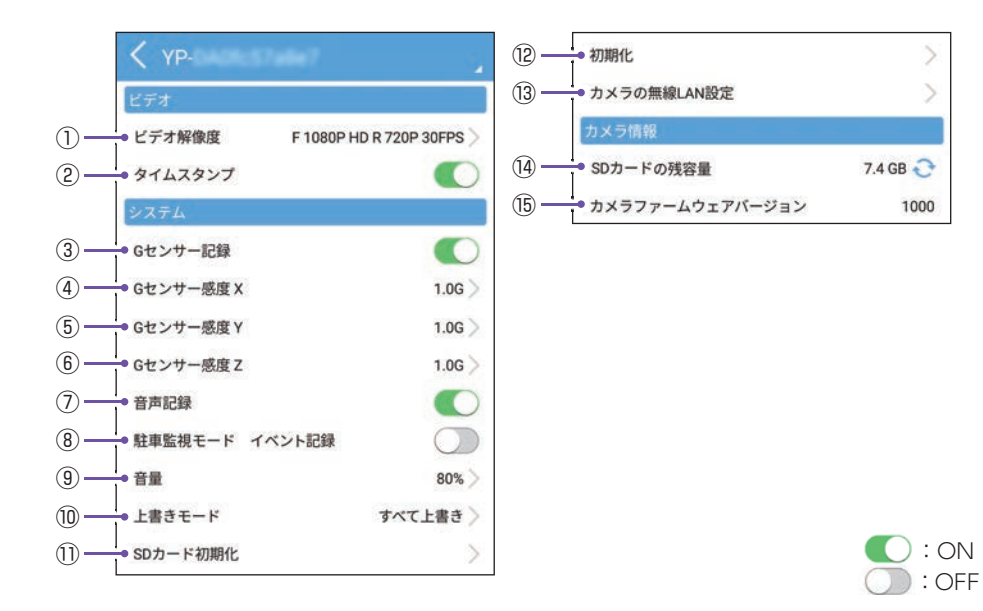

★は初期値です。

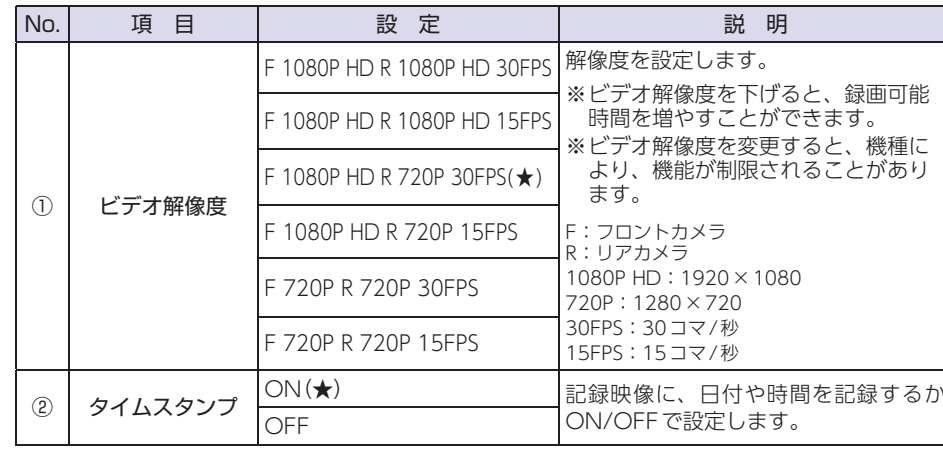

ファイル・ファイル しゅうしょう しゅうしょう ー

して使うカスタマイズ

して使う力スタマイズ

★は初期値です。

<span id="page-31-0"></span>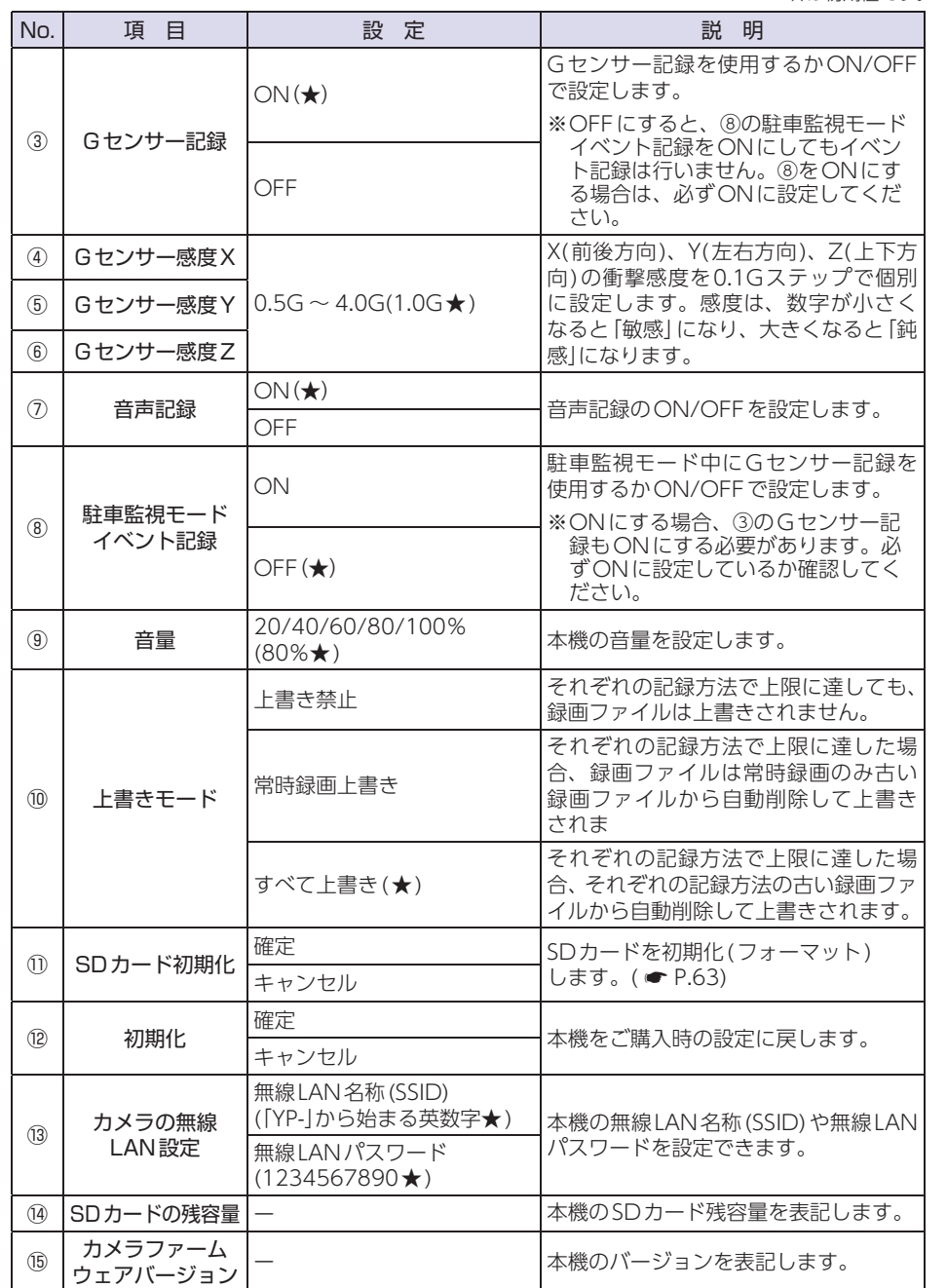

### <span id="page-31-1"></span>2. SDカードをフォーマットする

※ フォーマットを行うと、録画ファイルは全て削除されます。必要に応じてパソコンやスマートフォ ンにバックアップなどしてからフォーマットしてください。( ● [P.56](#page-28-1)) ※本機でもフォーマットを行うことができます。(● [P.10\)](#page-5-2)

# 2-1 ドライブレコーダー設定画面の[SDカード初期化]にタッチする

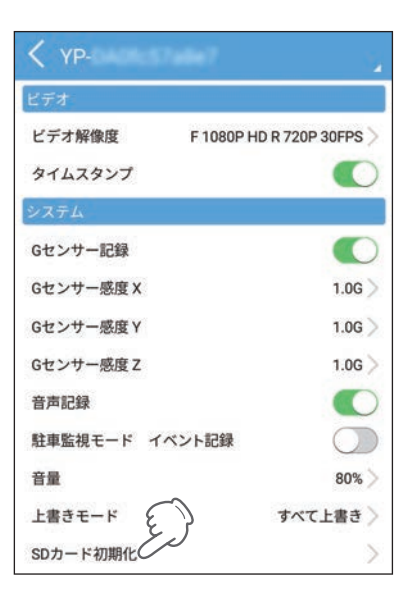

・ ドライブレコーダー設定画面の 表示方法は…

● [P.58「設定画面の表示方法」](#page-29-1)

2-2 [確定]にタッチする

SDカードをフォーマットしますか?<br>全てのデータが選表されます

Π

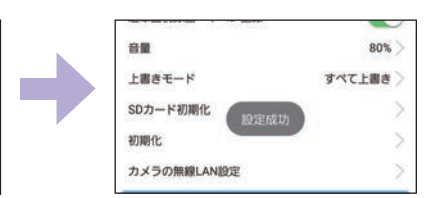

SDカードの初期化(フォーマット)を開始します。 完了後は、「設定成功」と数秒表示されます。

キャンセル

ファイル・ファイル しゅうしょう しゅうしょう ー

して使う力スタマイズ

アプリで使用できる機能を設定することができます。 ※ APP設定画面の表示方法は ● [P.59](#page-29-3)を参照ください。

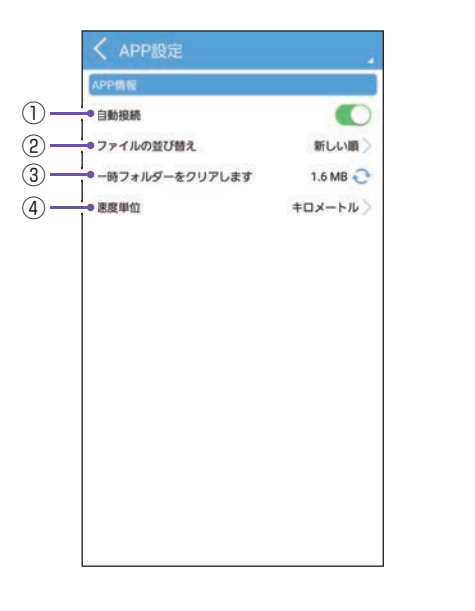

★は初期値です。

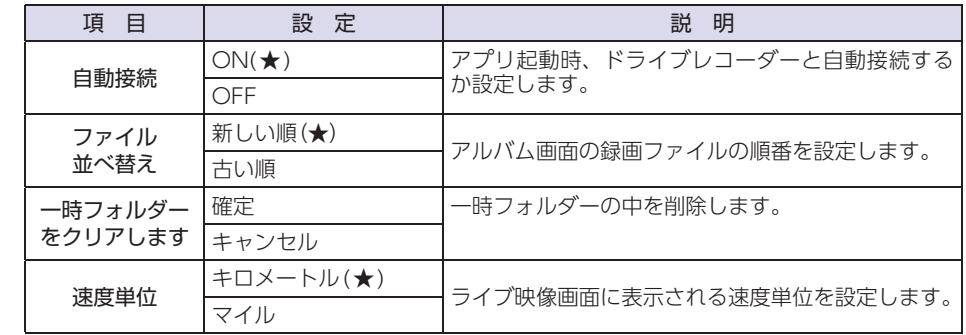

# <span id="page-32-1"></span><span id="page-32-0"></span>3. APP設定画面 マイン・ファイル アイディング アイディング アイディング エンド・エンド 東用ビューアソフトについて

本機で録画した映像は、パソコンに専用ビューアソフトをインストールする ことにより、Google Mapsと連動させて表示することが出来ます。 ※ 自車位置の表示にはインターネット接続環境が必要です。

### 1. 専用ビューアソフトをインストールする

弊社ホームページより専用ビューアソフトをダウンロードし、インストールを行って ください。

※ インストール方法は、弊社ホームページをご確認ください。https://www.yupiteru.co.jp/ ※ 誤って専用ビューアソフトを削除した場合、またはOSやシステムのアップデートにより正常に 動作しなくなった場合は、弊社ホームページより最新の専用ビューアソフトをダウンロードして ください。

※ WindowsのアップデートやGoogleマップの仕様変更などにより、専用ビューアソフトで地図 が表示できないなど、正しく動作しない場合があります。あらかじめご了承ください。

### 2. 専用ビューアソフトを起動する

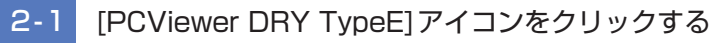

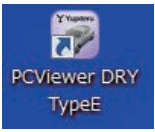

専用ビューアソフトが起動します。

※ 専用ビューアソフトをインストールする際、デスクトップ上にアイコンを作成できます。

## 3. 録画ファイルを再生する

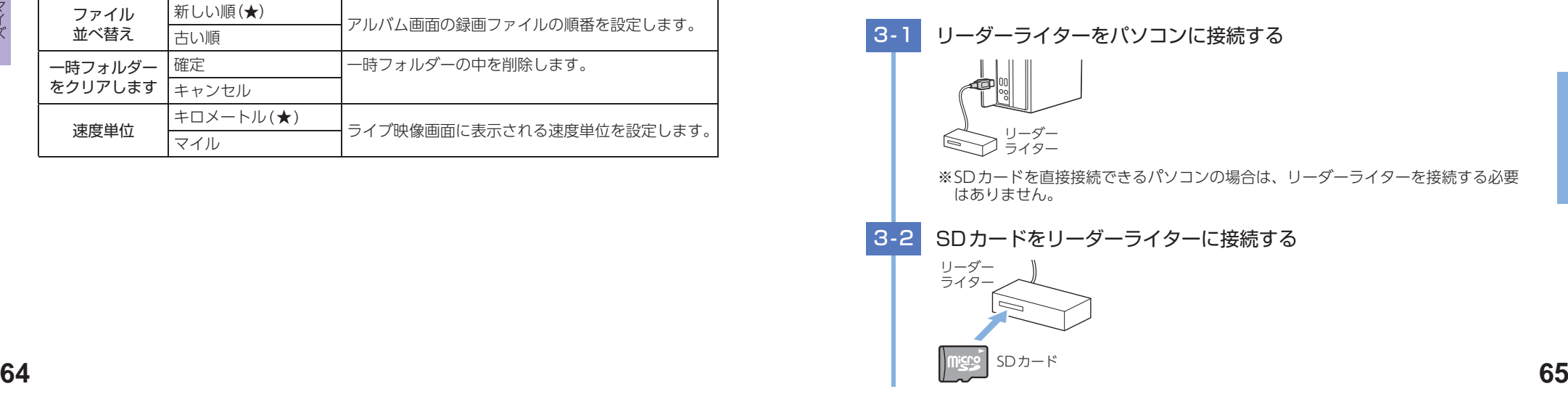

ー

専用ソフト

<span id="page-33-0"></span>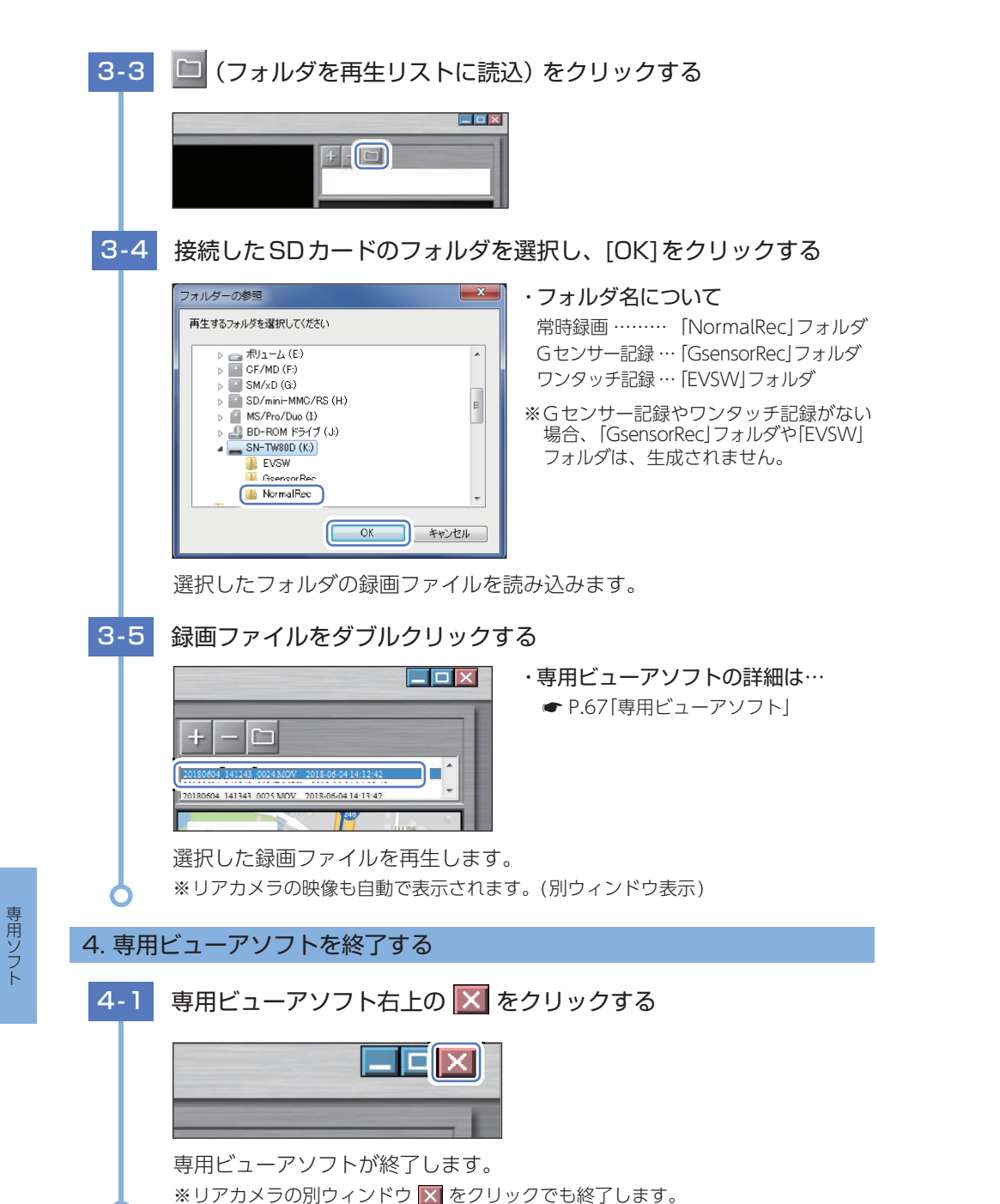

# <span id="page-33-1"></span>専用ビューアソフト

専用ビューアソフトでは、映像の再生や自車位置、Gセンサーグラフ等を表示 できます。

※ インストール方法は、弊社ホームページをご確認ください。https://www.yupiteru.co.jp/ ※ 自車位置の表示にはインターネット接続環境が必要です。

### 1. 専用ビューアソフトの画面について

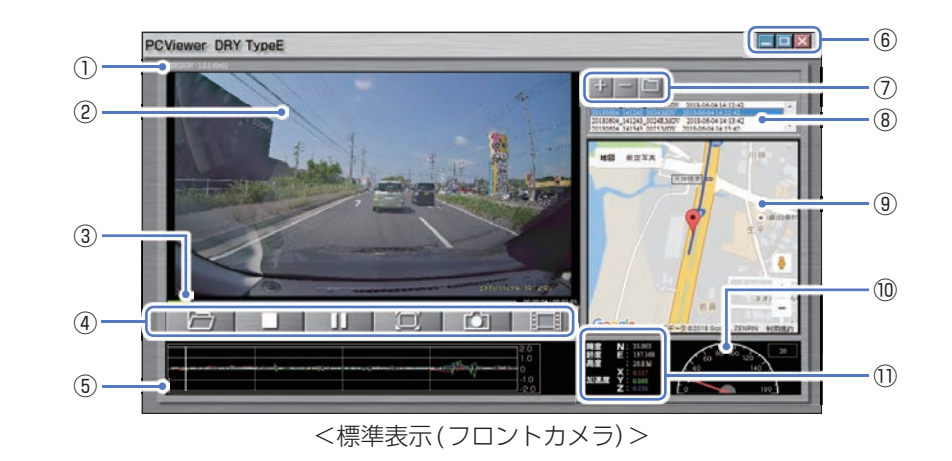

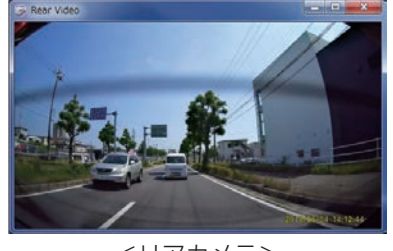

<リアカメラ> ※ 録画ファイル再生時に自動で表示さ れます。(別ウィンドウ表示)

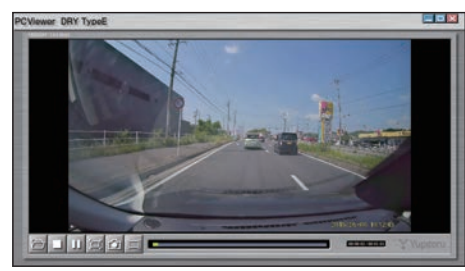

<全画面表示(フロントカメラ)>

インターネットに接続されていない場合、地図 (Google Maps)は表示されません。

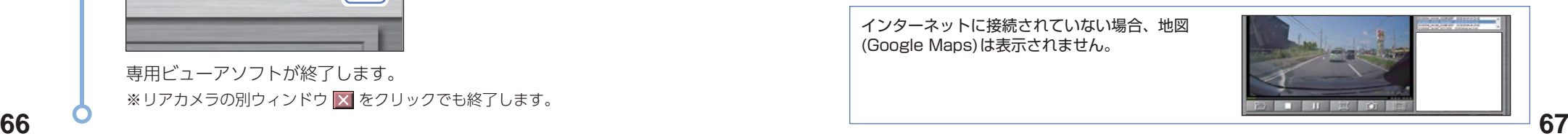

- アフトリー

<span id="page-34-0"></span>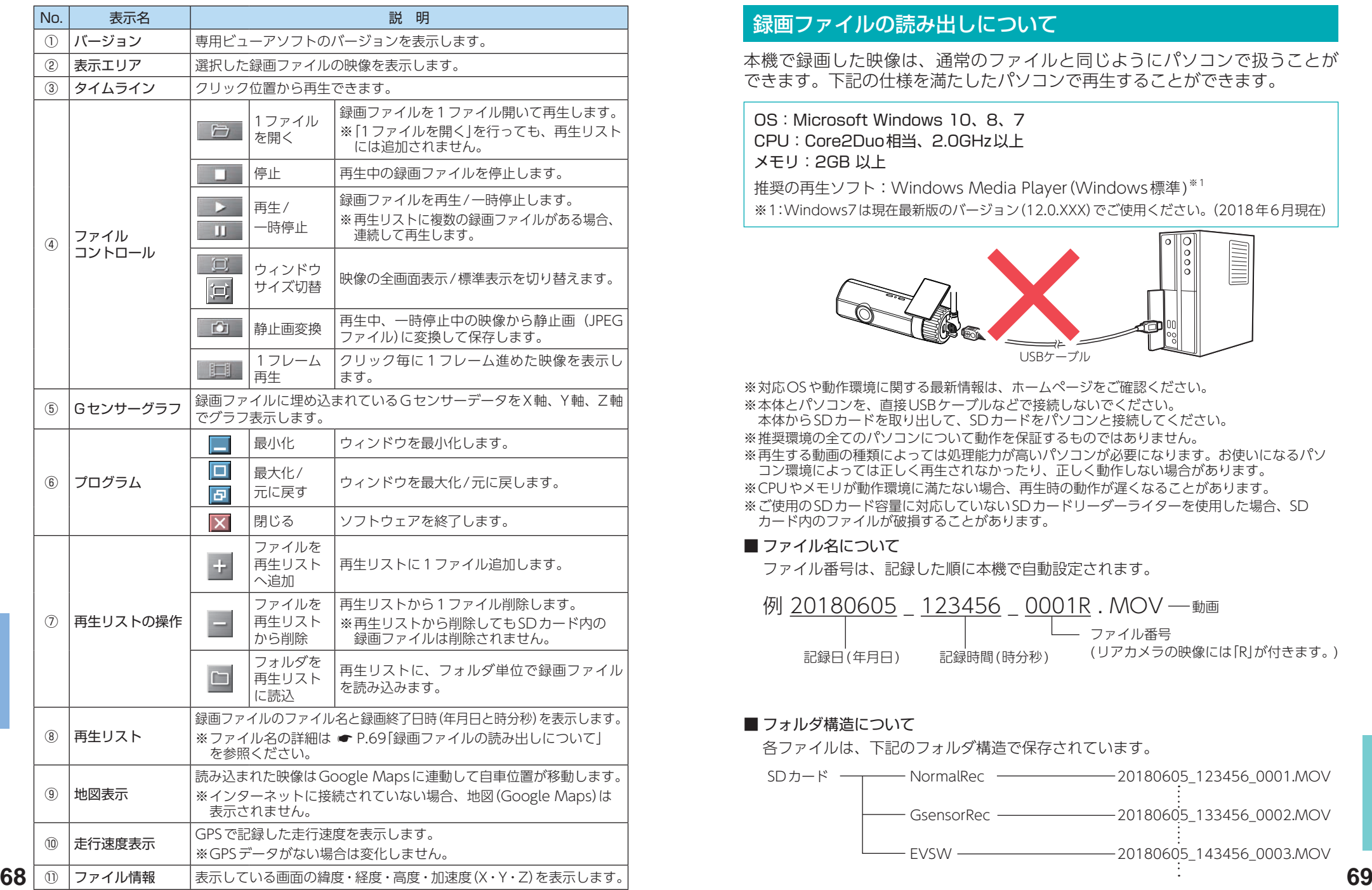

- アフトリー

専用ソフト

# <span id="page-34-1"></span>録画ファイルの読み出しについて

### 本機で録画した映像は、通常のファイルと同じようにパソコンで扱うことが できます。下記の仕様を満たしたパソコンで再生することができます。

OS:Microsoft Windows 10、8、7 CPU:Core2Duo相当、2.0GHz以上 メモリ:2GB 以上

推奨の再生ソフト:Windows Media Player(Windows標準)※1 ※ 1:Windows7は現在最新版のバージョン(12.0.XXX)でご使用ください。(2018年6月現在)

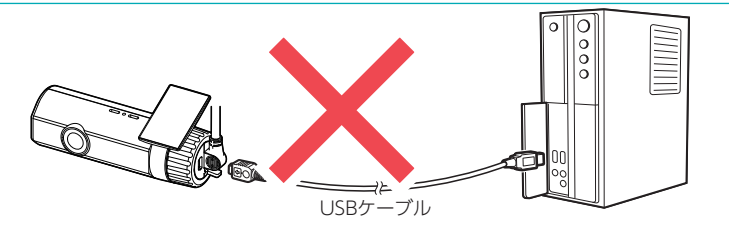

※ 対応OSや動作環境に関する最新情報は、ホームページをご確認ください。 ※ 本体とパソコンを、直接USBケーブルなどで接続しないでください。 本体からSDカードを取り出して、SDカードをパソコンと接続してください。 ※ 推奨環境の全てのパソコンについて動作を保証するものではありません。 ※ 再生する動画の種類によっては処理能力が高いパソコンが必要になります。お使いになるパソ コン環境によっては正しく再生されなかったり、正しく動作しない場合があります。 ※ CPUやメモリが動作環境に満たない場合、再生時の動作が遅くなることがあります。

※ ご使用のSDカード容量に対応していないSDカードリーダーライターを使用した場合、SD カード内のファイルが破損することがあります。

### ■ ファイル名について

ファイル番号は、記録した順に本機で自動設定されます。

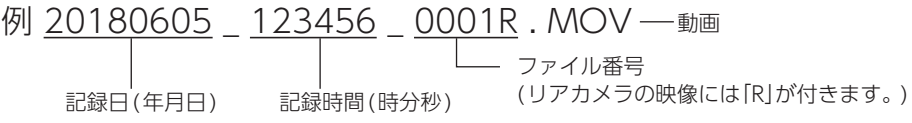

■ フォルダ構造について 各ファイルは、下記のフォルダ構造で保存されています。 SDカード ––––––– NormalRec ––––––––––––––20180605 123456 0001.MOV 20180605\_133456\_0002.MOV GsensorRec -

 $-FVSW -$ 

20180605\_143456\_0003.MOV

### <span id="page-35-2"></span><span id="page-35-0"></span>1. 専用ビューアソフトを使用せずに録画ファイルを再生する

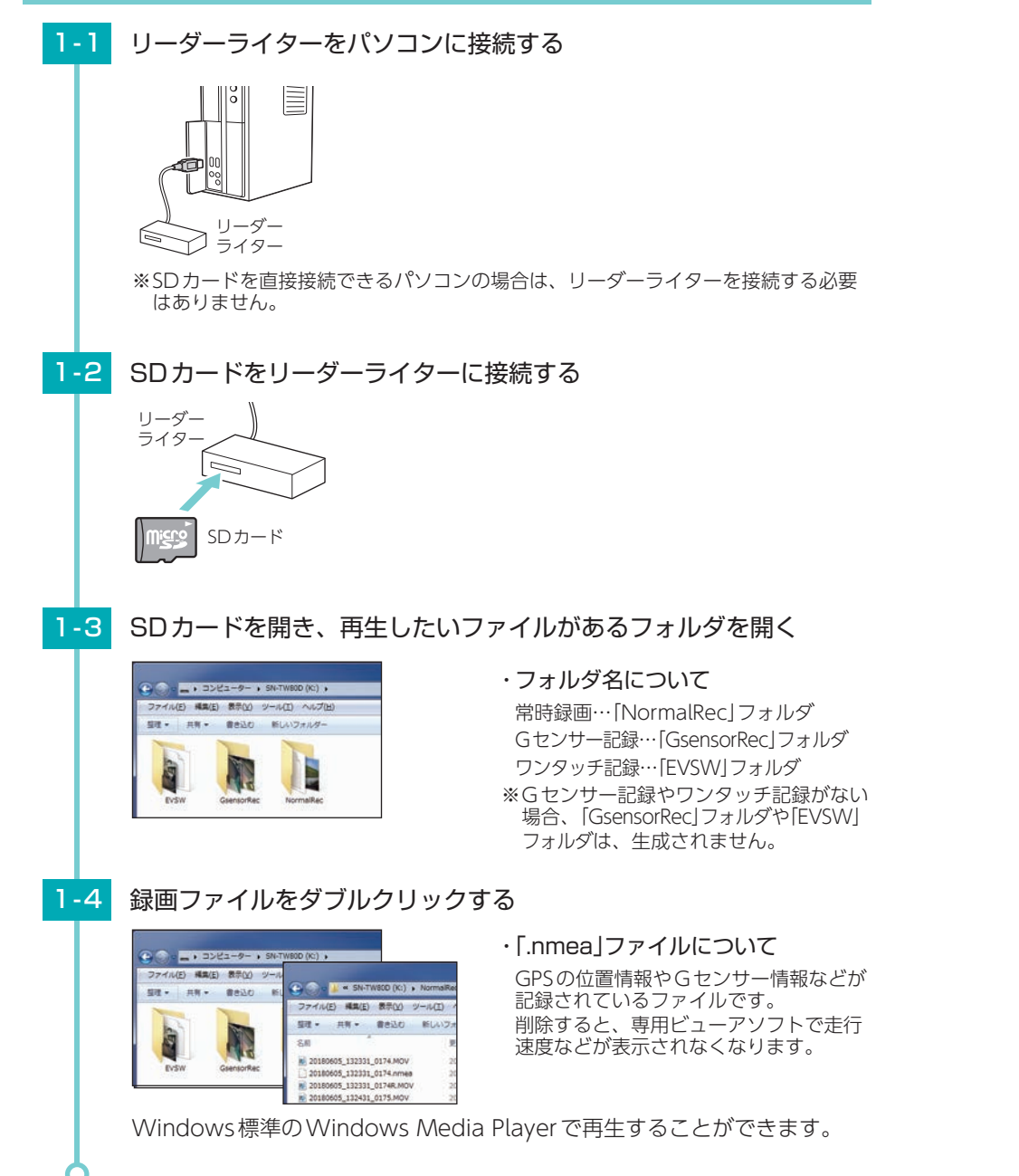

# <span id="page-35-1"></span>動作一覧

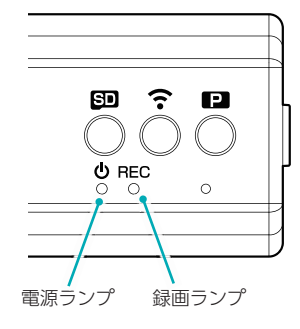

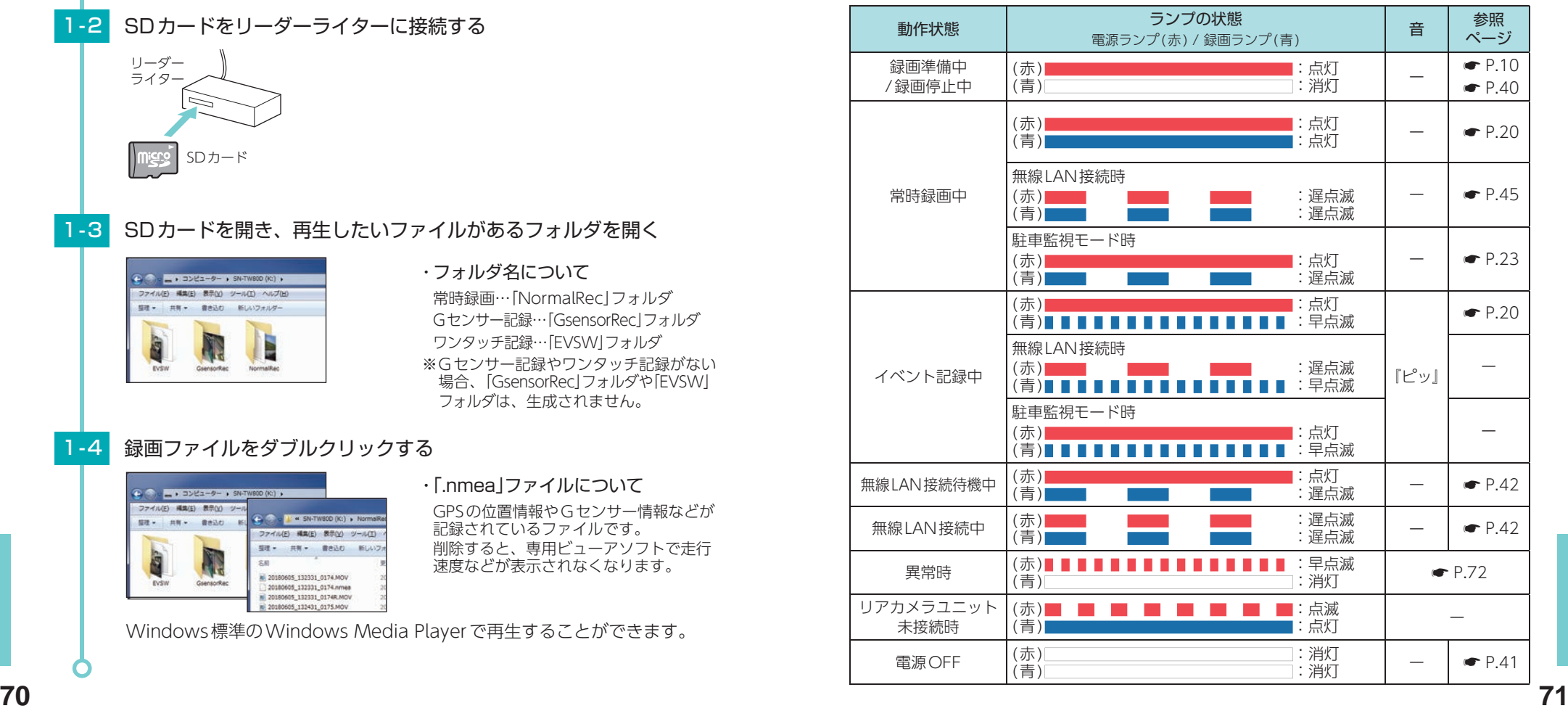

その他

# <span id="page-36-1"></span><span id="page-36-0"></span>こんなときは

### 本機に異常などがあった場合に音声でお知らせします。音声を止める場合は、 各ボタンを押してください。

※ SDカードエラーが頻繁に出る場合は、新しいSDカードに交換してください。

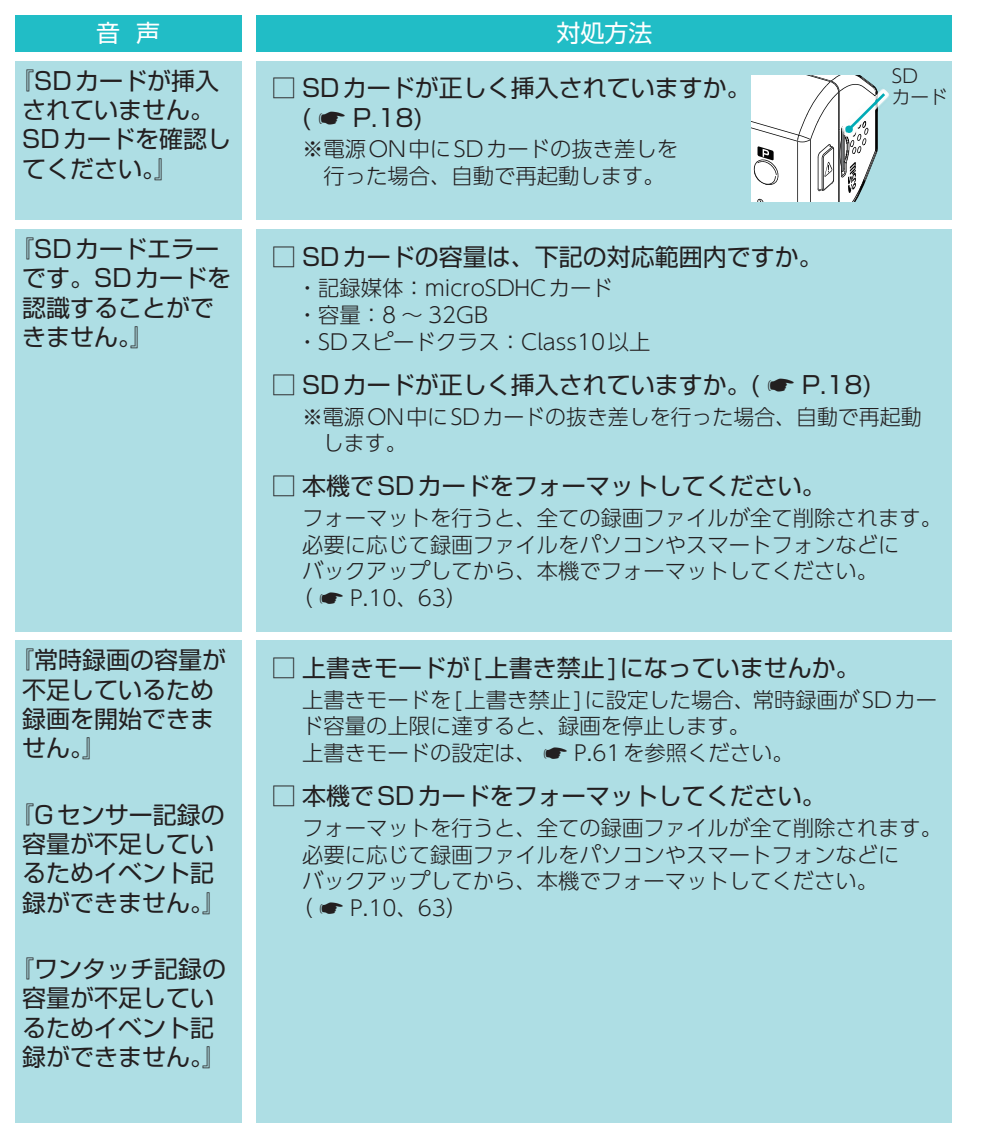

# 故障かな?と思ったら

### 電源がONにならない

□ 電源内部のヒューズが切れていないか確認してください。 ヒューズホルダーを矢印の方向に回してヒューズ を取り出します。

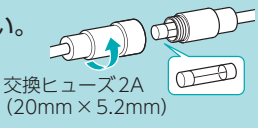

#### 映像が記録できない

□ SDカードが正しく挿入されていますか。 ( ● [P.18](#page-9-1))

#### イベント記録ファイルがない

- □ イベント記録中に電源OFFしていませんか。 イベント記録中に電源OFFした場合は、見えないファイルや壊れた状態のファイルと なる場合があります。
- □ 事故発生時の衝撃が弱くありませんでしたか。

事故発生時の衝撃が弱い場合、Gセンサーが衝撃を検知できない場合があります。その際 は、常時録画の映像をご確認ください。(● [P.20「常時録画」](#page-10-4))

#### 録画ファイルがない

□ 専用アプリでフロントカメラまたはリアカメラの映像を削除していませんか。 専用アプリでどちらかの映像を削除した場合、もう一方の映像と.nmeaファイルも一緒 に削除されます。あらかじめご了承ください。

#### 専用ビューアソフトで地図や走行速度、加速度が表示されない

□「.nmea」ファイルを削除していませんか。

録画ファイルと同じフォルダにある「.nmea」ファイル内に情報が保存されています。削除 しないようにしてください。

#### □ インターネットに接続されていますか。

インターネットに接続されていない場合、地図(Google Maps)は表示されません。

#### □ GPS測位していましたか。

録画ファイルにGPSデータがない場合、地図(Google Maps)は表示されません。

#### □ 駐車監視モードで録画していませんか。

駐車監視モードで録画した場合、「.nmea」ファイルが作成されないため、地図(Google Maps)は表示されません。

#### 無線LAN接続できない

#### □ 無線 LAN 接続待機中になっていますか。 ( ● [P.42](#page-21-1))

**72 73** □ 無線LAN名称(SSID)や無線LANパスワードを変更してわからなくなった場合は、 本体のみで設定初期化してください。(● [P.11](#page-5-3))

その他

#### <span id="page-37-0"></span>電圧監視機能付 電源ユニット接続時に駐車記録が動作しない

- □ 電源スイッチはONになっていますか。 OFF になっている場合は、電圧監視機能付 電源ユニットは動作しません。 (● [P.36](#page-18-1))
- □ オフタイマー設定が[使用しない]になっていませんか。 オフタイマー設定が[使用しない]になっていると、車両のエンジンOFF後の本機への 電源供給が行われません。
- □ エンジンOFF時の車両バッテリー電圧が検出電圧設定以下になっていませんか。 検出電圧設定以下では電源供給は行われません。検出電圧設定を変更してください。  $( \bullet P.38)$  $( \bullet P.38)$

#### マルチバッテリー接続時に駐車記録が動作しない

□ 電源コネクタは接続されていますか。

電源コネクタが接続されていないとマルチバッテリーは充電されず、車両のエンジン OFF後の本機への電源供給が行われません。(● [P.34\)](#page-17-0)

□ オフタイマー設定が「使用しない1になっていませんか。

オフタイマー設定が[使用しない]になっていると、車両のエンジンOFF後の本機への 電源供給が行われません。

□ ディップスイッチ4がOFFになっていませんか。

ディップスイッチ4がOFFになっていると、車両のエンジンOFF後の本機への電源 供給が行われません。

例:オフタイマー設定を[1時間]に設定する場合

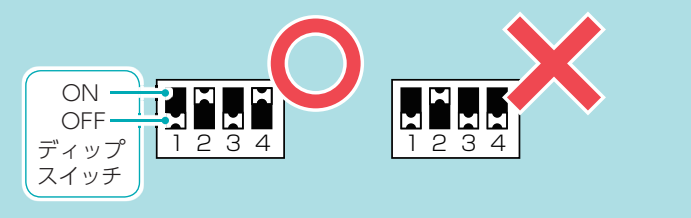

#### <span id="page-37-1"></span>■ リセットボタンについて リセットボタン リセットボタンを こんなときは 押して再起動して ください。 ボタンを押しても  $\circ$ 反応しない

動作しなくなったり、誤作動を起こしたときは、フロントカメラユニット下部のリセットボ タンを押して、システムを再起動させてください。

※ リセットボタンを押してもSDカードに記録したデータは消えません。また、設定が初期 化することはありません。

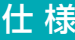

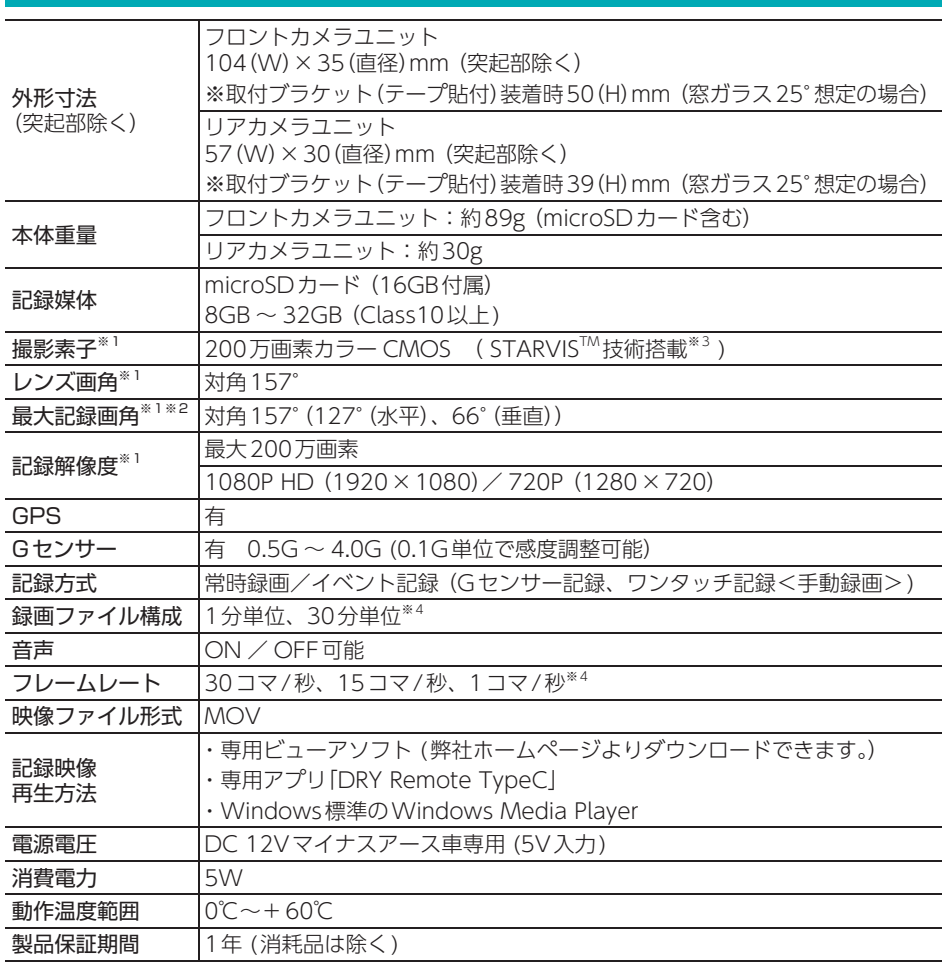

- ※ 上記は、ドライブレコーダー協議会「表示ガイドライン」に基づく表記です。
- ※ 1:フロントカメラユニット、リアカメラユニットともに。
- ※ 2: 解像度により記録される視野角が変化します。 超広角レンズのため、視野角の水平、垂直と対角の比率は異なります。
- ※ 3: STARVIS(スタービス)は、監視カメラ用途CMOSイメージセンサ向けに開発された、高感度・ 高画質を実現するソニー株式会社の裏面照射型画素技術です。
- ※4:駐車監視モード中のみ。

その他

<span id="page-38-0"></span>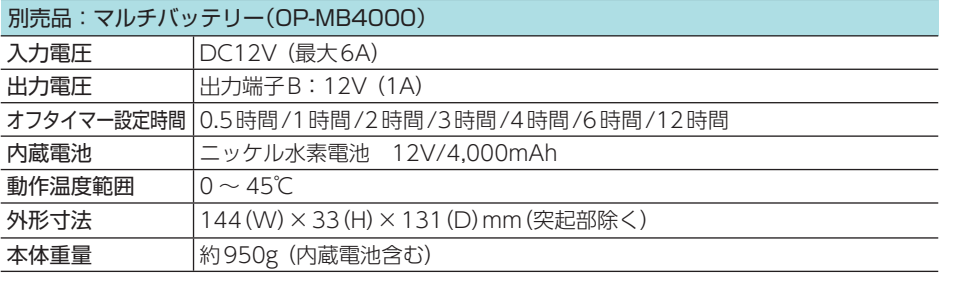

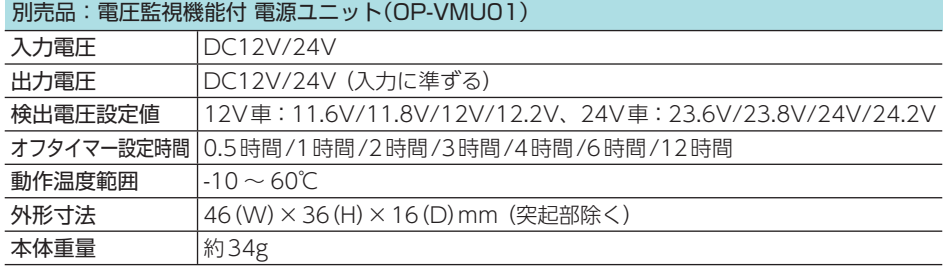

・ この説明書に記載されている各種名称・会社名・商品名などは各社の商標または登録商標です。 なお、本文中ではTM、Ⓡマークは明記していません。 ・ STARVISは、ソニー株式会社の商標です。

# microSDカード対応一覧表

※ 本機と付属品以外のmicroSDカードとの相性による動作の不具合については保証いたしかねます。

注 意

容量が大きいmicroSDカードを使用した場合、ファイル数の増加により本機の動作が遅くな ることがあります。

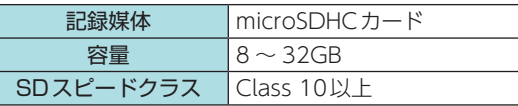

※ スピードクラスとは、連続的な書き 込みに関する速度規格です。

### <span id="page-38-2"></span>1. 録画時間の目安

#### ■ 通常モード

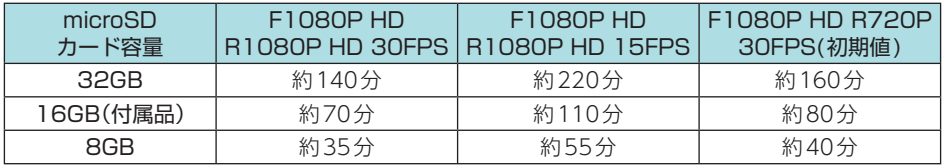

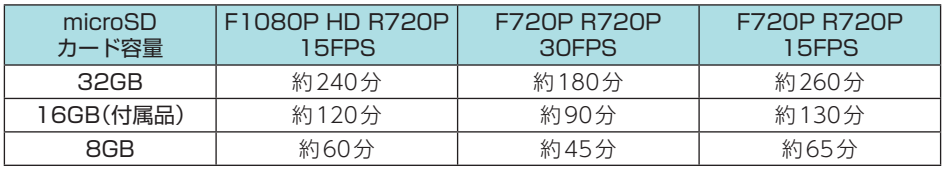

■ 駐車監視モード※1

**●録画コマ数: 1FPS(1コマ/秒)固定** 

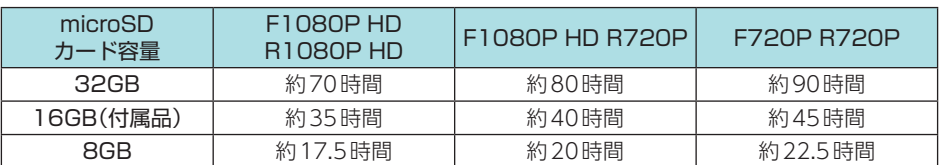

※1:録画コマ数による録画時間の変化はありません。

※ 上記値は目安で、絶対保証値ではありません。

※ 録画時間は、常時録画とイベント記録(Gセンサー記録とワンタッチ記録)の全ての録画時間の 合計です。

※ お使いの状況、被写体や周囲環境などの要因により録画可能時間は変化します。

### <span id="page-38-1"></span>2. イベント記録の最大記録件数

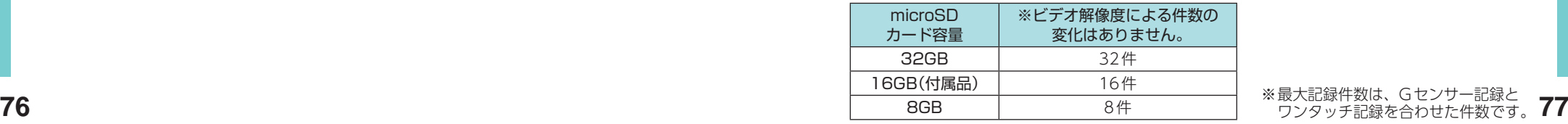

その他

# <span id="page-39-1"></span><span id="page-39-0"></span>アフターサービス

#### ●保証書(裏表紙参照)

保証書は、必ず「販売店・お買い上げ年月日」をご確認のうえ、保証内容をよくお読みになって、 大切に保管してください。

#### ●保証期間

お買い上げの日から1年間です。

#### ●対象部分機器

本体(消耗部品は除く)

#### ●修理をご依頼されるとき

「故障かな?と思ったら」で確認しても、なお異常があると思われるときは、機種名(品番)、氏名、 住所、電話番号、購入年月日、保証書の有無と故障状況をご連絡ください。ご転居ご贈答品等で 本保証書に記入してあるお買い上げの販売店に修理がご依頼できない場合には、お客様ご相談セ ンターへご相談ください。

#### ○保証期間中のとき

保証書の「故障内容記入欄」にご記入いただき、お買い上げの販売店まで、保証書とともに、機器 本体をご持参ください。保証書の内容に従って修理いたします。

#### ○保証期間が過ぎているとき

まず、お買い上げの販売店にご相談ください。修理によって機能が維持できる場合は、ご要望 により有料修理いたします。

※ 点検や修理の際、履歴や登録したデータが消去される場合があります。 ※修理期間中の代替機の貸し出しは行っておりません。あらかじめご了承ください。

### 1. お客様ご相談センター

お問い合わせの際は、使用環境、症状を詳しくご確認のうえ、お問い合わせください。 ・ 下記窓口の名称、電話番号、受付時間は、都合により変更することがありますのでご了承ください。 ・ 電話をおかけになる際は、番号をお確かめのうえ、おかけ間違いのないようご注意ください。 ・ 紛失等による付属品の追加購入や別売品の購入につきましては、お買い上げの販売店にご注文く ださい。

受付時間 9:00 ~ 17:00 月曜日~金曜日(祝祭日、年末年始等、当社指定期間を除く)

お客様ご相談センター (ジェ) 0120-998-036

本機のアップデート情報、最新の取扱説明書、専用アプリ、専用ビューアソフトは随時、 弊社ホームページに公開されます。最新情報は弊社ホームページでご確認ください。 https://www.yupiteru.co.jp/

### その他 その他

### 索 引

A

D

G

N

O

S

W

あ

い

う

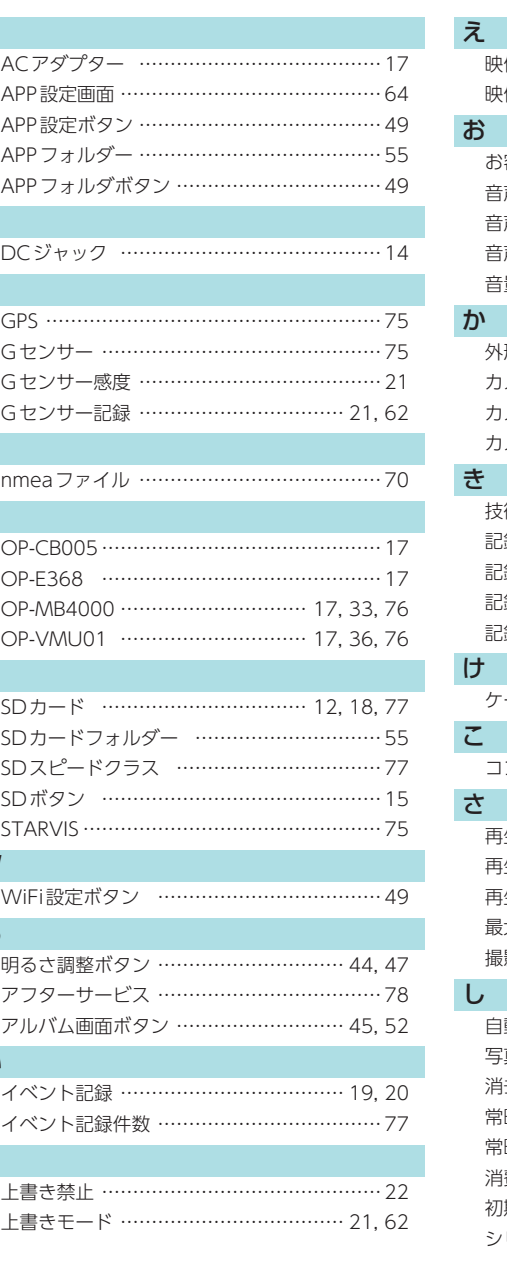

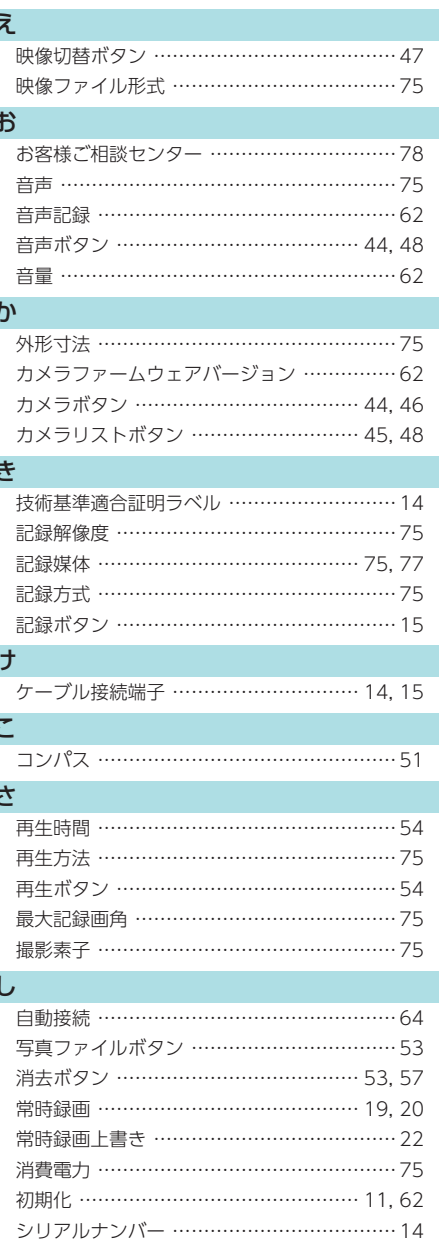

# 索 引

#### す

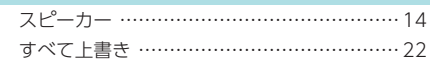

### せ

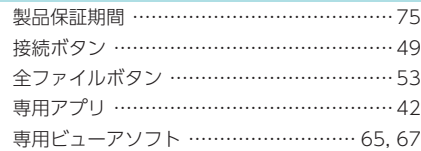

### そ

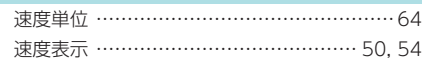

### た

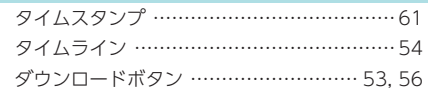

### ち

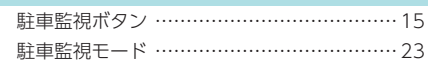

### て

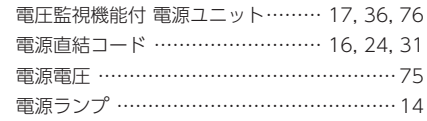

### と

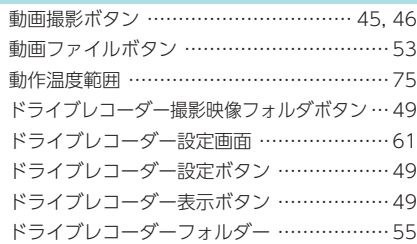

### な

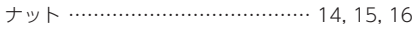

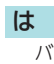

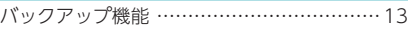

### ひ

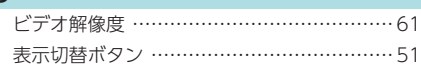

### ふ

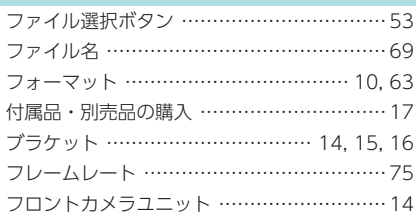

### ほ

本体重量 ………………………………………… [75](#page-37-0)

#### ま

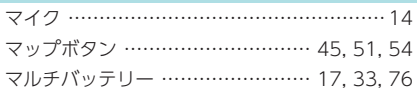

### む

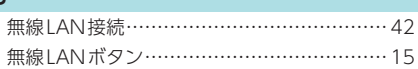

### め

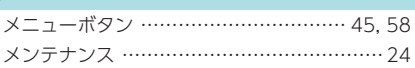

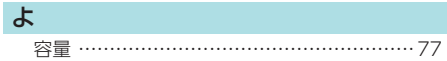

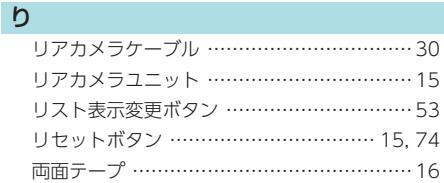

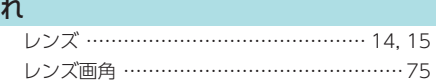

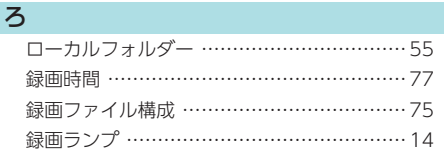

わ

ワンタッチ記録 …………………………… [21](#page-10-0), [41](#page-20-0)